$\equiv$  SB C&S

# PayCAS Mobile 操作ガイド Ver.1.0.12

※

● 端末決済サービスを正しくご利用いただくため、 必ず本ガイドをご覧ください。 ● ご利用いただけるサービスは、ご契約内容に

よって異なります。

1

## SBC&S 株式会社

## はじめに

このたびは端末決済サービス「PAX A920 SB」を導入いただき、誠にありがとうございます。

本ガイドでは、PAX 端末(以降、本端末と呼びます)を使った各種決済サービスの操作方法について説 明しています。

決済サービスを正しくご利用いただくため、ご使用の前に必ず本ガイドをお読みください。

### 本ガイドの取り扱いについて

- 本ガイドの内容の一部または全部を無断で転載することは禁止されています。
- 本ガイドの内容は、将来予告なく変更することがあります。
- 本ガイド内のイラストや画面表示は、実際と一部異なることがあります。

#### 商標について

- 「Kitaca」は、北海道旅客鉄道株式会社の登録商標です。
- 「Suica」は、東日本旅客鉄道株式会社の登録商標です。
- 「PASMO」は、株式会社パスモの登録商標です。
- 「TOICA」は、東海旅客鉄道株式会社の登録商標です。
- 「manaca(マナカ)」は、株式会社名古屋交通開発機構及び株式会社エムアイシーの登録商標です。
- 「ICOCA」は、西日本旅客鉄道株式会社の登録商標です。
- 「SUGOCA」は、九州旅客鉄道株式会社の登録商標です。
- 「nimoca」は、西日本鉄道株式会社の登録商標です。
- 「はやかけん」は、福岡市交通局の登録商標です。
- 「楽天 Edy」は、楽天グループのプリペイド型電子マネーサービスです。
- 「WAON」は、イオン株式会社の登録商標です。
- 「nanaco」は、株式会社セブン・カードサービスの登録商標です。
- 「iD」は株式会社 NTT ドコモの登録商標です。
- 「OUICPay、OUICPay+」は、株式会社ジェーシービーの登録商標です。
- 「d払い」は、株式会社 NTT ドコモの登録商標です。
- 「LINE Pay」およびそれらのロゴは、LINE Pay 株式会社の商標です。
- 「メルペイ」は株式会社メルカリの登録商標です。
- 「楽天、楽天ペイ」およびそれらのロゴは、楽天株式会社の商標です。
- 「QR コード」は、株式会社デンソーウェーブの登録商標です

その他、記載されている会社名および商品・サービス名・ロゴは、各社の商標または登録商標です。

## 目次

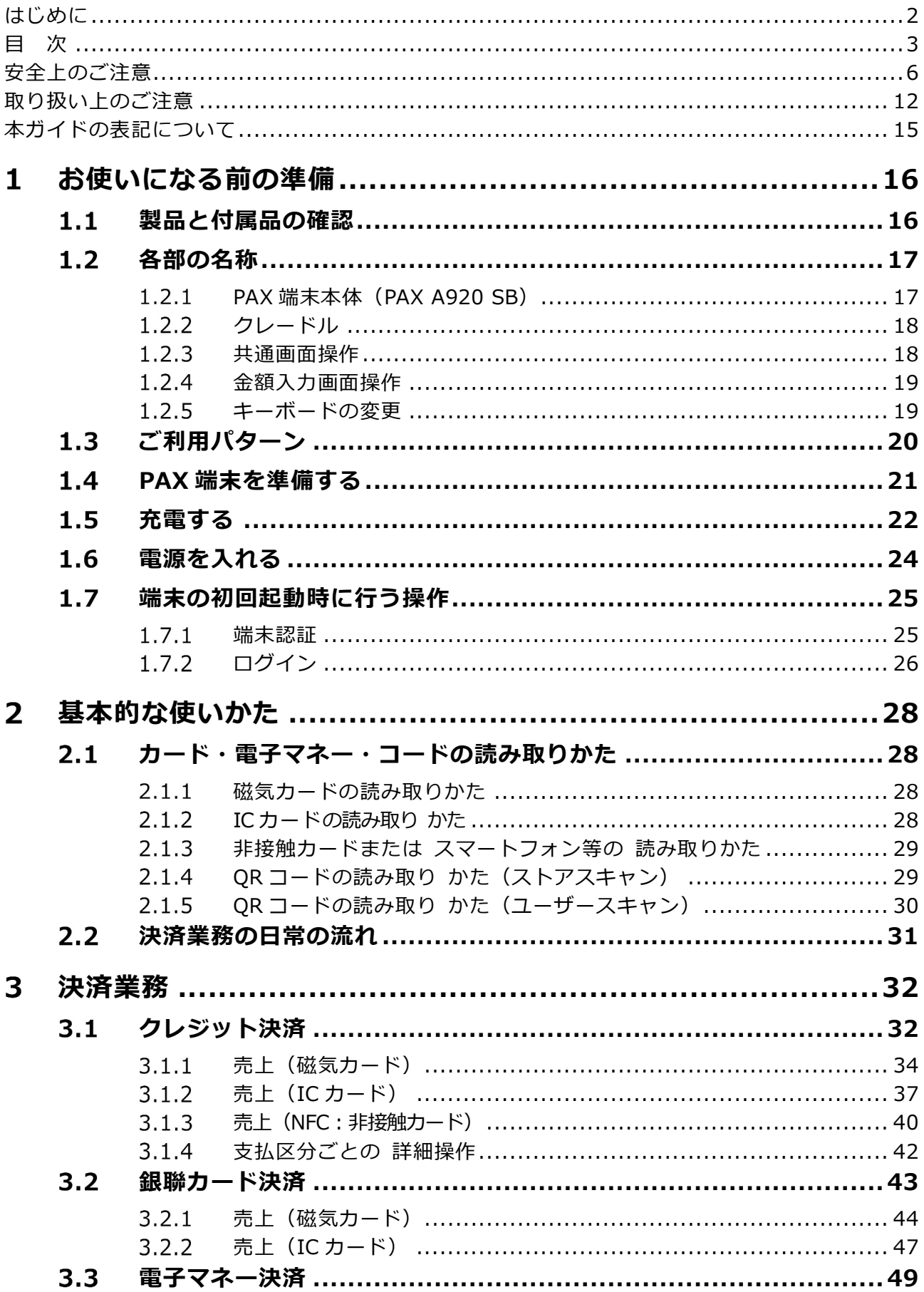

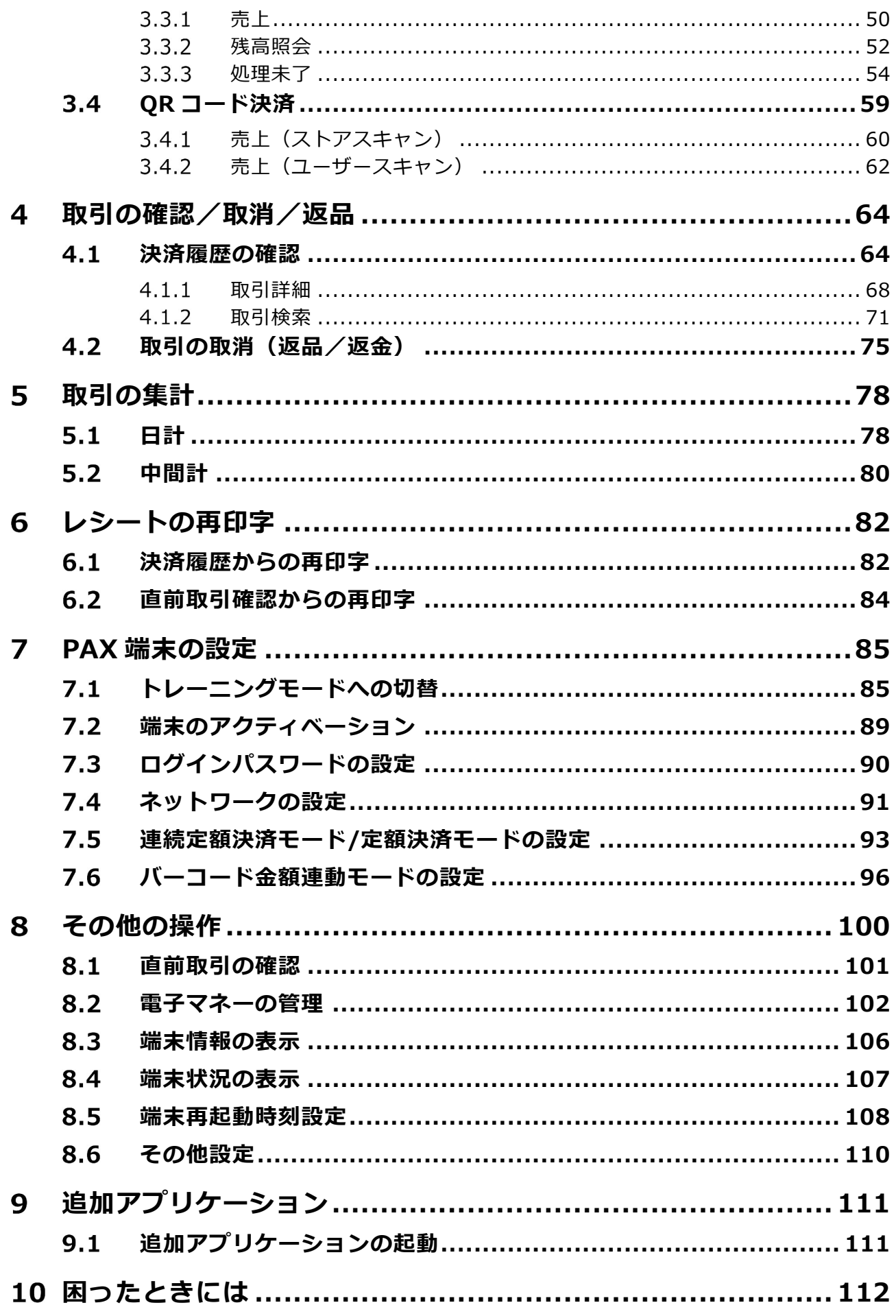

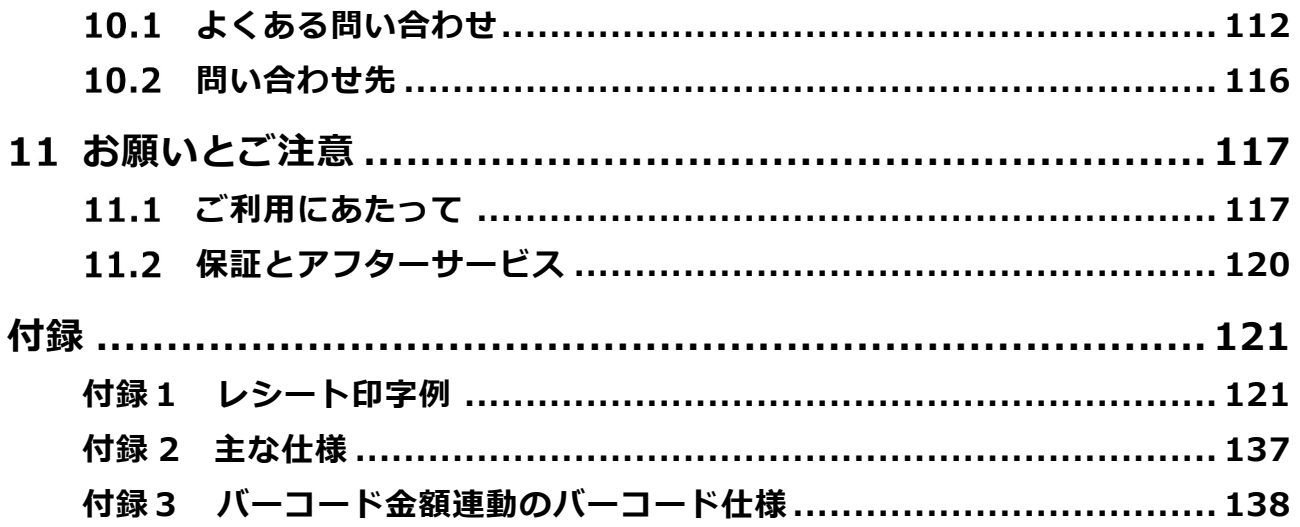

## 安全上のご注意

人への危害と財産への損害を未然に防ぐための内容を記載しています。 ご使用の前によくお読みになり、記載されている内容を必ずお守りください。

図記号とその意味は以下のとおりです。

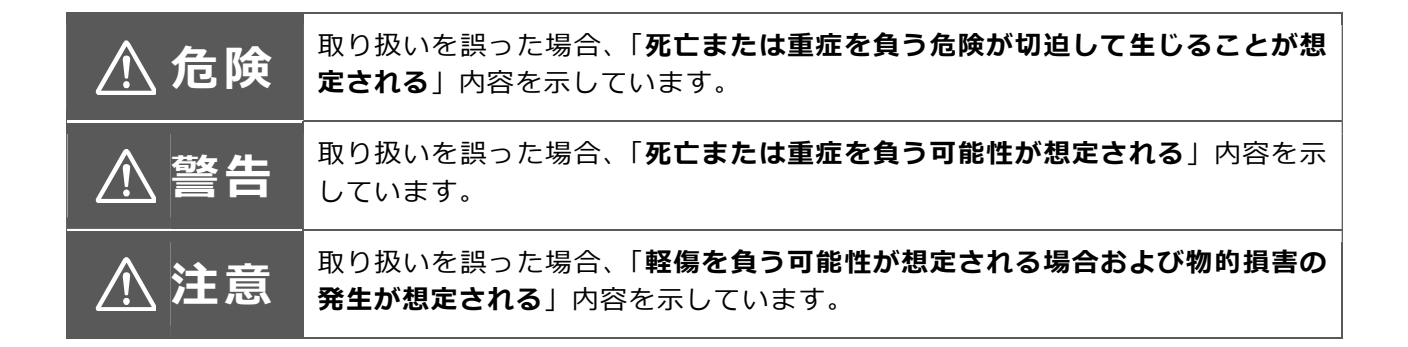

上記の「重要」、「傷害」、「物的損害」の程度は次のとおりです。

● 重症:

失明・けが・やけど(高温・低温)・感電・骨折・中毒などで後遺症が残るもの、または治療に入 院や⾧期の通院を要するものを指します。

● 軽傷:

治療に入院や⾧期の通院を要さない、けが・やけど(高温・低温)・感電などの負傷を指します。 ● 物的損害:

家屋・家財および家畜・ペットなど製品以外の財産にかかわる拡大損害を指します。

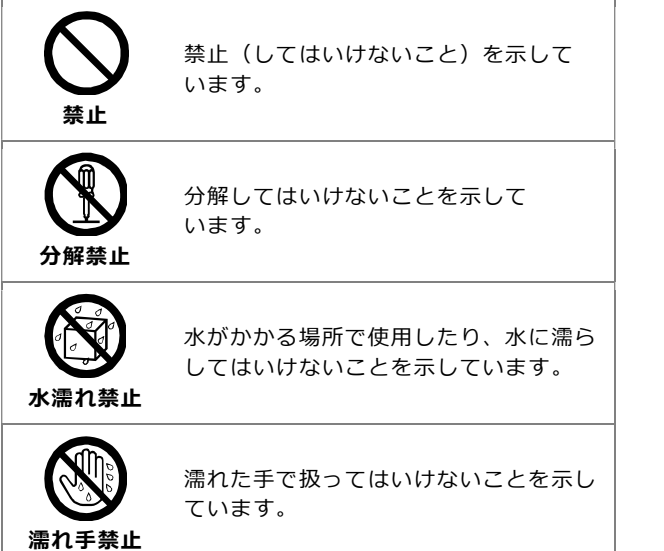

#### 禁止・強制の図記号の説明

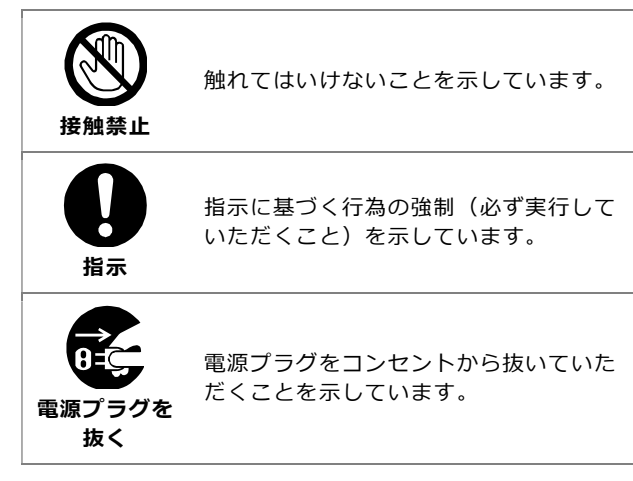

## 本端末および AC アダプターの取り扱いについて

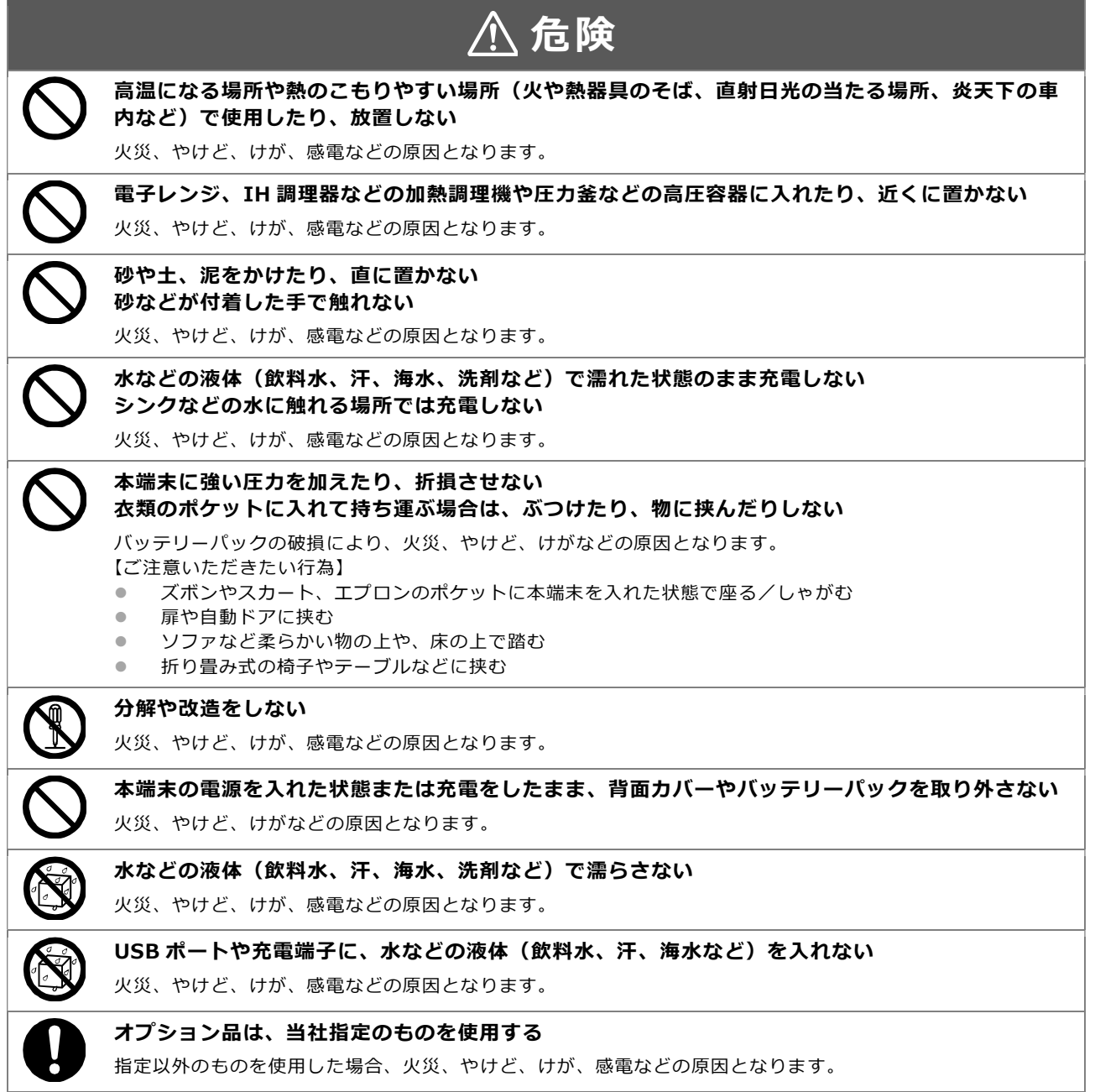

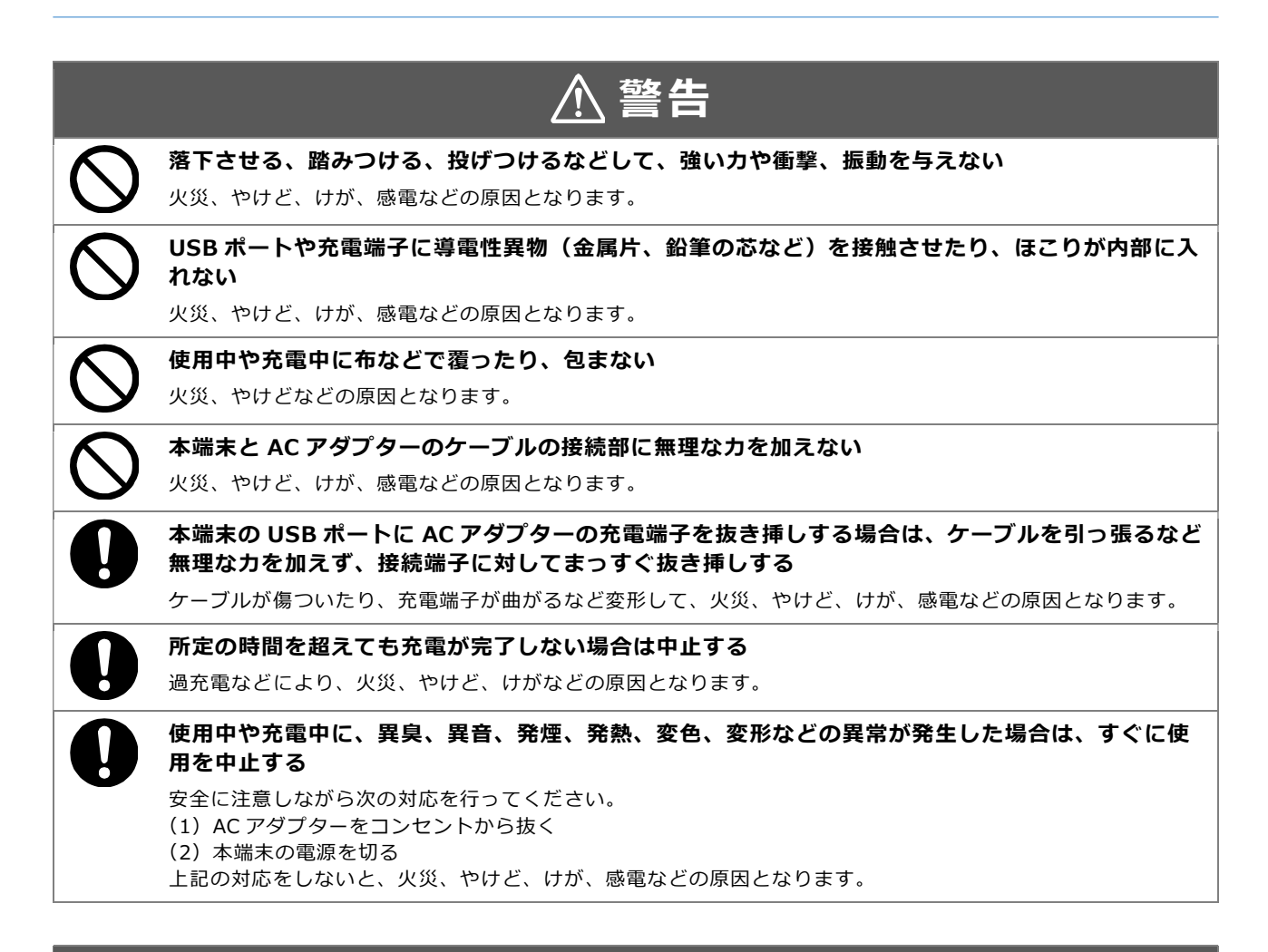

## 注意

破損したまま使用しない

火災、やけど、けがなどの原因となります。

ぐらついた台の上や傾いた場所など、不安定な場所には置かない

落下して、破損、けがなどの原因となります。

湿気やほこりの多い場所や高温になる場所で使用しない

火災、やけど、感電などの原因となります。

### 本端末の取り扱いについて

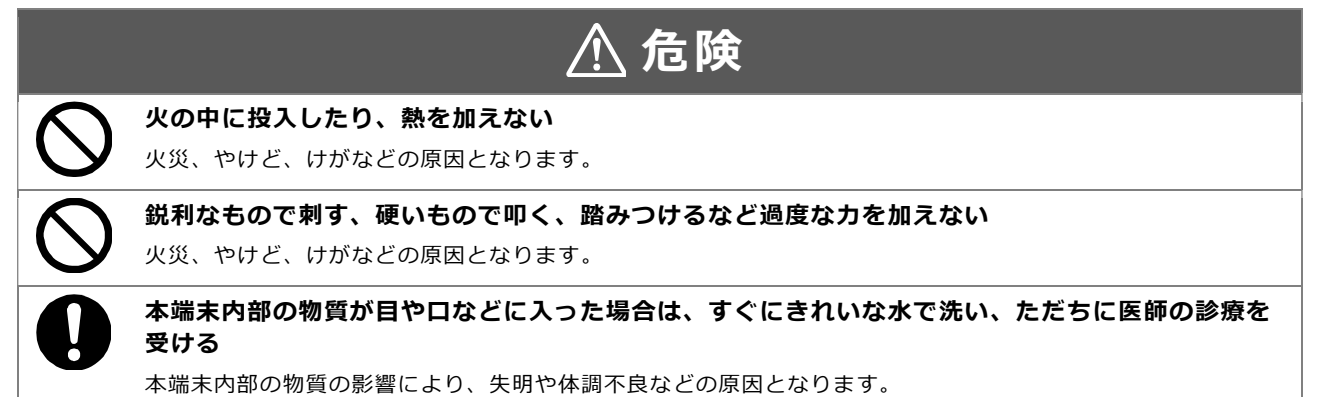

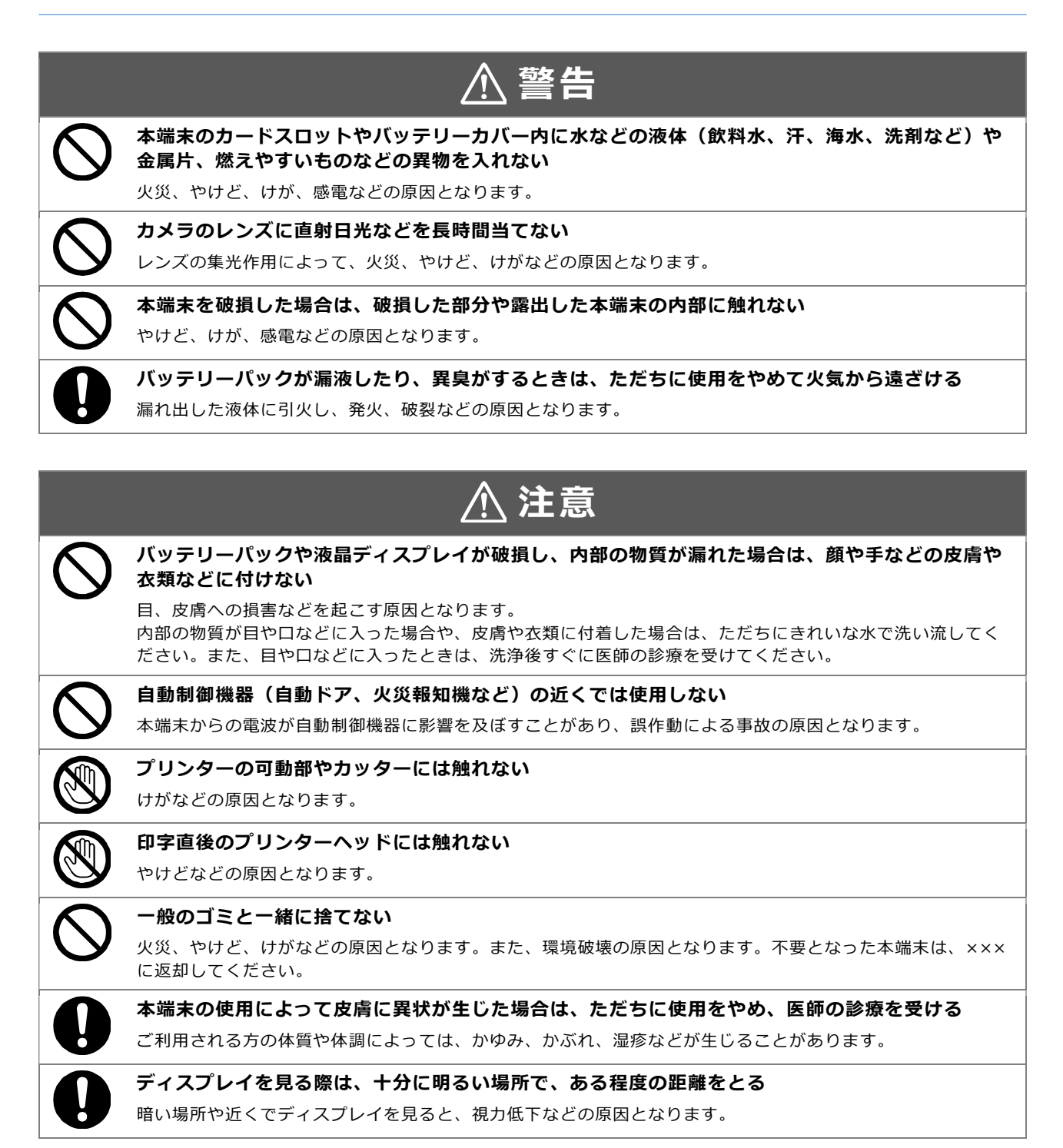

## AC アダプターの取り扱いについて

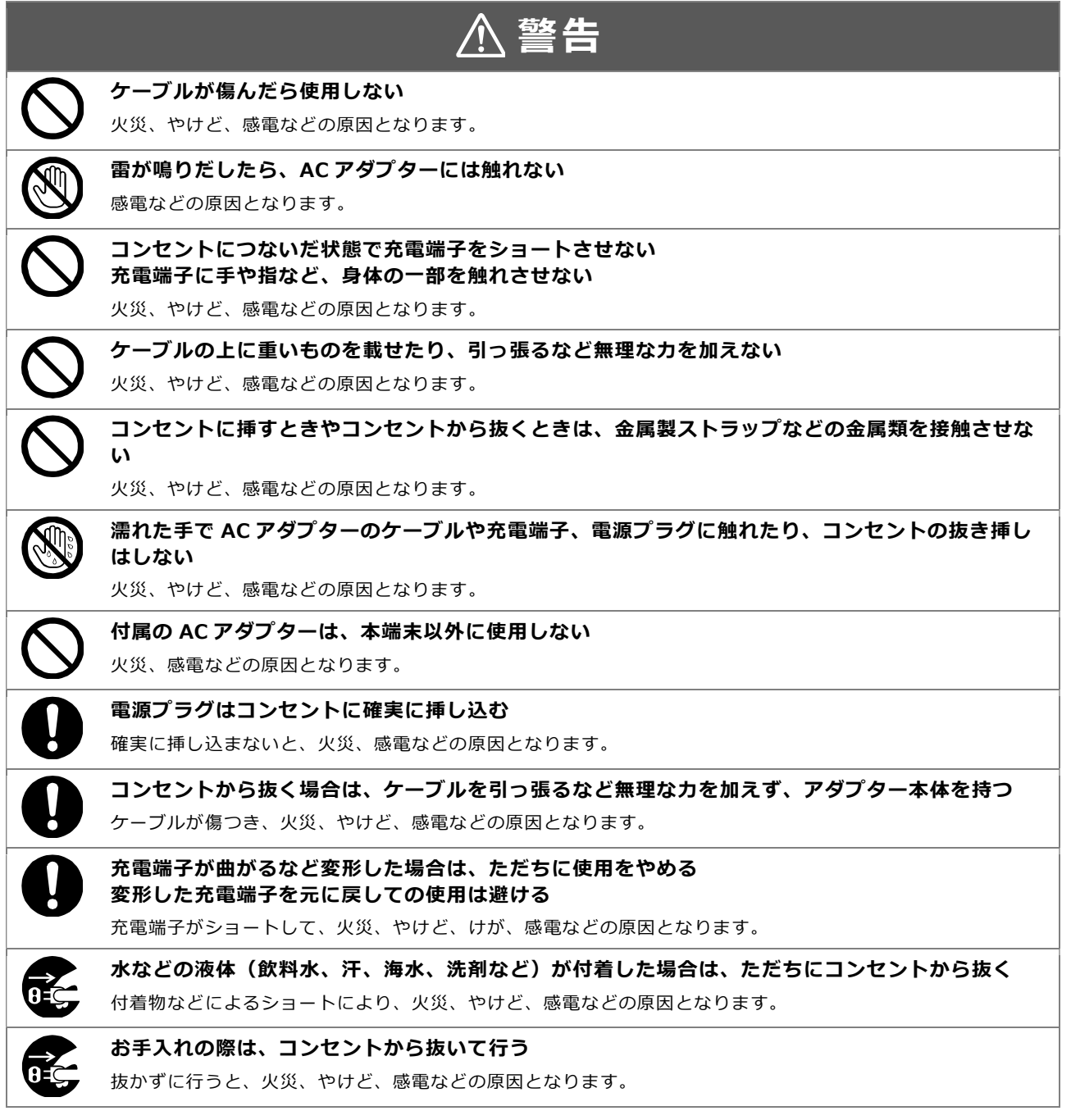

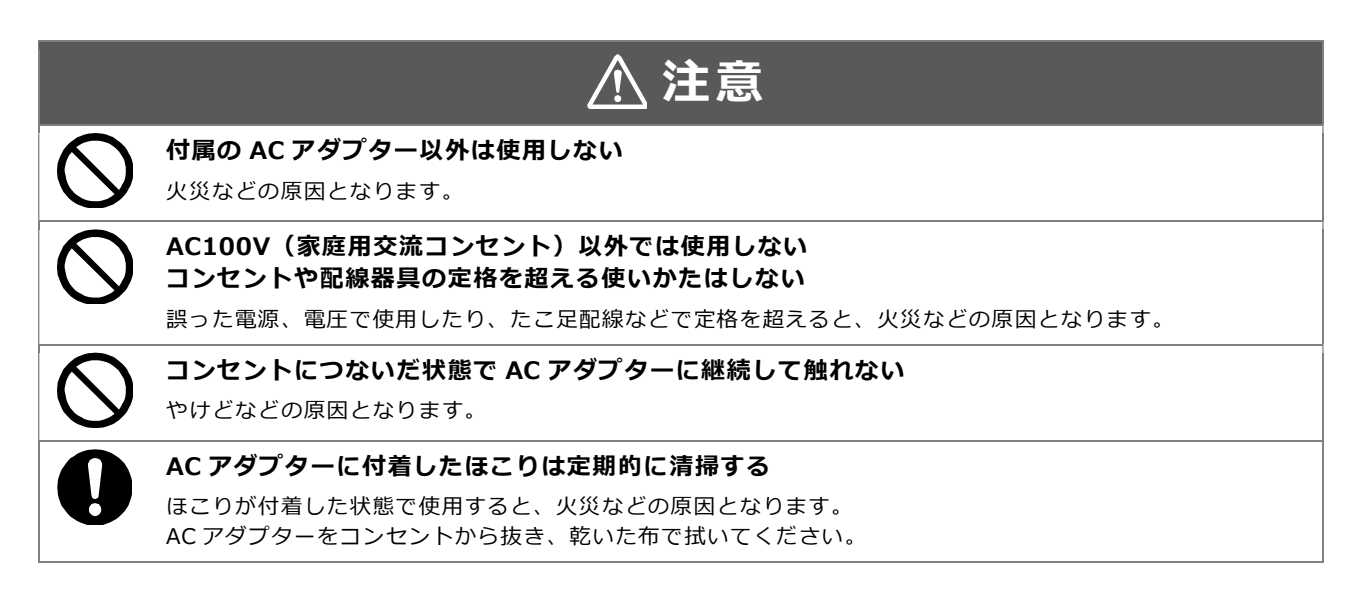

### クレードル(オプション品)の取り扱いについて

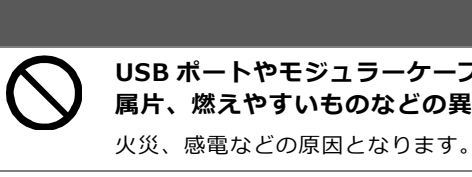

USB ポートやモジュラーケーブルのプラグに、水などの液体(飲料水、汗、海水、洗剤など)や金 属片、燃えやすいものなどの異物を入れない

警告

ホームテレホン、ビジネスホンなどに接続しない

火災、感電などの原因となります。

### 医療機関内および医用電気機器近くでの取り扱いについて

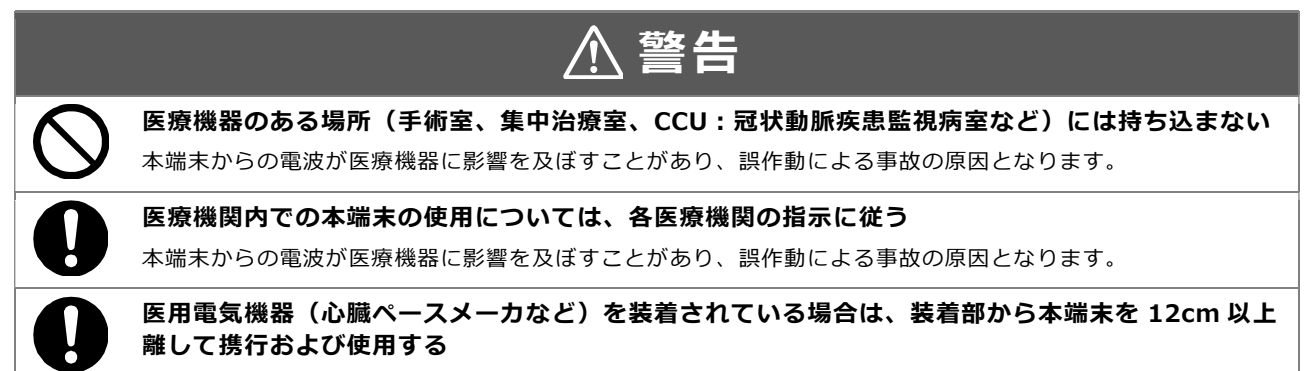

本端末からの電波が医用電気機器に影響を及ぼすことがあり、誤作動による事故の原因となります。

## 取り扱い上のご注意

### PAX 端末、AC アダプターについて

- 本端末、AC アダプターは日本国内用です。国外では使用しないでください。
- 磁気カードリーダーには、カード以外のものを通さないでください。
- IC カードリーダーを利用する際、スロットの周辺やスロット内部にゴミ等がある場合は、取り除 いてからカードを挿入してください。
- 本端末の USB ポートに充電用 USB ケーブルの端子を挿し込むときや挿し込み中のときは、接続部 に強い力や衝撃を加えないようにしてください。
- 本端末の外装ケースは取り外せません。無理に取り外そうとすると破損や故障の原因となります。

#### 設置・使用場所について

- 動作温度-10℃~50℃、相対湿度 5%~95% (結露なし) の範囲内の場所で使用してください。
- 次のような場所では、使用しないでください。
	- 湿気、ほこり、振動の多いところ
		- 強い電磁波のあるところ

(電子レンジ・磁石・万引き防止装置・高圧線・自動ドア・通信用アンテナなど)

- 次のような場所には、設置しないでください。
	- 火器・熱機器・冷暖房機の近くや結露しやすい場所など、温度や湿度変化の激しいところ
	- 屋外や日当たりの良い室内など、直射日光があたるところ
	- ほこりが多いところやレジ・POS などの排気が当たるところ、油煙が多く発生するところ
	- ピアノや高級家具の上
	- 不安定なところ
	- 異常が発生したときに、AC アダプターが抜きづらいところ
	- じゅうたんの上など、静電気が発生しやすいところ
	- シンク周辺など、湿気の多いところや水などの液体がかかりやすいところ

### バッテリーパックについて

- バッテリーパックは、本端末のバッテリーカバー内に装着済みです。
- 本端末のバッテリーパックは「リチウムイオン電池」です。

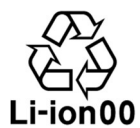

- 強い衝撃を与えたり、圧力を加えないでください。また、水や火の中には入れないようにしてくだ さい。
- バッテリーパックが膨張/変形/傷んだ場合、または過度に発熱しているときは、ただちに使用を 中止し、新しいバッテリーパックに交換してください。
- 端子は定期的に乾いた綿棒などで清掃してください。端子が汚れていると接触が悪くなり、電源が 切れたり、充電不十分の原因となります。また、端子を清掃する際は、端子を破損しないようにご 注意ください。
- 長期間使用しない場合は、バッテリーパックの寿命を延ばすため、3 ヶ月おきに充電してくださ い。電池残量が十分ではない状態で保管すると、バッテリーパックの性能低下の原因となります。 また、バッテリーパックが完全に放電した状態で、長期間放置をしてしまうと充電ができなくなっ てしまいますのでご注意ください。
- リチウムイオン電池はリサイクル可能な貴重な資源です。使用済みのバッテリーパックを廃棄する 場合は、バッテリーパックに貼り付けの指示に必ず従ってください。

#### 充電について

- 必ず専用のバッテリーパックと AC アダプターを使用してください。爆発を引き起こす可能性があ ります。
- 充電中、AC アダプターが熱を持ちますが異常ではありません。
- 電池残量は、画面上部のステータスバーで確認できます。
- バッテリーパックの使用時間は、使用環境やバッテリーパックの状態により異なります。
- バッテリーパックは消耗品です。充電を繰り返すごとに 1 回で使える時間が、次第に短くなってい きます。電時間が導入時の半分程度になったり、十分に充電しても使用できる時間が極端に短く なった場合は、バッテリーパックの寿命です。新しいバッテリーパックに交換してください。
- 24 時間以上連続して充電しないでください。充電または放電のし過ぎはバッテリーパックの寿命 を縮めます。バッテリーを消費させてから、充電するようにしてください。
- 充電しながら長時間使用すると、バッテリーパックの寿命が縮まることがあります。

### ディスプレイ(タッチパネル)について

- 本端末のディスプレイはタッチパネルになっています。指で軽く触れて操作します。
- タッチパネルを指で強く押したり、先の尖ったもの(爪/ボールペン/ピンなど)を押し付けたり しないでください。
- 次のような場合は、タッチパネルに触れても動作しないことがあります。また、誤動作の原因にも なります。
	- 手袋をしての操作
	- 爪先での操作
	- 異物や水滴がディスプレイに付着した状態での操作
	- 保護シートやシールなどを貼り付けての操作
	- ディスプレイが結露している状態での操作
	- 液体で濡れた指や水中での操作
- ディスプレイは強化ガラスを使用しており、割れたときにガラスが飛び散りにくい構造になってい ます。誤って割れた破損部や露出部に触れると、けがの原因になります。

## 端末クリーニングについて

本端末を清掃、消毒するときは、アルコール濃度 75%の消毒液を散布した柔らかい布で拭いてくだ さい。

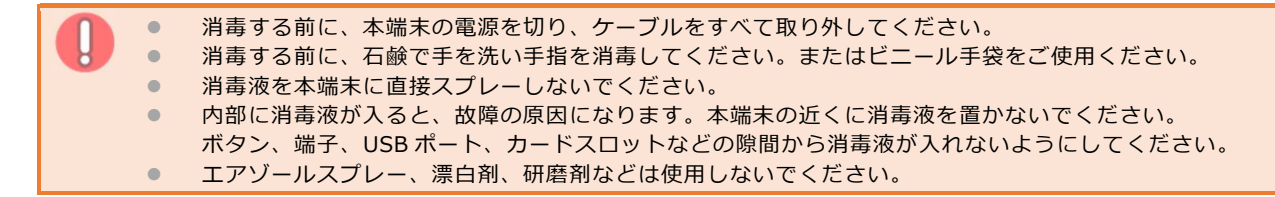

## 本ガイドの表記について

本ガイドでは、注意事項や補足事項に以下のアイコンを使用しています。

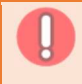

特に気を付けていただきたい事項や、操作時に不都合が生じる恐れのある注意事項を記載し ています。

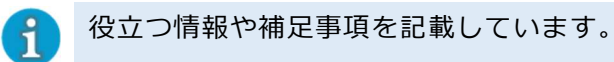

『\*\*』:参照先を示しています。

#### 各種操作説明の前提について

電源が入っており通信ができる状態かつ、ディスプレイがホーム画面表示になっていることを前提に 説明しています。

# 1 お使いになる前の準備

ここでは、本端末をご利用になる前に確認していただきたいことや知っておいていただきたいこと、 使用するための準備について説明します。

- 1.1 製品と付属品の確認
- 1.2 各部の名称
- 1.3 ご利用パターン
- 1.4 PAX 端末を準備する
- 1.5 充電する
- 1.6 電源を入れる
- 1.7 端末の初回起動時に行う操作

#### $1.1$ 製品と付属品の確認

ご使用の前に、以下の内容物およびオプション品(利用時)が、すべてそろっていることを確認して ください。

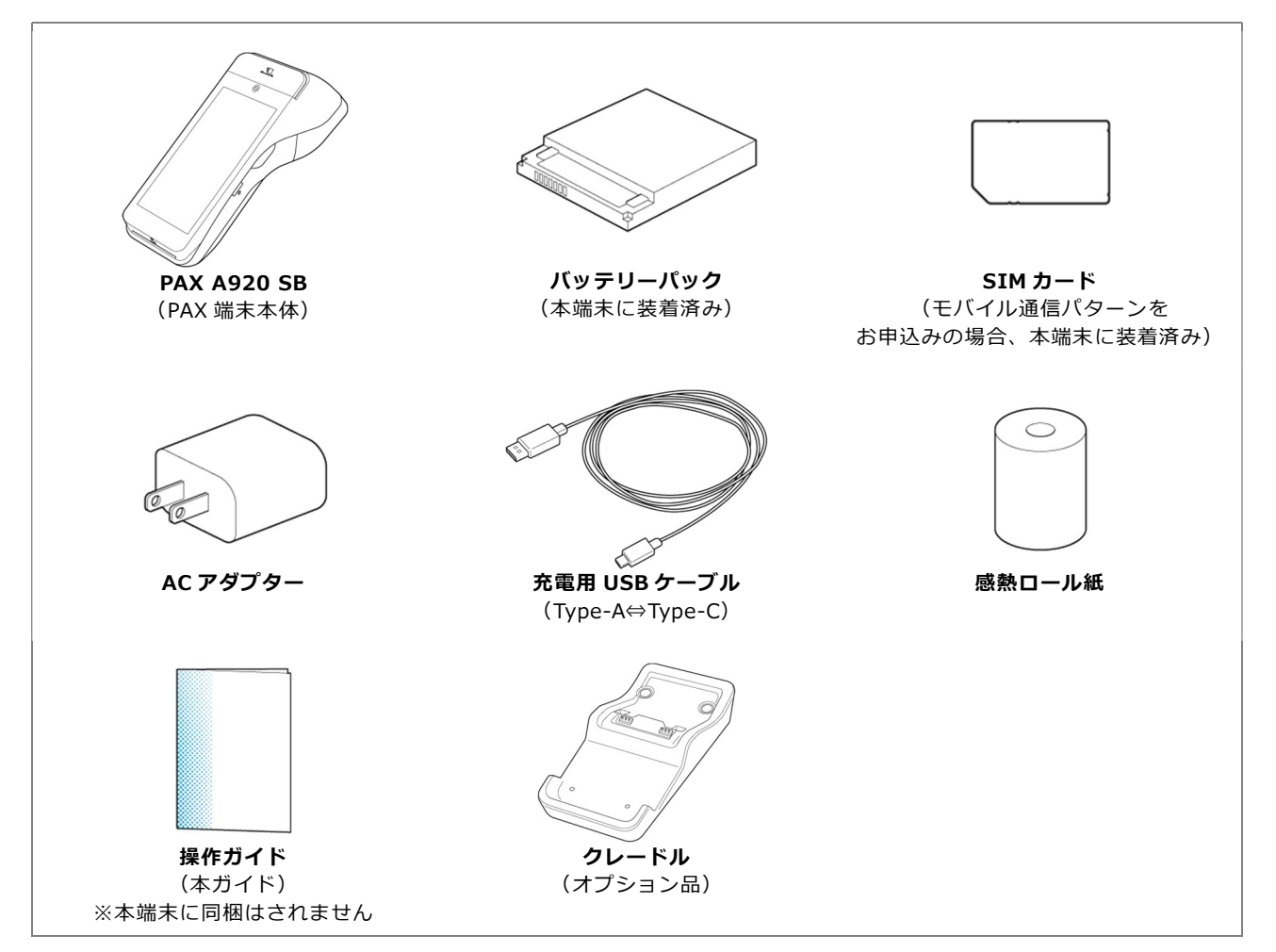

## 1.2 各部の名称

本端末およびクレードル(オプション品)の各部の名称は、以下のとおりです。

## 1.2.1 PAX 端末本体 (PAX A920 SB)

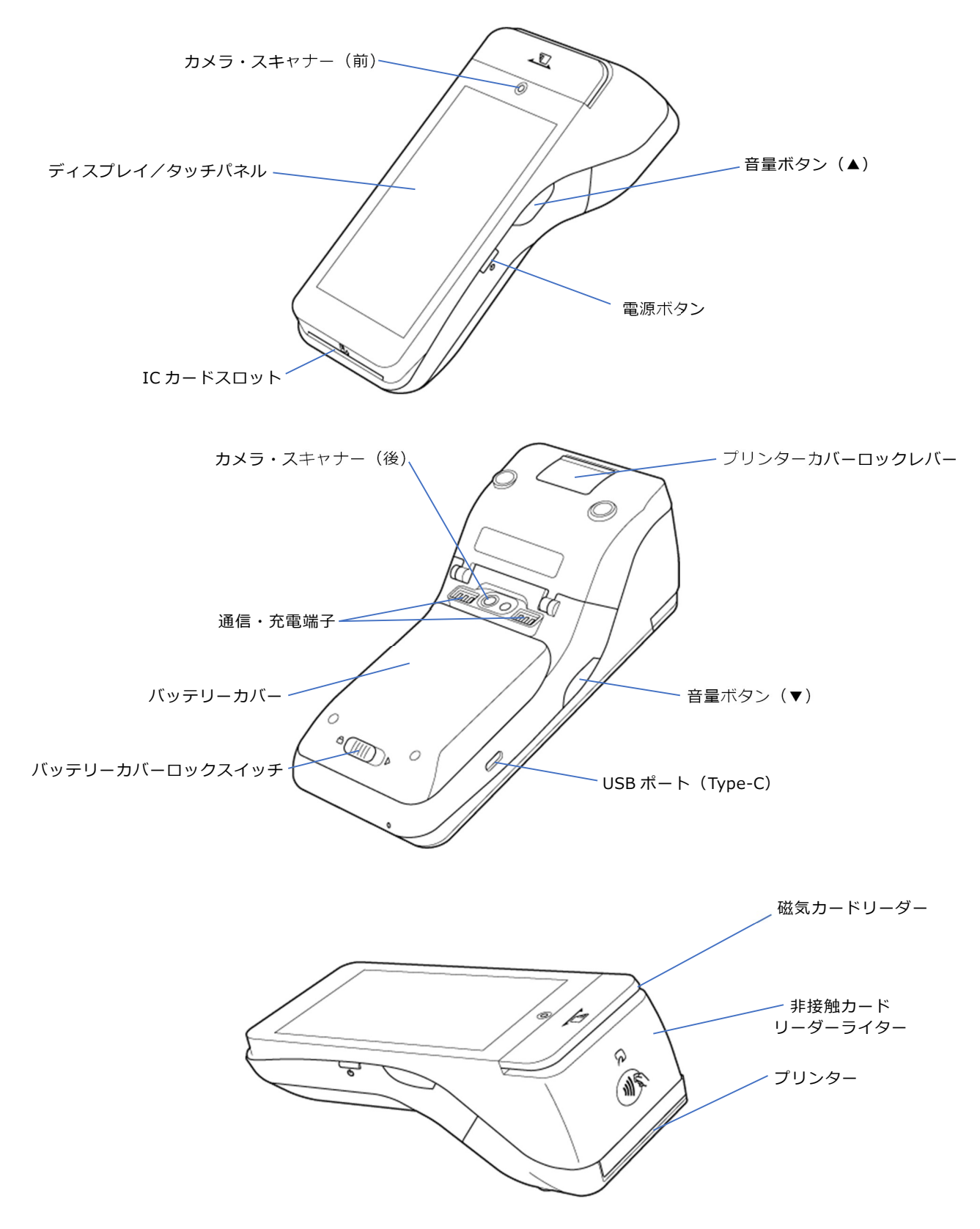

## 1.2.2 クレードル

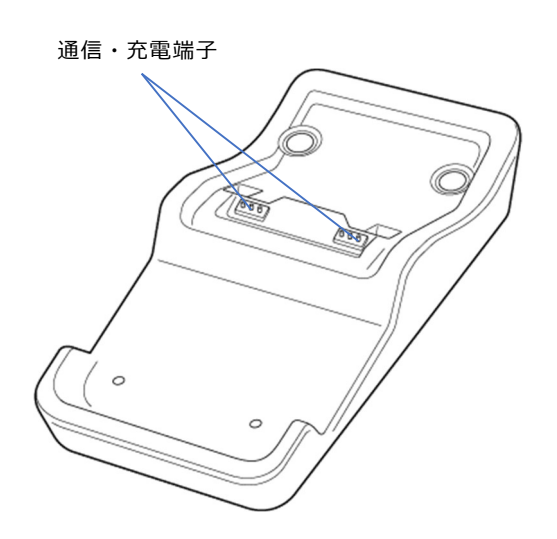

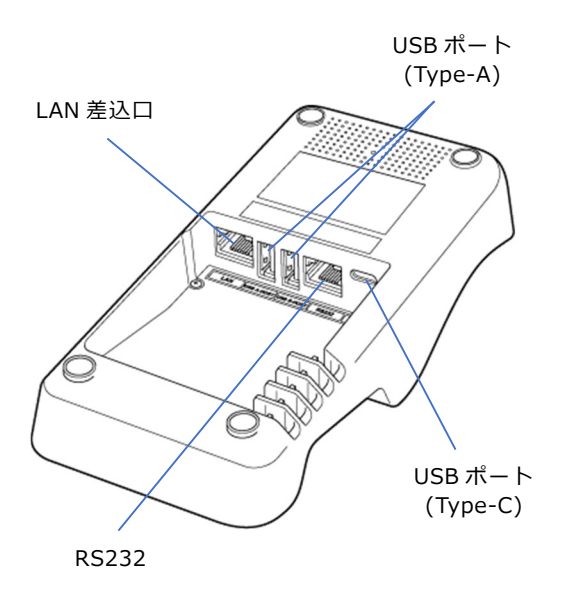

## 1.2.3 共通画面操作

### [く](戻る)

表示している画面を呼び出したひとつ前の画面 に戻ります。

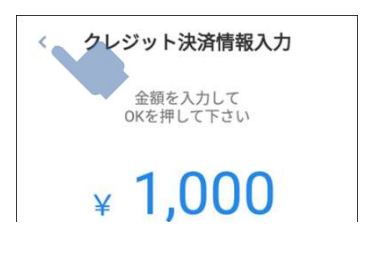

## $[ A ]$  $( \pi - \Delta )$

決済処理を中止して、ホーム画面に戻る為のボ タンです。

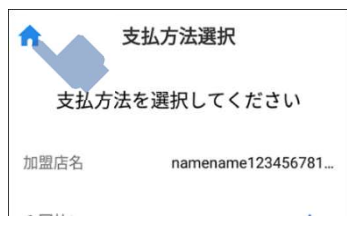

[ ▲ ] (ホーム) をタップすると、決済終了ダイ アログが表示されます。

[OK]をタップすると、ホーム画面に戻ります。

## [キャンセル]

処理を中止して、ホーム画面に戻ります。

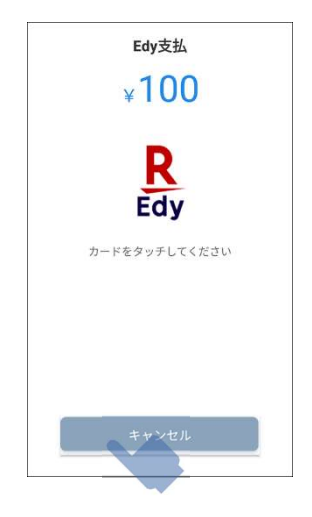

## 1.2.4 金額入力画面操作

 $AC$ 

入力した数字をすべて初期化します。

### [<x] (削除)

一番右の数字をひとつ削除します。 続けてタップするとタップした数だけ数字を 削除します。

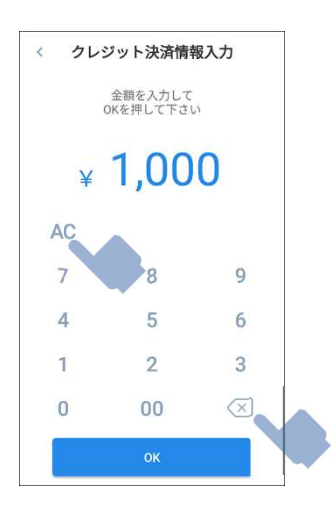

## 1.2.5 キーボードの変更

以下の方法でキーボードの種類を変更できま す。

### 1 キーボード画面で[ ]を長 押しする

キーボードの変更画面が表示されま す。

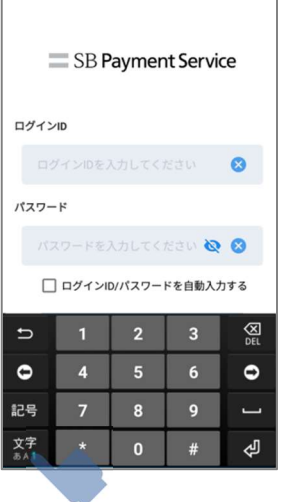

 2 キーボードの変更画面で、 [ | | | または [ | | | をタップす る

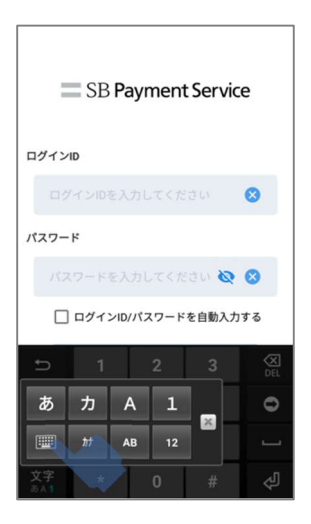

#### ご利用パターン  $1.3$

本端末は、加盟店様によってモバイル通信(Type-M)と有線通信(Type-L)の2パターンがありま す。

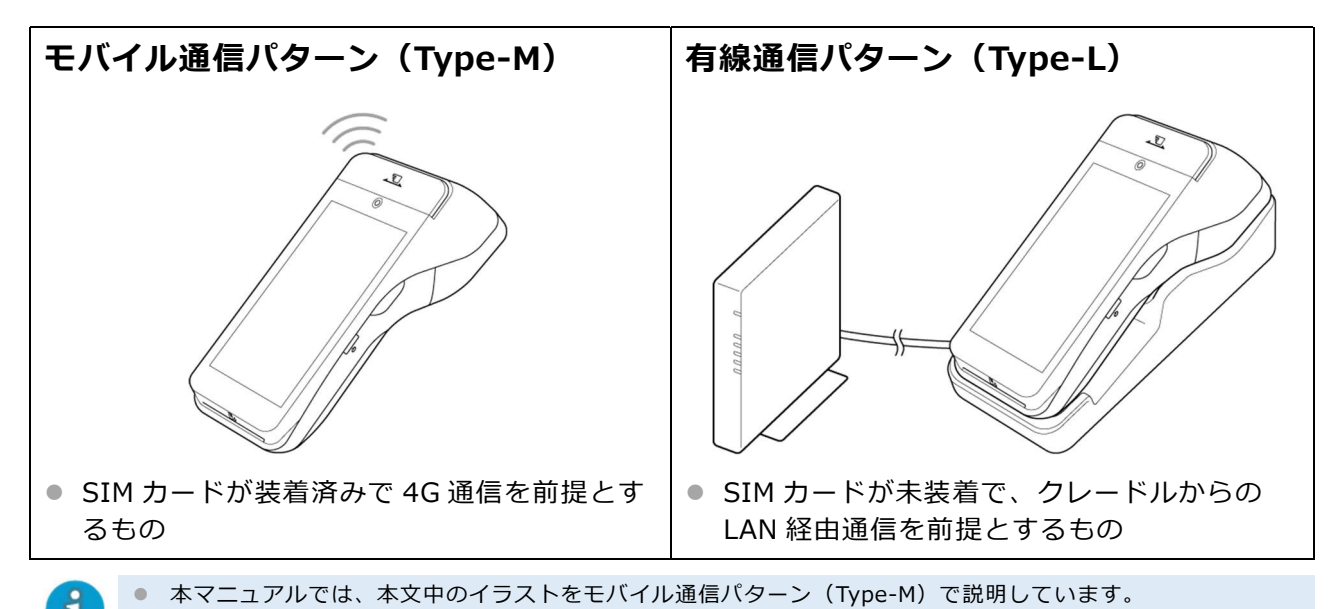

## PAX 端末を準備する

- ロール紙をセットする
	- 1 プリンターカバーロックレ バーを矢印の方向に引いて、 カバーを開ける

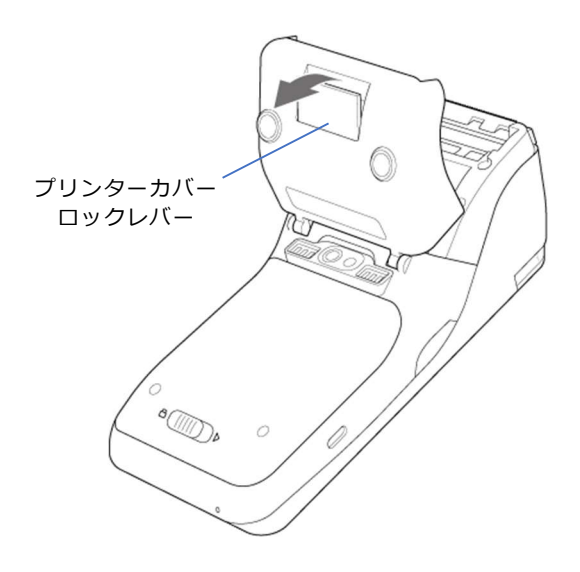

 2 ロール紙を下図の向きで、 セットする

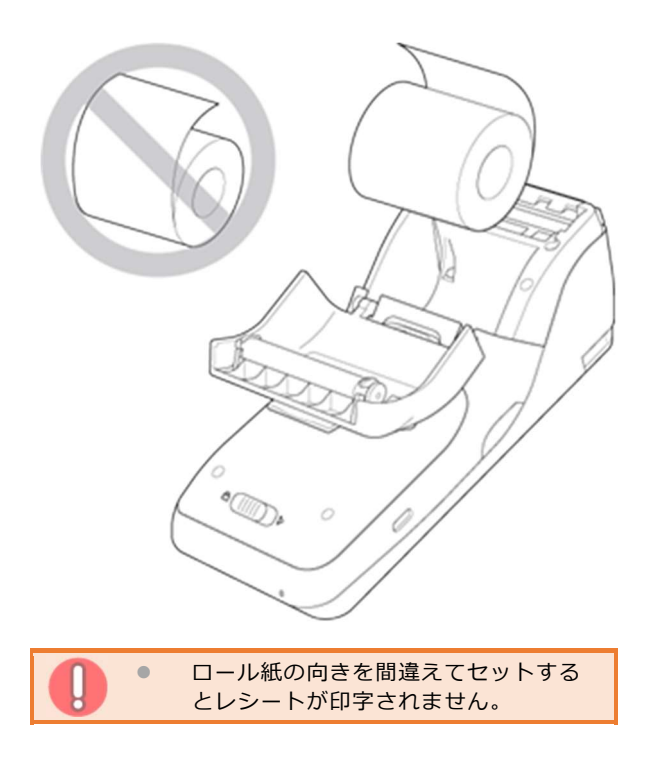

 3 ロール紙の先端をプリンター 排出部より数 cm 引き出した 状態で、カバーを閉める

「カチッ」と音がするまで、カバーを押 して閉めます。

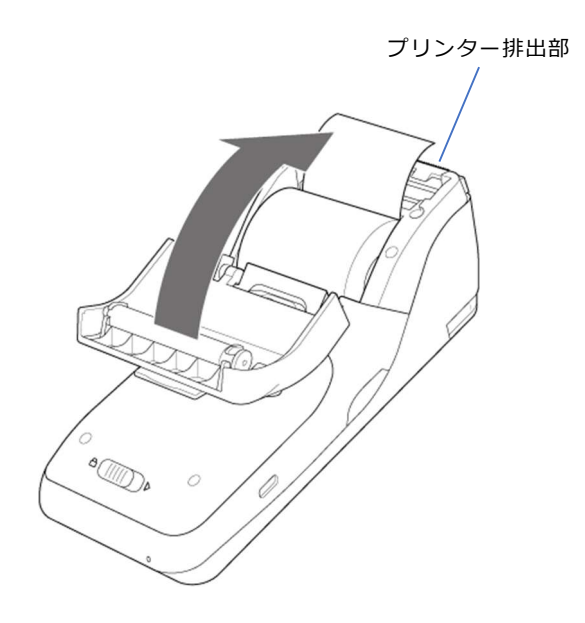

#### $1.5$ 充電する

本端末を充電するには、以下の 2 通りの方法があります。

- 本端末の USB ポートを使用する
- クレードル (オプション品) を使用する

■ コンセントは、AC アダプターが水などの液体で濡れにくく、抜き挿ししやすい場所を使用してください。 ● AC アダプターは、定期的に柔らかく乾いた布で清掃してください。

■ 本端末の USB ポートを使用する場合

- 1 付属の充電用 USB ケーブル (Type-A 側) を、AC アダプ ターの USB コネクターに挿し 込む
- 2 AC アダプターをコンセント (AC100V)に挿し込む
- 3 充電用 USB ケーブル (Type-C 端子側)を、本端末左側の USB ポートにまっすぐ挿し込 む

ディスプレイ右上のバッテリーアイコ ンが、充電状態に変わります。

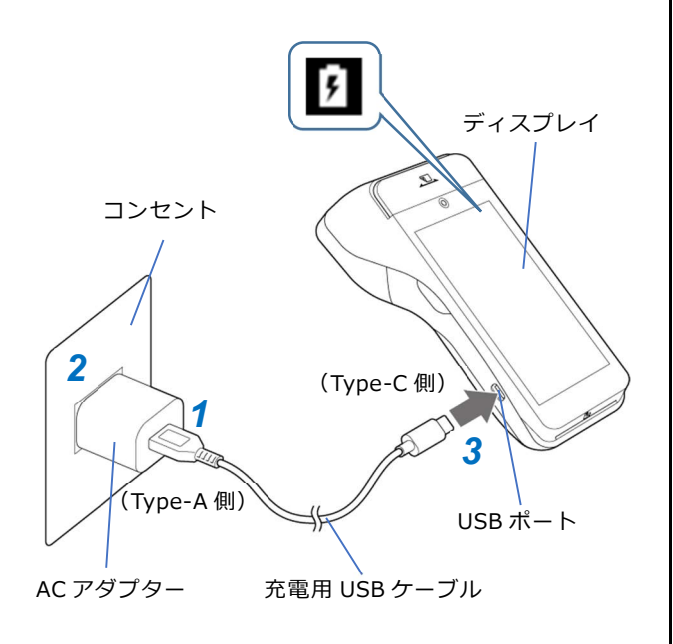

- クレードル (オプション品) を使用 する場合
	- 4 付属の充電用 USB ケーブル (Type-A 側) を、AC アダプ ターの USB コネクターに挿し込 お
	- 5 AC アダプターをコンセントに 挿し込む
		- $6$  充電用 USB ケーブル (Type-C端子側)を、クレードル裏 面の USB ポートにまっすぐ挿 し込む

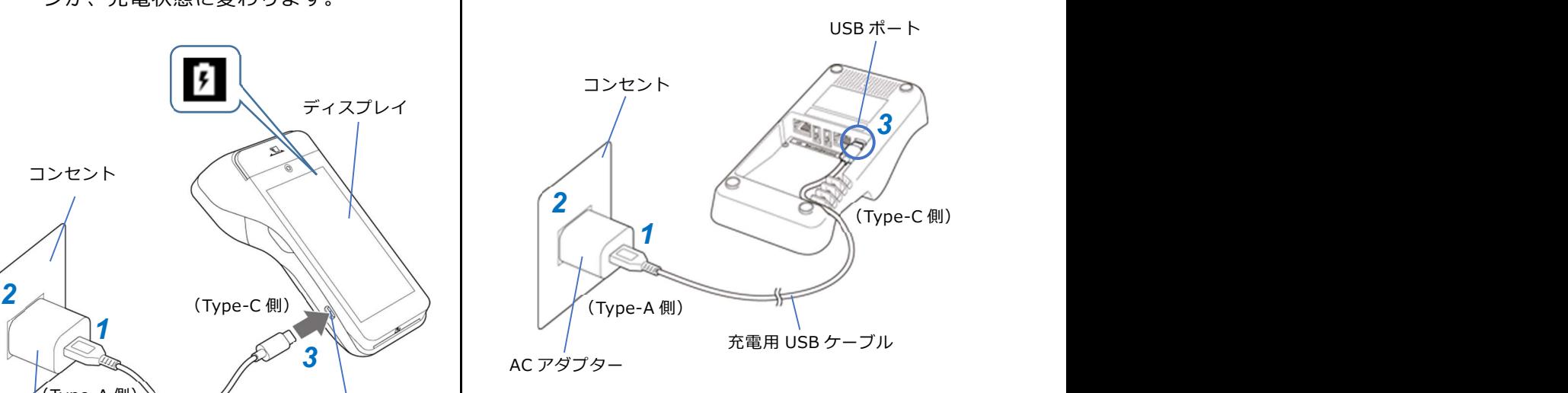

## 7 クレードルを設置し、本端末 を置く

本端末の充電端子が、クレードルの充 電端子に接触するように置きます。 ディスプレイ右上のバッテリーアイコ ンが、充電状態に変わります。

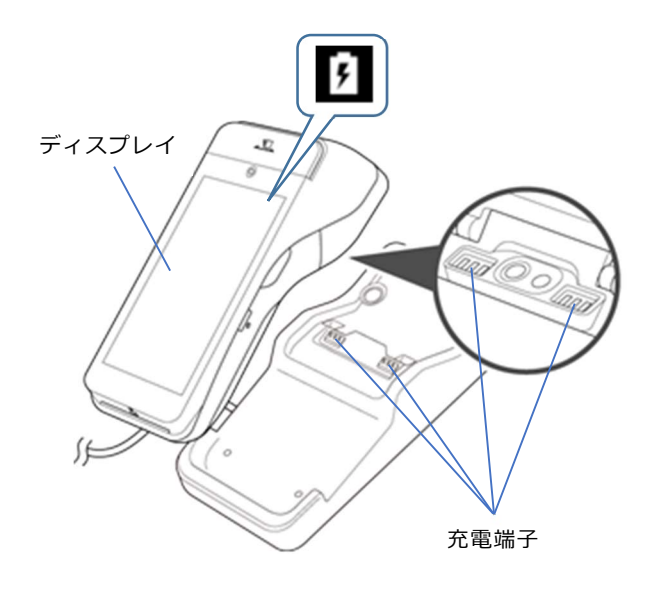

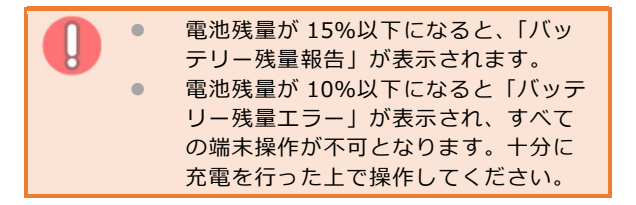

## 1.6 電源を入れる

### 1 本端末右側にある電源ボタン を、3 秒以上⾧押しする

IC カードスロットの LED が青く点灯 して電源が入ります。

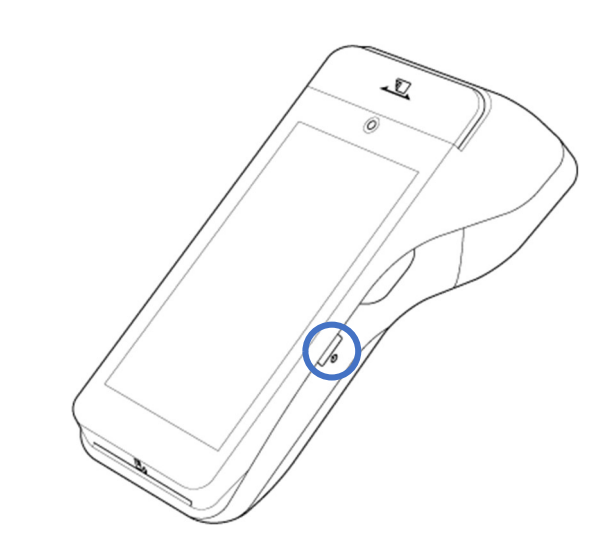

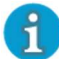

 電源を切る場合も、電源ボタンを 3 秒以 上⾧押しします。

## 2 通信できていることを確認する

● モバイル通信パターン (Type-M) の 場合

4G 通信ができている場合は、ディスプ レイ上部に 4G アイコンが表示されま す。

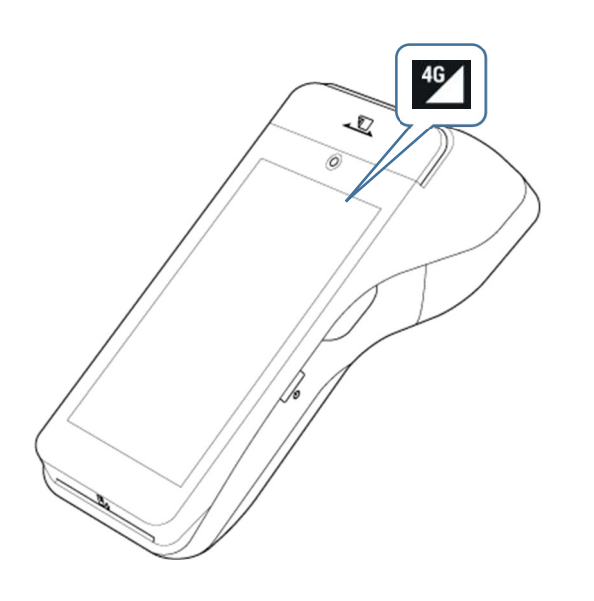

● 有線通信パターン(Type-L)の場合 有線による通信ができている場合は、 ディスプレイ上部に LAN 接続のアイコ ンが表示されます。

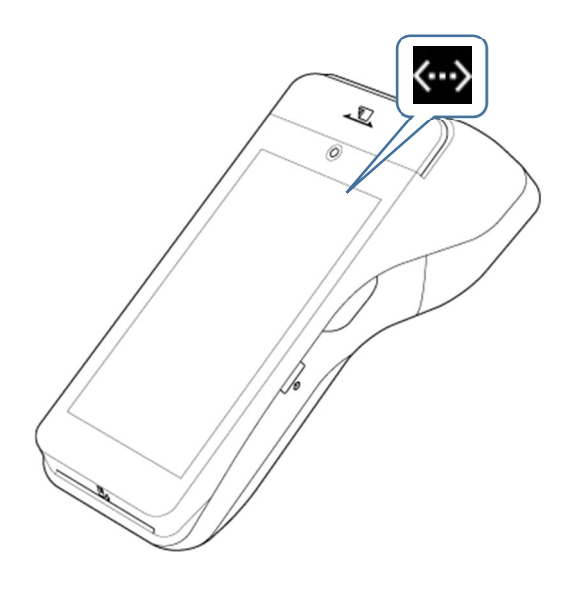

#### 端末の初回起動時に行う操作  $1.7$

#### $1.7.1$ 端末認証

本端末を開封後、最初に端末の認証を行う必要 があります。

通信ができる状態であることを確認し、端末認 証を行ってください。

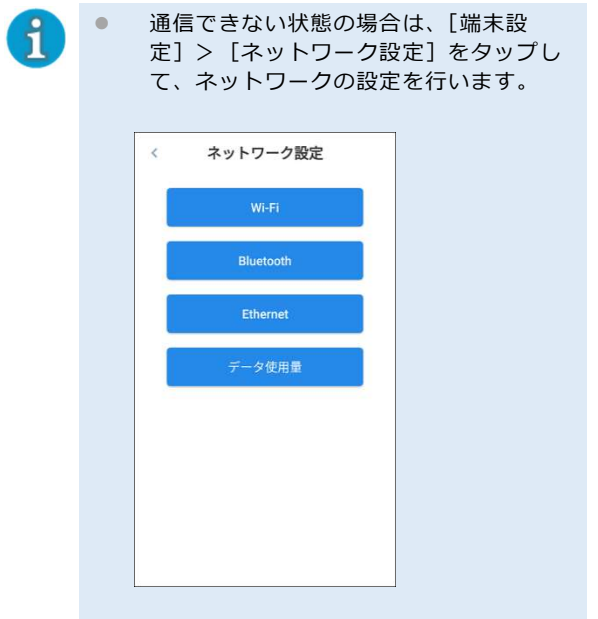

詳しくは、『7.4 ネットワークの設定』を 参照してください。

## 1 ログイン画面で、[端末設定] をタップする

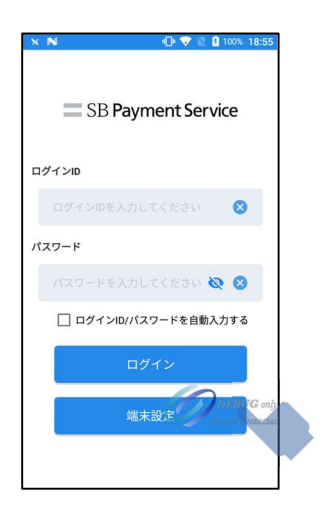

 2 [アクティベーション]をタッ プする

● [アクティベーション]が表示されてい ない場合、端末認証は完了していま す。本項の操作は必要ありません。

アクティベーション画面に遷移しま す。

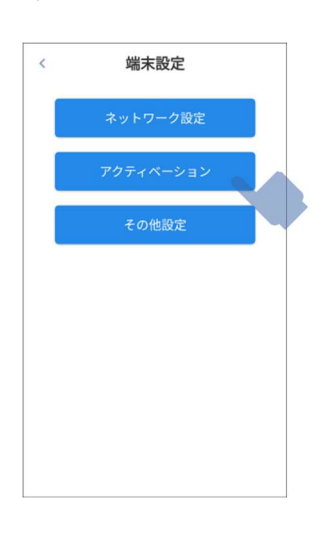

## 3 確認画面が表示されるので、 [OK]をタップする

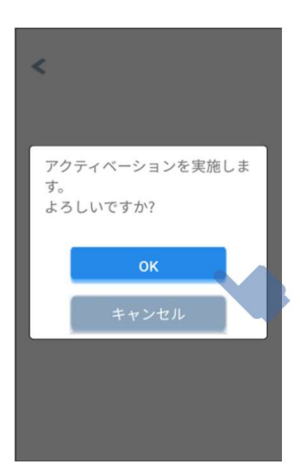

アクティベーション処理が完了する と、[アクティベーション]が非表示に なります。

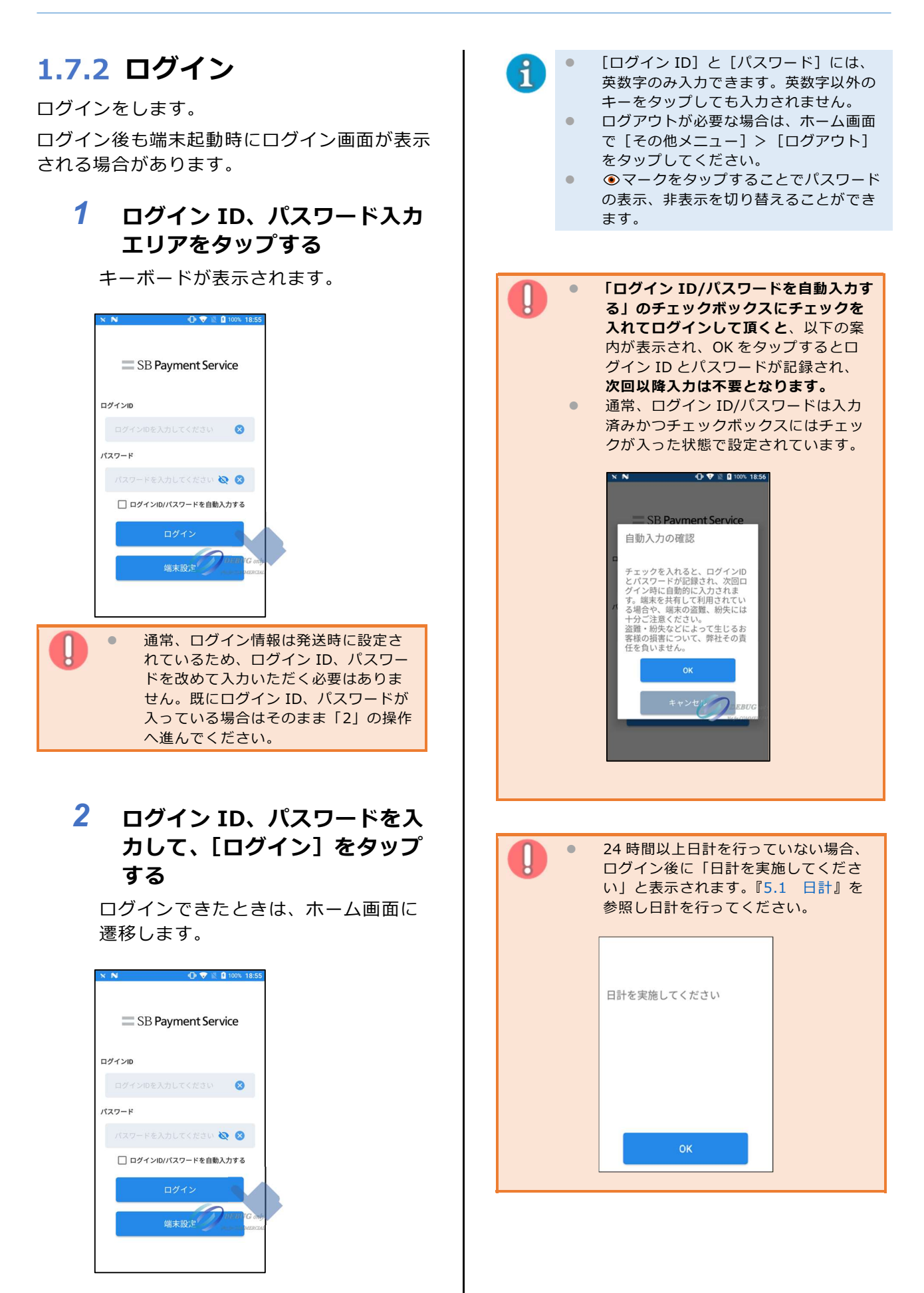

### ■ ログインエラーが表示された場合

ログイン ID、パスワードに誤りがないかご確 認ください。

パスワードの入力を 6 回誤ると、アカウント がロックされます。アカウントのロックは、 『決済管理ツール(Web サイト)』または、サ ポートへお問い合わせいただくことで解除でき ます。

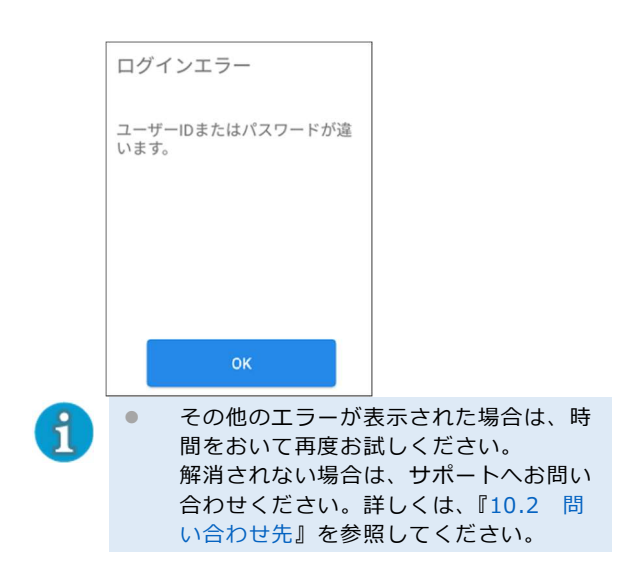

## ■ ログインセッションについて

ログイン状態は、ログアウトするまで保持され ます。本端末へログイン後、24 時間が経過す ると、自動で再起動されます。再起動は「その 他メニュー>端末設定>端末再起動時刻設定」 から任意の時間に設定することが可能です。

# 2 基本的な使いかた

ここでは、本端末の日常的な運用と各決済方法でできること、決済時の読み取り方法について説明し ます。

- 2.1 カード・電子マネー・コードの読み取りかた
- 2.2 決済業務の日常の流れ

#### カード・電子マネー・コードの読み取りかた  $2.1$

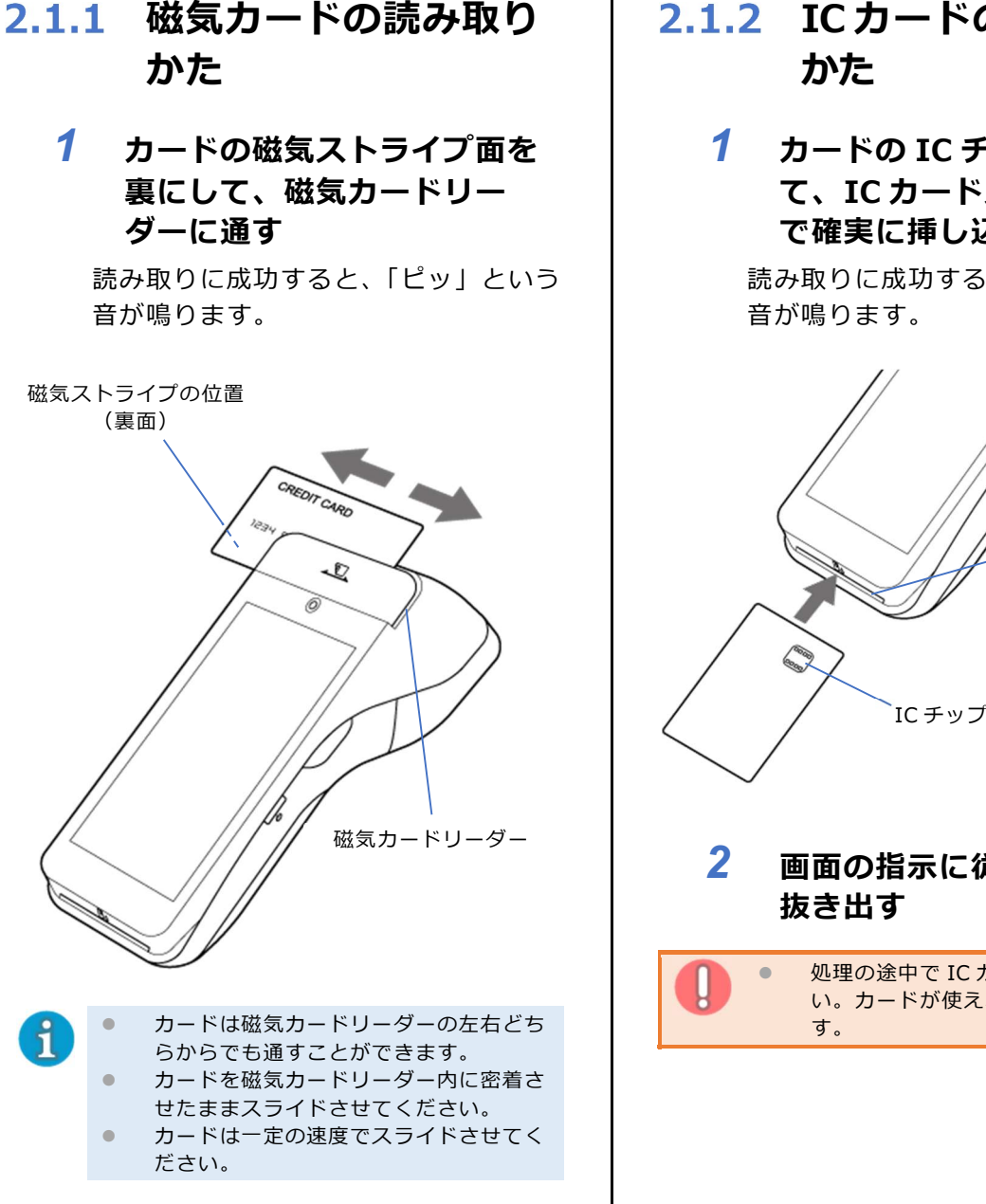

- 2.1.2 ICカードの読み取り かた
	- 1 カードの IC チップ面を表にし て、IC カードスロットの奥ま で確実に挿し込む

読み取りに成功すると、「ピッ」という 音が鳴ります。

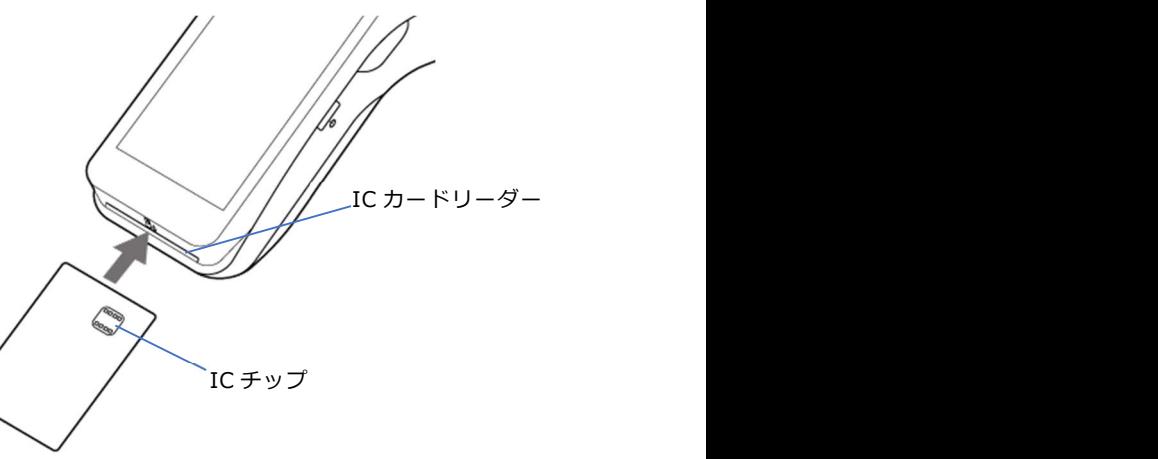

 2 画面の指示に従ってカードを 抜き出す

> 処理の途中で IC カードを抜かないでくださ い。カードが使えなくなる可能性がありま す。

## 2.1.3 非接触カードまたは スマートフォン等の 読み取りかた

1 非接触カードリーダーライ ターの通信マークに、カード またはスマートフォン等をか ざす

読み取り待機の状態になると、非接触 カードリーダーライターの LED が青点 滅します。 決済処理中は、カードまたはスマート フォン等を離さないでください。

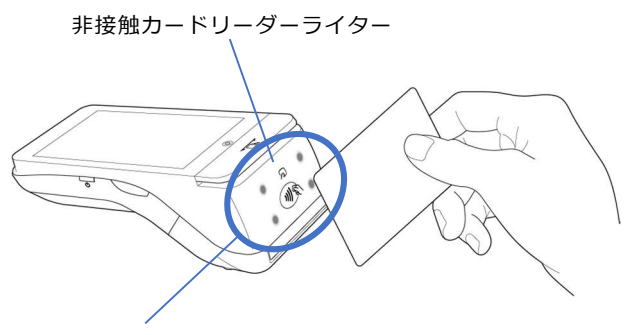

### 2 決済音が鳴ったら、カードま たはスマートフォン等を離す

決済が完了すると、ブランドに応じた 決済音が鳴り、非接触カードリーダー ライターの LED が青点灯になります。

## 2.1.4 QR コードの読み取り かた(ストアスキャン)

店舗側でお客様のスマートフォン等に表示され た QR コードを読み取る方法(ストアスキャ ン)です。

- 1 お客様のスマートフォン等 に、支払い用の QR コードを 表示してもらう
- 2 OR コード決済の売上操作によ り、 カメラ・スキャナーを起動す る
- 3 お客様のスマートフォン等に 表示されている QR コードを 読み取る
- モバイル通信パターン(Type-M)の 場合

LED (青点滅) 本端末の背面カメラで、QR コードを読 み取ります。

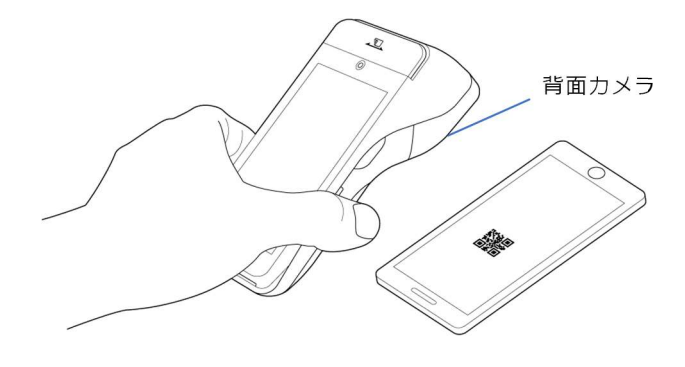

本端末の画面に表示されるフレームに QR コードの位置を合わせてください。

決済が完了すると、ブランドに応じた 決済音が鳴ります。

● 有線通信パターン(Type-L)の場合 カメラの切り替えを行い、ディスプレ イ上の前面カメラにお客様自身で QR コードをかざしていただき読み取りま す。

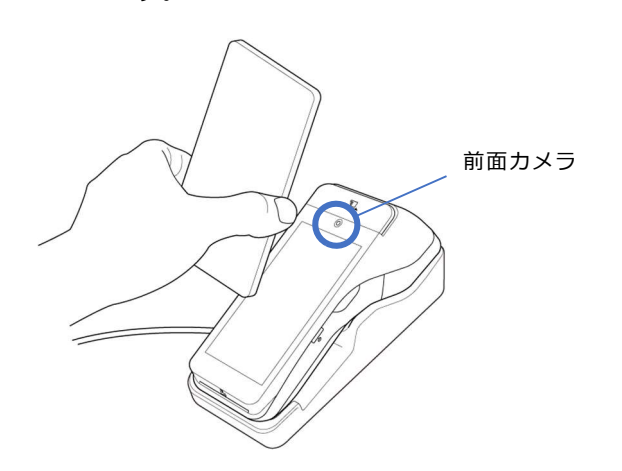

前面カメラへの切り替えは、コード読 み取り画面の下部にある切替ボタンを タップしてください。

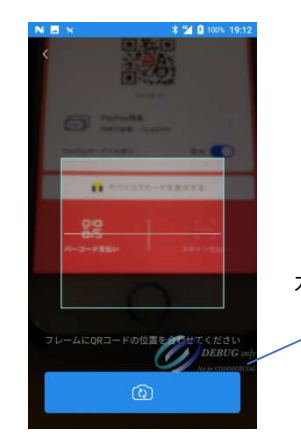

カメラ切替ボタン

本端末の画面に表示されるフレームに QR コードの位置を合わせてください。

決済が完了すると、ブランドに応じた 決済音が鳴ります。

## 2.1.5 QR コードの読み取り かた(ユーザースキャン)

お客様に店舗側の QR コードを読み取っていた だく方法(ユーザースキャン)です。

 1 本端末に QR コードを表示す る

### 2 お客様のスマートフォン等の カメラで読み取っていただく

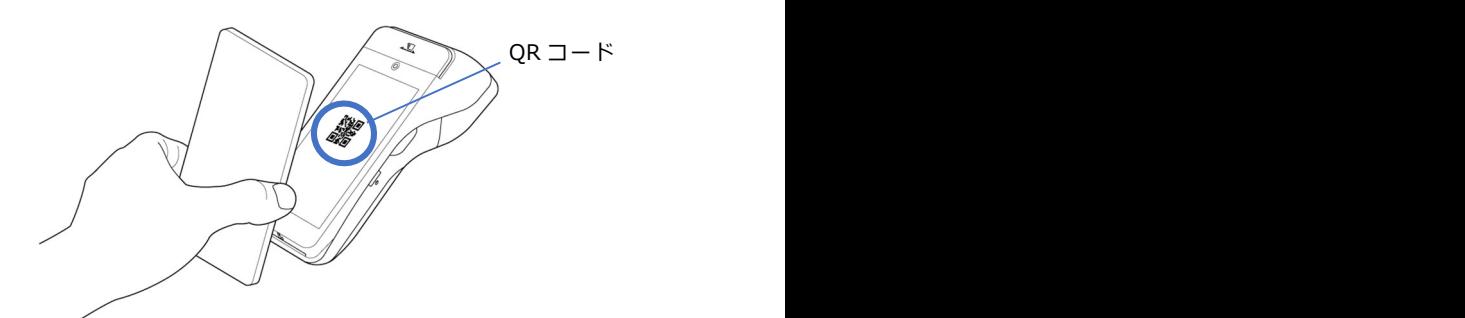

#### 決済業務の日常の流れ  $2.2$

#### ■ 開店前

### 1 電源を入れる

詳しくは、『1.6 電源を入れる』を参 照してください。

## 2 ログインする

詳しくは、『1.7.2 ログイン』を参照 してください。

#### ■営業中

### 1 決済業務を行う

詳しくは、『3 決済業務』を参照して ください。

必要に応じて、中間計を行います。 中間計は、現在までの取引を確認する 場合に行ってください。 詳しくは、『5.2 中間計』を参照して ください。

■ 閉店後

- 1 日計を行う 閉店後、必ず日計を行ってください。 詳しくは、『5.1 日計』を参照してく ださい。
- 2 電源を切る 閉店後、必ず電源を切ってください。

詳しくは、『1.6 電源を入れる』を参 照してください。

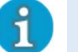

● 充電残量が少なくなっている場合は充電 を行ってください。

# 決済業務

ここでは、各決済方法で売上を行うときの操作方法を説明します。

- 3.1 クレジット決済
- 3.2 銀聯カード決済
- 3.3 電子マネー決済
- 3.4 QR コード決済

## 3.1 クレジット決済

クレジット決済では、以下の操作が行えます。

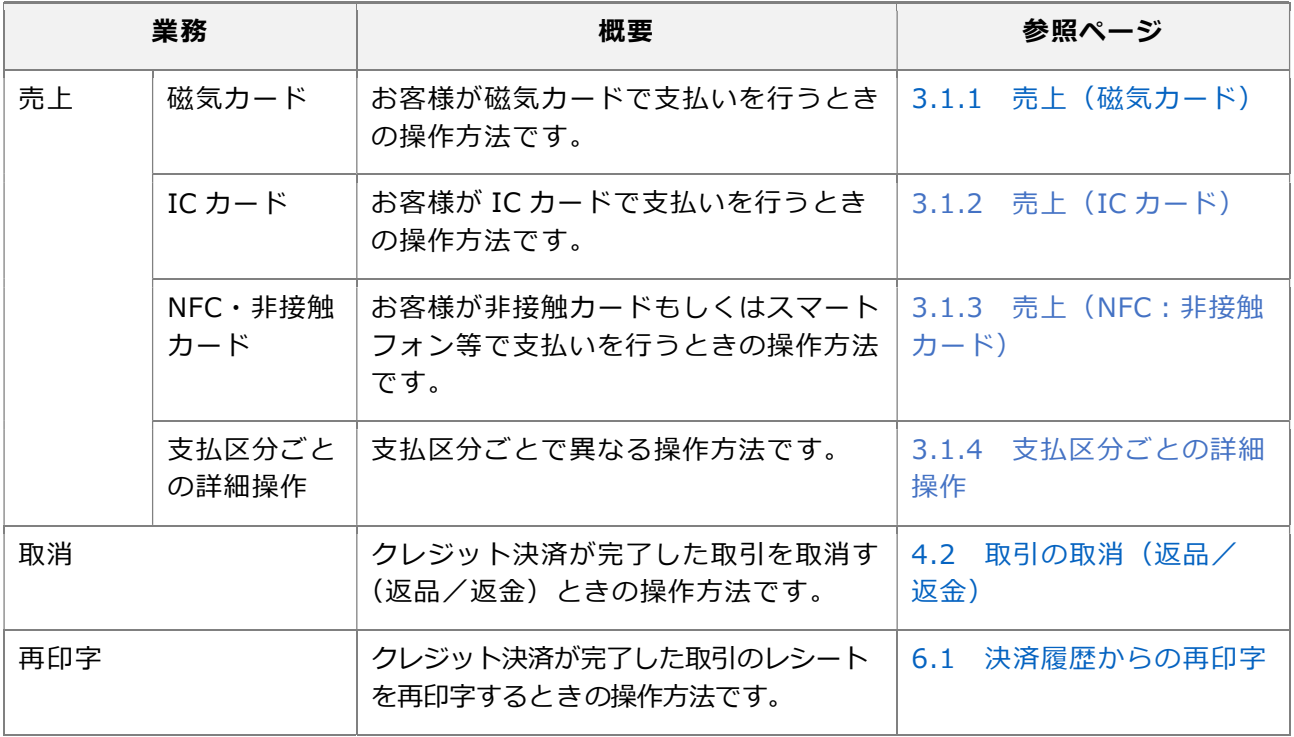

#### ■ レシート印刷について

- レシートは、お客様控えと加盟店様控えの 2 枚が印字されます。お客様控えは、加盟店様が切り 取ってお渡しください。
- 印刷の途中でロール紙が無くなった場合、印刷エラー画面が表示されます。ロール紙を交換してく ださい。

ロール紙のセットしかたについては、『1.4 PAX 端末を準備する』を参照してください。

印刷エラー画面で、[OK]をタップするとレシートを再印字します。[キャンセル]をタップする とレシート印刷を行わず印刷エラー画面を閉じます。

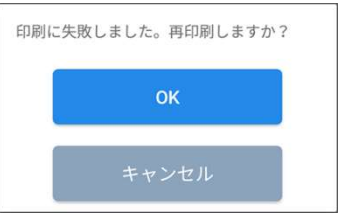

● レシートの印字内容については、『付録 1 レシート印字例』を参照してください。

#### ■ 業務メニュー画面の決済手段表示について

- 決済手段については、ご契約のあるもののみ表示されます。
- ●「銀聯」は申込の有無に関わらず「クレジットカード」のお申し込みがあれば表示されますが、お 申し込みされていないと決済出来ません。(エラーになります)

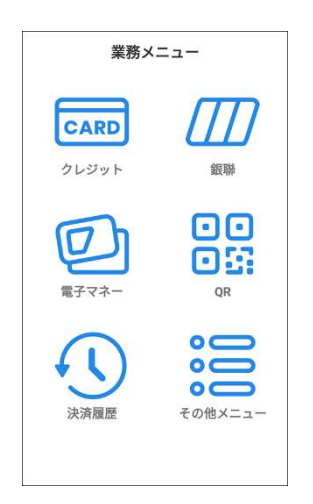

## 3.1.1 売上 (磁気カード)

お客様が磁気カードで支払いを行うときの操作 方法です。

 1 ホーム画面で、[クレジット] をタップする

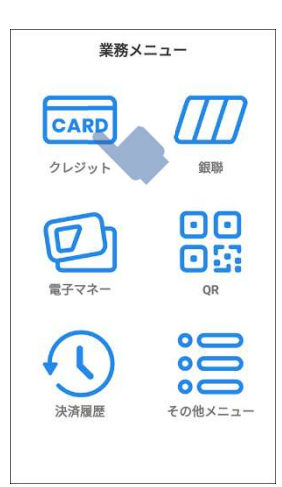

 2 クレジット決済情報入力画面 で、支払い金額を入力し、 [OK]をタップする

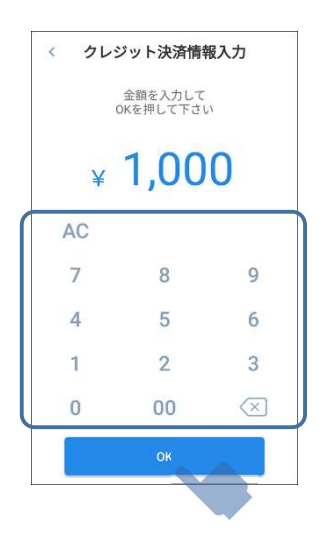

 3 カード情報取得画面で、店名、 金額があっていることを確認す る

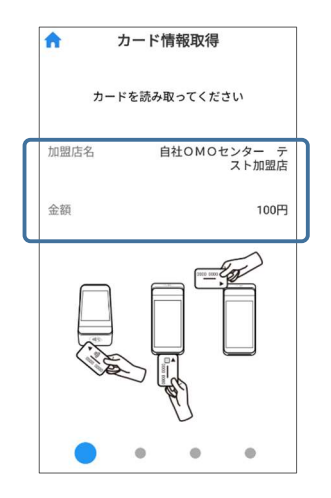

 4 カードを磁気カードリーダーに 通して、読み取りを行う

> 詳しくは、『2.1.1 磁気カードの読み 取りかた』を参照してください。

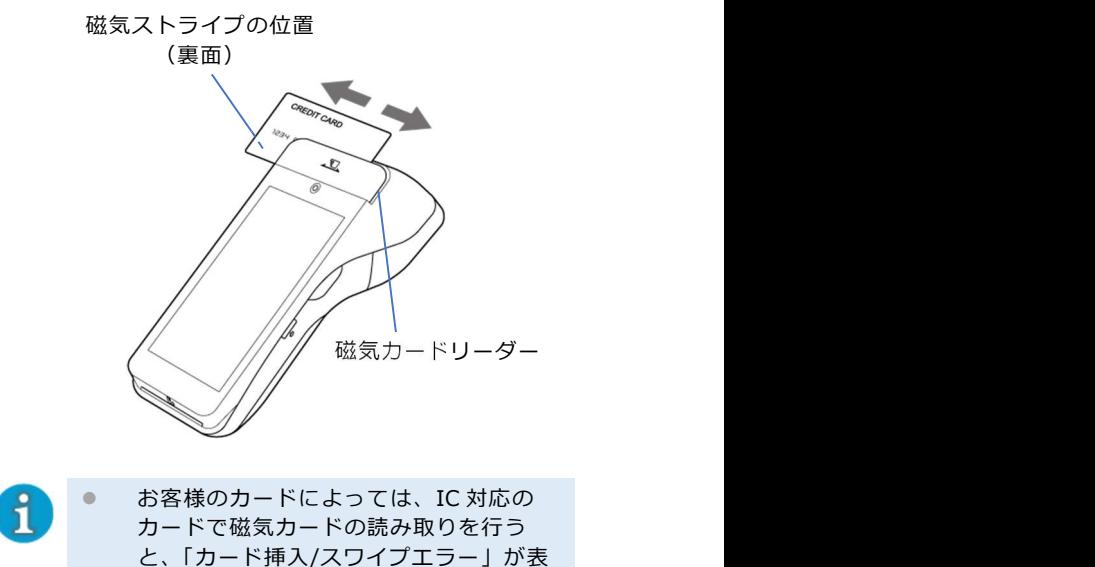

と、「カード挿入/スワイプエラー」が表 示されることがあります。エラーが表示 される場合は、IC カードリーダーでの読 み取りをご案内ください。

 $5$  お客様に支払い方法を確認し、 支払方法選択画面で、支払い方 法を選択して、[支払方法確定] をタップする

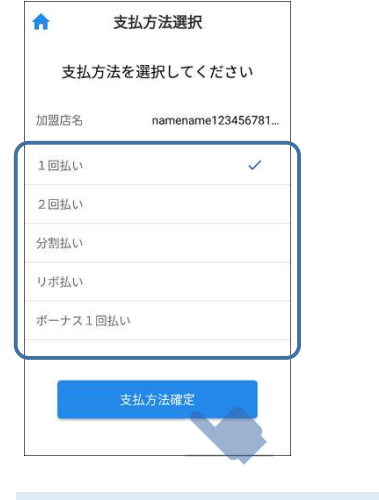

 $\mathbf{f}$ 

 分割回数の設定については、『3.1.4 支 払区分ごとの詳細操作』を参照してくださ  $\mathsf{U}$ 

 6 クレジット決済情報確認画面 で、決済金額、支払方法を確認 して、[OK]をタップする

> 支払方法を変更する場合は、[支払い方 法再選択]をタップして、手順 5 から やり直してください。

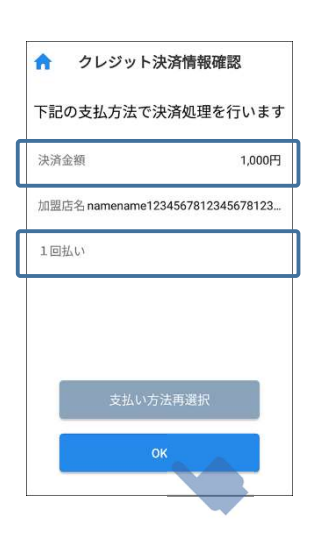

 7 サイン入力画面で、お客様に タッチパネルにサインを記入し て頂く

> [クリア]をタップすると、記入内容を 初期化します。

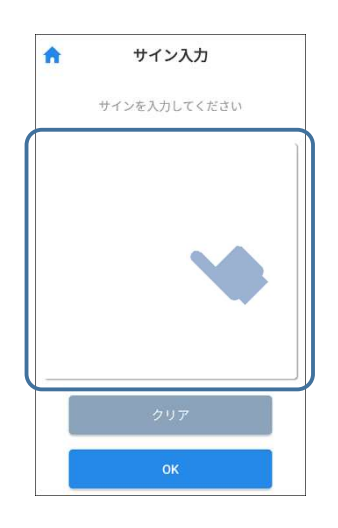

 8 記入して頂いたサインとカード 裏面のサインが一致しているこ とを確認して、[OK]をタップ する

決済処理が開始されます。

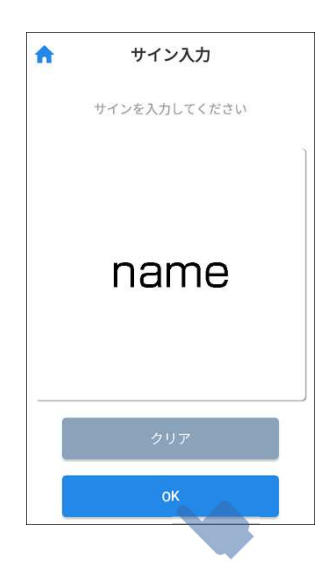

決済処理が完了すると、レシートが印 刷され、決済完了画面が表示されま す。 [閉じる]をタップするとホーム画面に 戻ります。

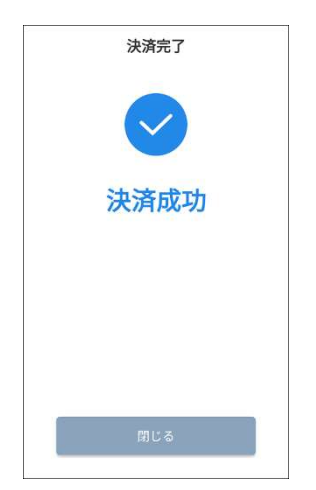
# 3.1.2 売上 (IC カード)

お客様が IC カードで支払いを行うときの操作 方法です。

 1 ホーム画面で、[クレジット] をタップする

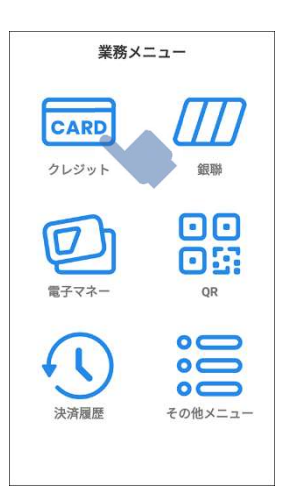

 2 クレジット決済情報入力画面 で、支払い金額を入力し、 [OK]をタップする

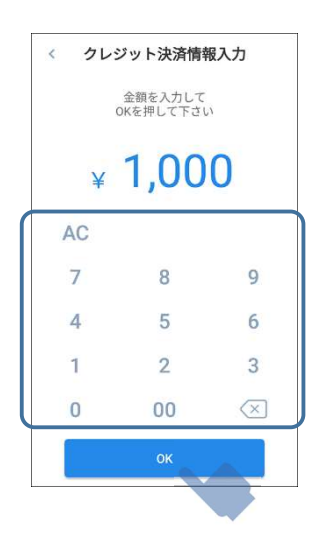

 3 カード情報取得画面で、店名、 金額があっていることを確認す る

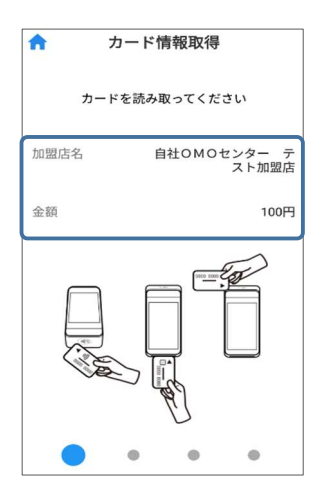

 4 カードを IC カードリーダーに挿 し込み、読み取りを行う

> 詳しくは、『2.1.2 IC カードの読み取 りかた』を参照してください。

IC カードリーダー

5 お客様に支払い方法を確認し、 支払方法選択画面で、支払い方 法を選択して、[支払方法確定] をタップする

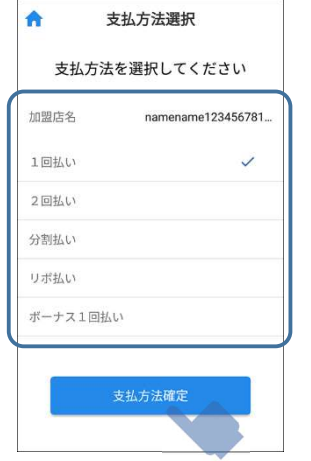

 分割回数の設定については、『3.1.4 支 払区分ごとの詳細操作』を参照してくださ  $\mathsf{U}$ 

 6 クレジット決済情報確認画面 で、決済金額、支払方法を確認 して、[OK]をタップする

> 支払方法を変更する場合は、[支払い方 法再選択]をタップして、手順 5 から やり直してください。

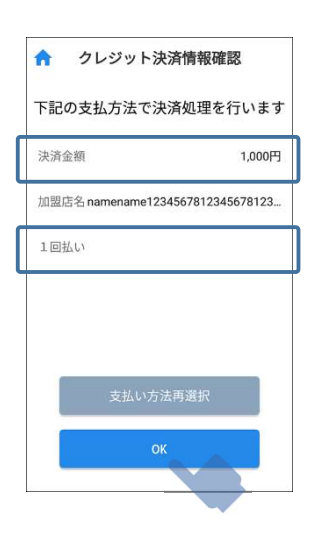

 7 テンキーで、お客様に暗証番号 (PIN)を入力して頂く

 $\mathbf{d}$ 

● テンキーの配置は毎回異なります。

[J] (確定) をタップすると、入力を 確定します。決済処理が開始されま す。

[ • ] (一文字削除) をタップすると、 最後に入力した数字を一文字削除しま す。

[<mark>x</mark>] (初期化)をタップすると、入力 内容を初期化します。

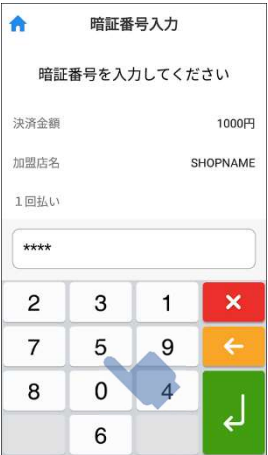

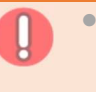

 お客様が暗証番号を忘れてしまった場 合、[ ] をタップすると、暗証番号入力 を省略することができます(お客様の カードによっては、暗証番号入力を省略 できない場合もあります)。 暗証番号入力を省略した場合、サイン入 力画面が表示されます。 お客様に必ずサインを記入していただい てください。 サインの記入については、『3.1.1 売上 (磁気カード)』を参照してください。 お客様が複数回誤った暗証番号を入力す ると、カードがロックされます。その場 合は、お客様ご自身でカード会社にお問 合せいただくよう対処してください。

決済処理が完了すると、レシートが印 刷され、決済完了画面が表示されま す。 カードの抜き出しが可能となります。

[閉じる]をタップするとホーム画面に 戻ります。

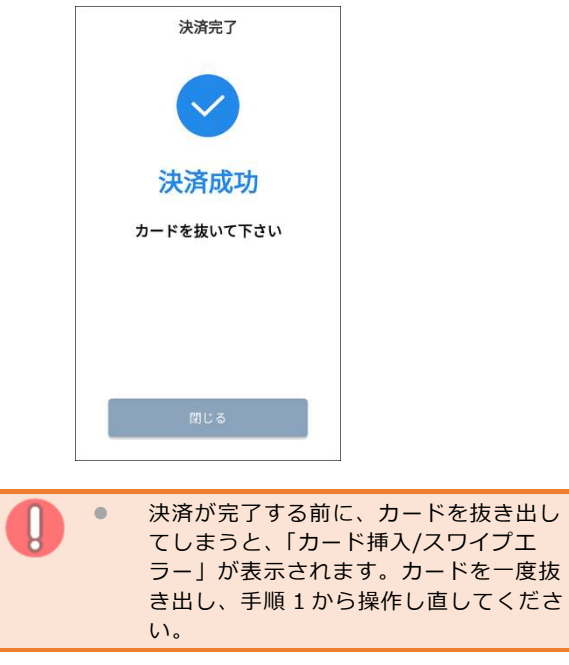

# 3.1.3 売上(NFC:非接触カード)

お客様が非接触カードもしくはスマートフォン 等で支払いを行うときの操作方法です。

 1 ホーム画面で、[クレジット] をタップする

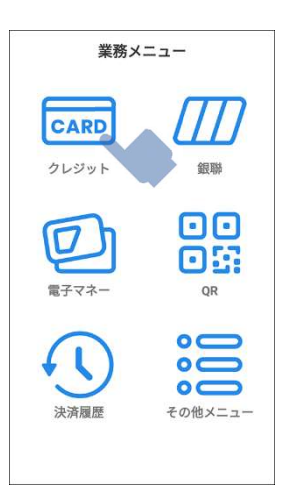

 2 クレジット決済情報入力画面 で、支払い金額を入力し、 [OK]をタップする

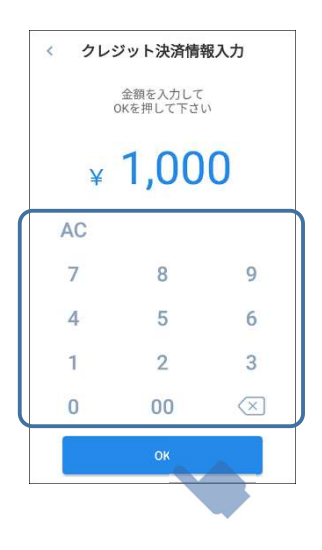

 3 カード情報取得画面で、店名、 金額があっていることを確認す る

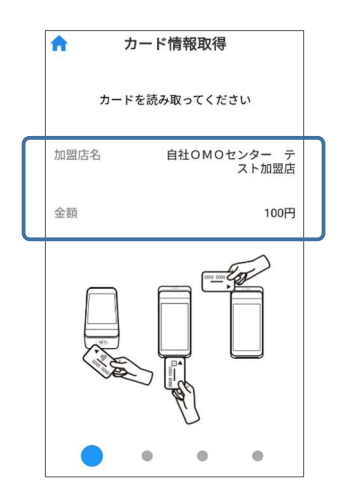

4 非接触カードまたはスマート フォン等の読み取りを行う 詳しくは、『2.1.3 非接触カードまた

はスマートフォン等の読み取りかた』 を参照してください。

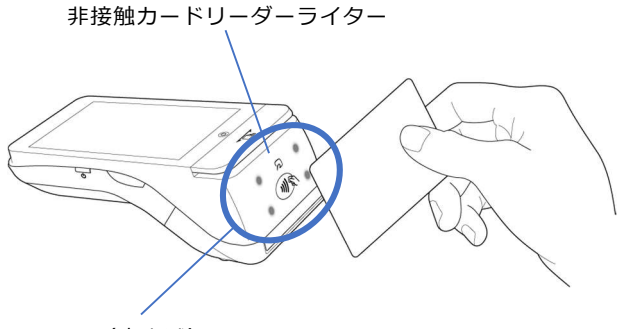

LED(青点滅)

カードを読み取ると、本端末から読み取り 音がして決済処理が開始されます。 決済処理中はカードを本端末から離さない でください。

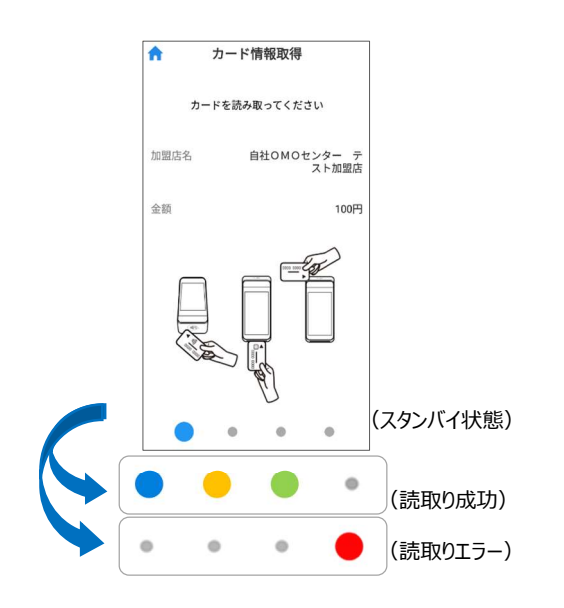

読取り成功の場合は 3 色のインジケー ターが点灯します。読取りエラーの場 合は赤色のインジケーターが点灯しま す。

決済処理が完了すると、レシートが印 刷され、決済完了画面が表示されま す。 [閉じる]をタップするとホーム画面に 戻ります。

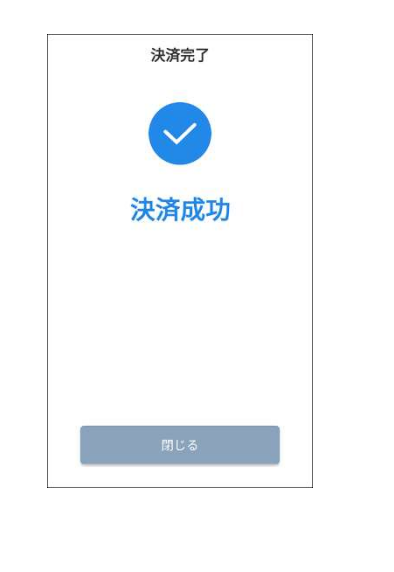

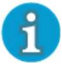

 一定金額を超過するとサイン入力が必要 になる場合があります。

# 3.1.4 支払区分ごとの 詳細操作

### ■ 分割払い

分割回数を設定するときの操作方法です。

# 1 支払方法選択画面で、 [分割払い]をタップする

分割回数を入力する画面が表示されま す。「分割回数を入力してください]を タップするとキーボードが表示されま す。

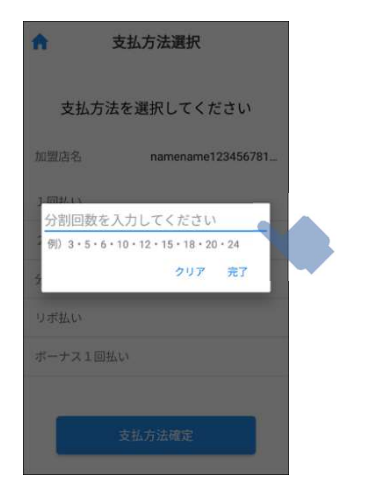

# 2 カーソルの部分をタップして、 分割回数を入力する

3~99 の数値を入力して、[完了]を タップしてください。 数値以外の文字は入力できません。

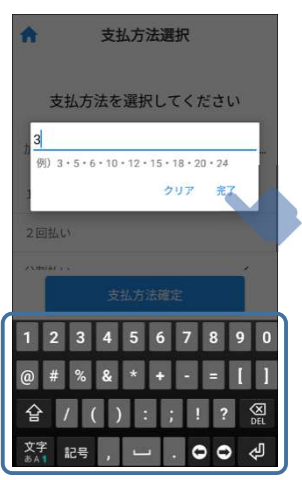

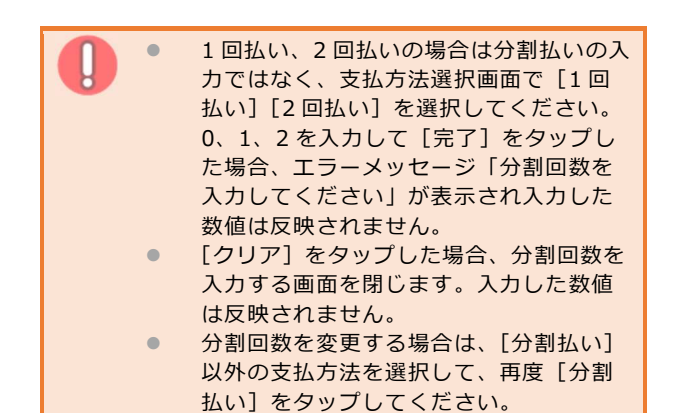

42

#### 銀聯カード決済  $3.2$

銀聯カード決済では、以下の操作が行えます。

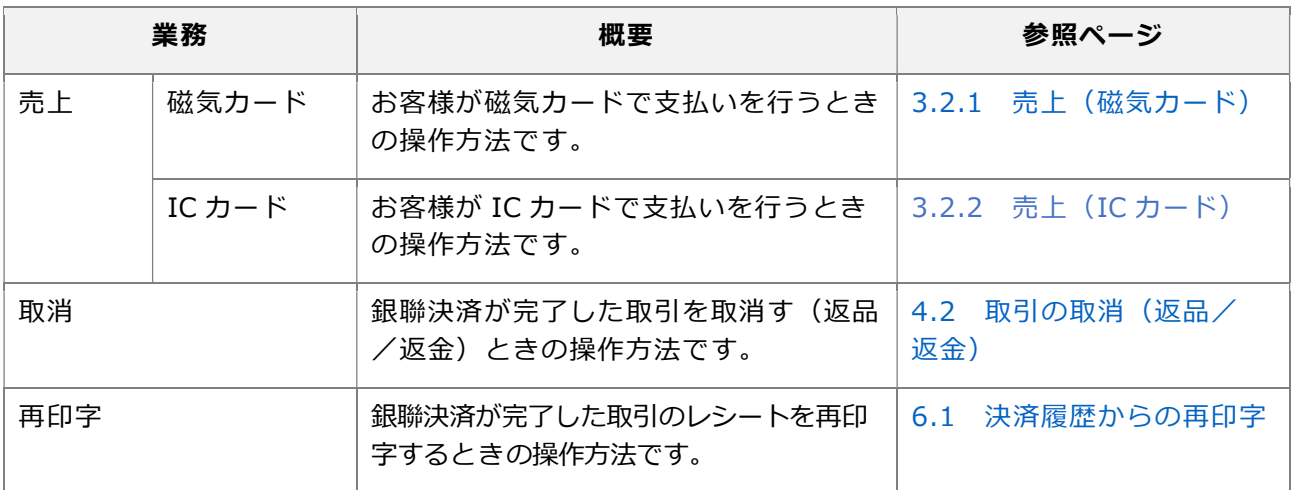

# 3.2.1 売上 (磁気カード)

お客様が銀聯カードで支払いを行うときの操作 方法です。

1 ホーム画面で、[銀聯]をタッ プする

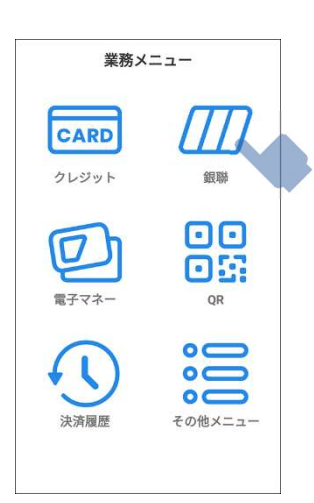

 2 銀聯決済情報入力画面で、 支払い金額を入力し、[OK]を タップする

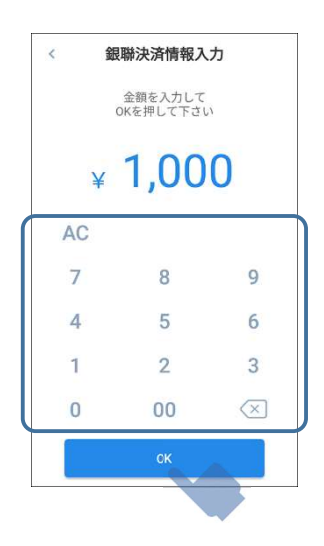

 3 カード情報取得画面で、店名、 金額があっていることを確認す る

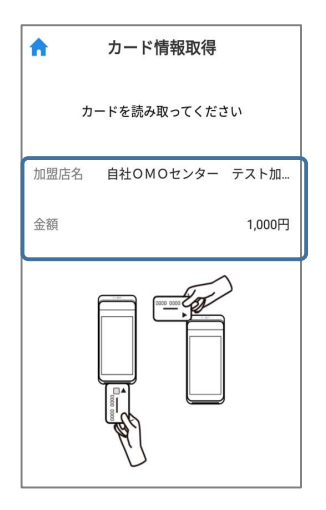

 4 カードを磁気カードリーダーに 通して、読み取りを行う

> 詳しくは、『2.1.1 磁気カードの読み 取りかた』を参照してください。

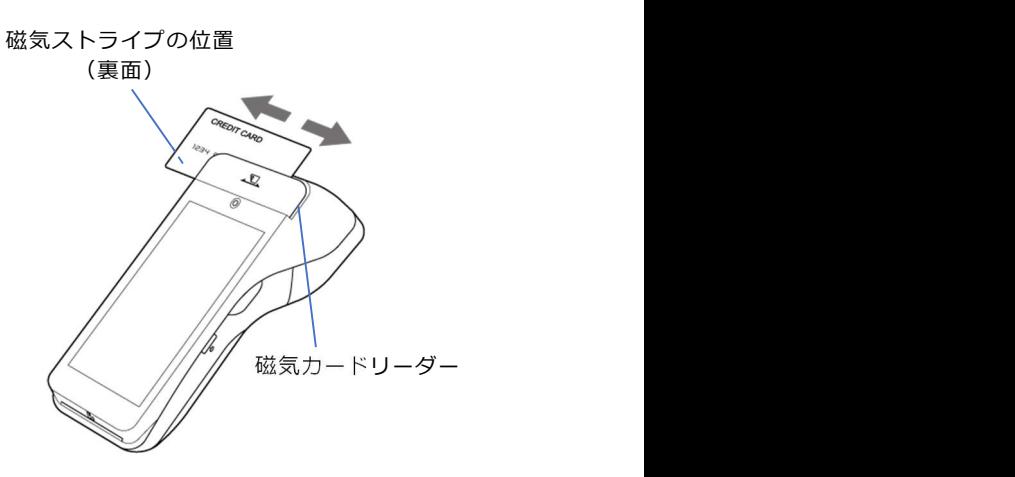

 5 支払方法選択画面で、[1 回払 い]が選択されていることを確 認して、[支払方法確定]を タップする

> 銀聯カードの支払方法は、1回払いの みです。お客様に確認を行ってから支 払方法を確定してください。

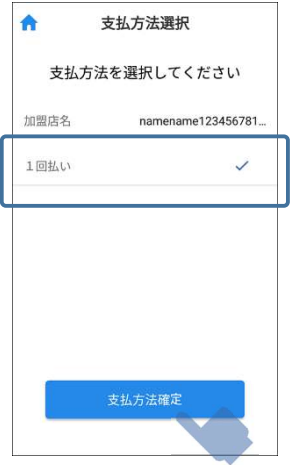

 6 銀聯決済情報確認画面で、決済 金額、支払い方法を確認して、 [OK]をタップする

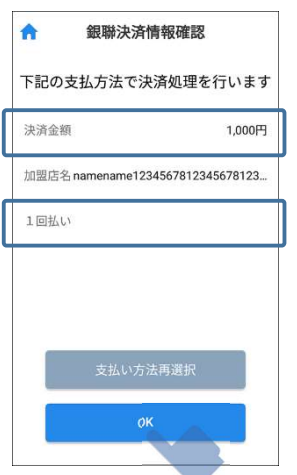

 7 サイン入力画面で、お客様に タッチパネルにサインを記入し て頂く

> [クリア]をタップすると、記入内容を 初期化します。

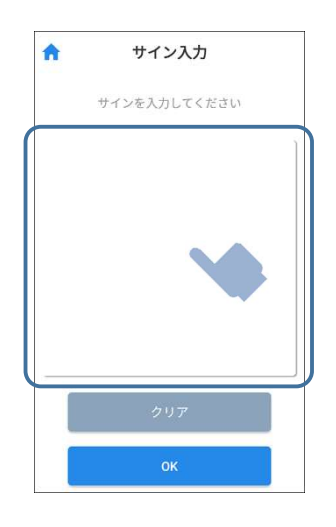

 8 記入して頂いたサインとカード 裏面のサインが一致しているこ とを確認して、[OK]をタップ する

決済処理が開始されます。

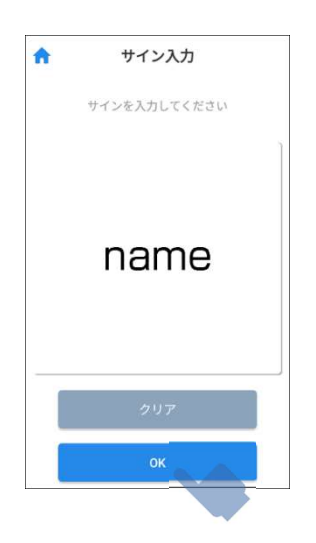

決済処理が完了すると、レシートが印 刷され決済完了画面が表示されます。 [閉じる]をタップするとホーム画面に 戻ります。

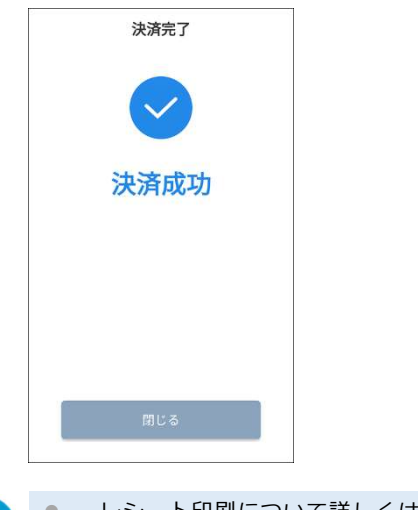

 レシート印刷について詳しくは、『レシー  $\mathbf{f}$ ト印刷について』を参照してください。

# 3.2.2 売上 (ICカード)

お客様が IC カードで支払いを行うときの操作 方法です。

1 ホーム画面で、[銀聯]をタッ プする

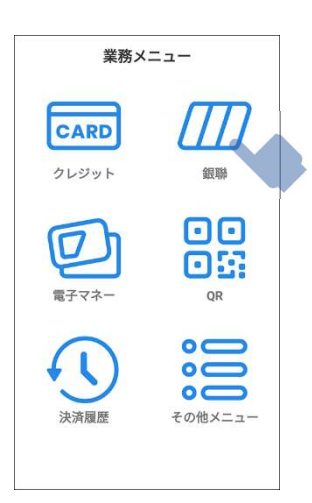

 2 銀聯決済情報入力画面で、支払 い金額を入力し、[OK]をタッ プする

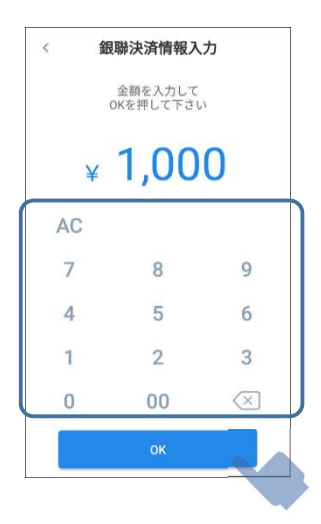

 3 カード情報取得画面で、店名、 金額があっていることを確認す る

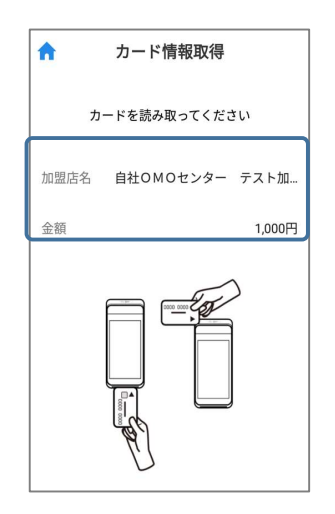

 4 カードを IC カードリーダーに挿 し込み、読み取りを行う

> 詳しくは、『2.1.2 IC カードの読み取 りかた』を参照してください。

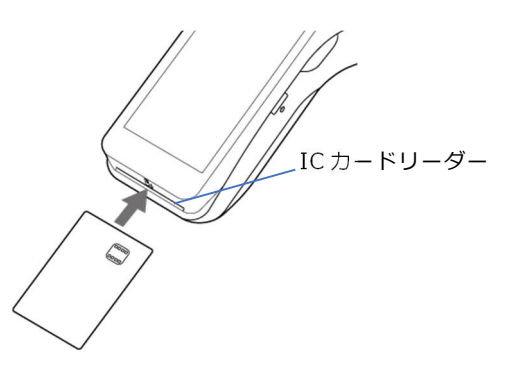

 $5$  お客様に支払い方法を確認し、 支払方法選択画面で、支払い方 法を選択して、[支払方法確定] をタップする

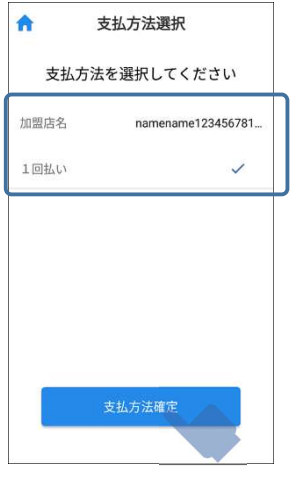

# 6 銀聯決済情報確認画面で、決済 金額、支払方法を確認して、 [OK]をタップする

支払方法を変更する場合は、[支払い方 法再選択]をタップして、手順 5 から やり直してください。

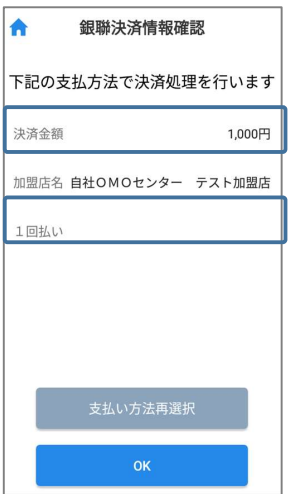

### 7 テンキーで、お客様に暗証番号 (PIN)を入力して頂く テンキーの配置は毎回異なります。  $\mathbf{d}$

[ J ] (確定) をタップすると入力を確 定します。決済処理が開始されます。 [ • ] (一文字削除) をタップすると、 最後に入力した一文字削除します。 [<mark>x</mark>] (初期化)をタップすると、入力 内容を初期化します。

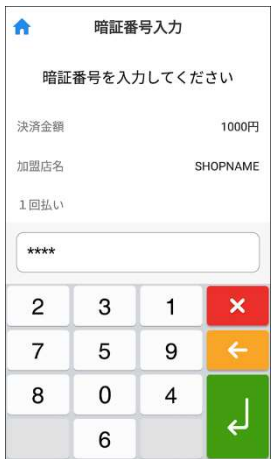

決済処理が完了すると、レシートが印 刷され決済完了画面が表示されます。 カードの抜き出しが可能となります。 [閉じる]をタップするとホーム画面に 戻ります。

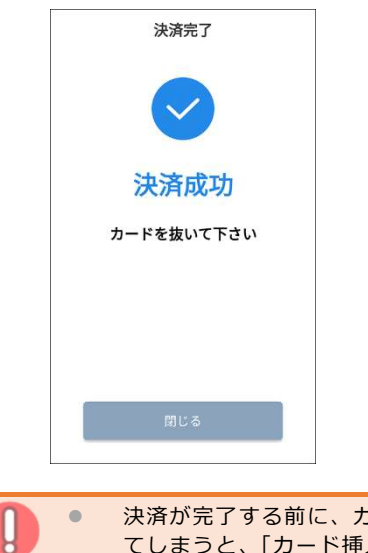

 決済が完了する前に、カードを抜き出し てしまうと、「カード挿入/スワイプエ ラー」が表示されます。カードを一度抜 き出し、手順 1 から操作し直してくださ い。

# 電子マネー決済

電子マネー決済では、以下の操作が行えます。

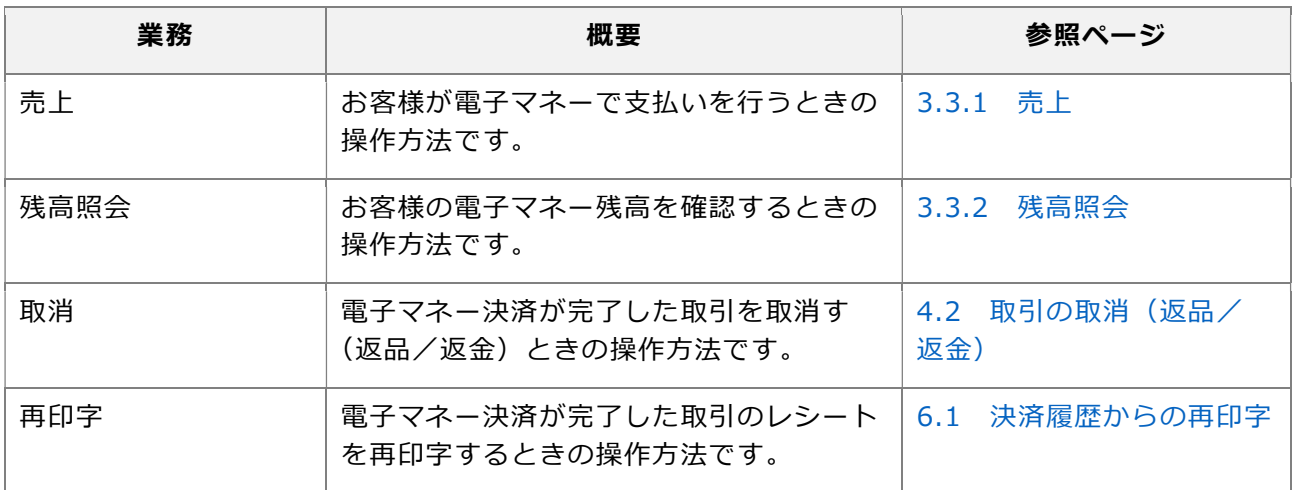

#### 3.3.1 売上 [残高照会]をタップすると、お客様の電  $\mathfrak{h}$ 子マネーの現在の残高を確認することが できます。 お客様が電子マネーで支払いを行うときの操作 詳しくは、『3.3.2 残高照会』を参照し 方法です。 てください。 ※ 楽天 Edy を利用する場合の画面例で説明します。 3 支払ブランド選択画面で、 1 ホーム画面で、[電子マネー] お客様が使用するブランド をタップする アイコンをタップする 業務メニュー  $\epsilon$ 支払ブランド選択 ブランドを選択してください CARD クレジット 銀脚  $*100$ ÎE  $i$ D 00 向盘  $Q_t$ **WAON**  $\circ$   $\subset$  $R_{\text{cdy}}$  $\circ$  $oc$ nanaco その他メニュー 进客车 **稀熹昭会** ● ブランドごとに取り扱える金額の上限が 2 支払金額入力画面で支払金額を 決まっています。入力した金額が上限を 入力し、[OK]タップする 超えている場合は、エラーメッセージが 表示されます。[確認]をタップすると、 金額入力画面に戻ります。再度金額入  $\overline{\epsilon}$ 支払金額入力 力、支払ブランド選択を行ってくださ い。金額を入力して OKを押してください  $*100$ AC  $\overline{7}$ 8 9  $\overline{4}$  $\sqrt{5}$  $\boldsymbol{6}$  $\mathbf{1}$  $\overline{2}$  $\overline{3}$  $\Omega$  $00$  $(\overline{x})$ 残高照会 ● 日計処理を行なわず使用し続けている場 合、本端末内の決済情報蓄積が過剰とな り、「日計処理を行うことをお勧めしま す」と表示されることがあります。 決済を実行できなくなる可能性がありま すので、日計処理を行ってください。日 計処理については『5.1 日計』を参照し てください。 一番下にある「OK」を押下する。誤って 「残高照会」を押下しないようご注意くだ さい。(「残高照会」から進むと決済は行 えません。)

# 4 非接触カードリーダーライター のマークに、カードまたは スマートフォン等をかざす

詳しくは、『2.1.3 非接触カードまた はスマートフォン等の読み取りかた』 を参照してください。

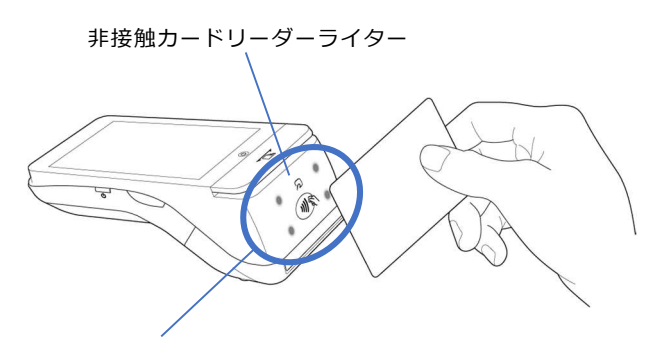

LED(青点滅)

電子マネーを読み取り、決済処理が開 始されます。 決済処理中は、カードまたはスマート フォン等を離さないでください。

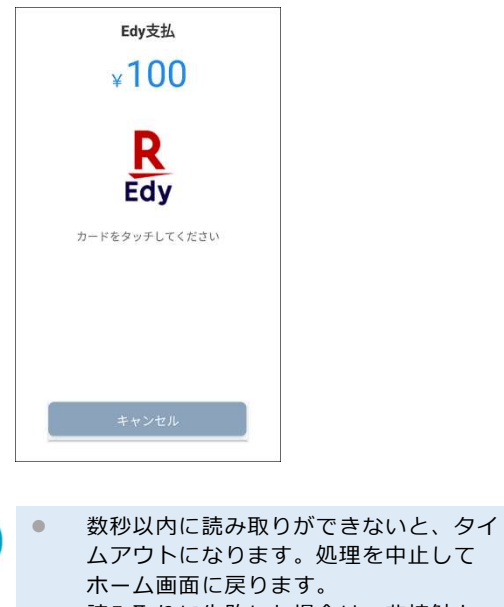

 読み取りに失敗した場合は、非接触カー ドリーダーライター部の LED が青点滅 し、「ピピピピピ、もう一度タッチしてく ださい」という音声が繰り返し流れま す。

カードまたはスマートフォン等をかざす 位置を確認し、再度読み取ってくださ  $\mathbf{L}$ 

 残高不足の場合は、LED が赤点灯し、 「ピーッ、ピーッ、ピーッ」という警告音 が鳴ります。 [確認]をタップすると、処理を中止して ホーム画面に戻ります。

決済処理が完了すると、決済音が鳴 り、レシートが印刷されます。

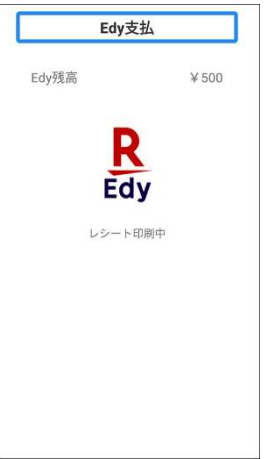

レシートの印刷が完了すると、取引完 了の画面が表示されます。 [完了]をタップすると、ホーム画面に 戻ります。

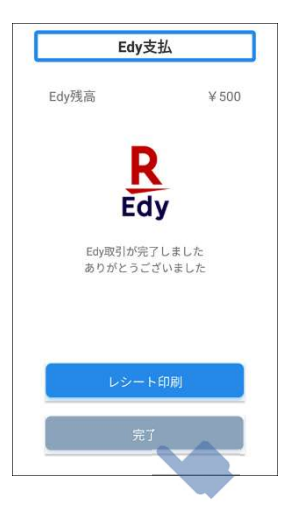

# 3.3.2 残高照会

電子マネーの残高を確認するときの操作方法で す。

 $\mathcal{A}$ 

1 ホーム画面で、[電子マネー]

 残高照会は交通系 IC、楽天 Edy、 nanaco、WAON で可能です。

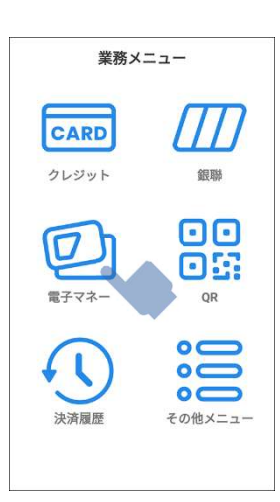

をタップする

 2 支払金額入力画面で、 [残高照会] をタップする

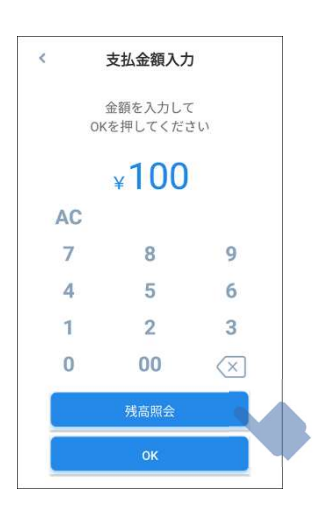

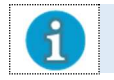

 金額を入力しなくても残高照会は可能で す。

残高照会ブランド選択画面で、 ブランドアイコンをタップする

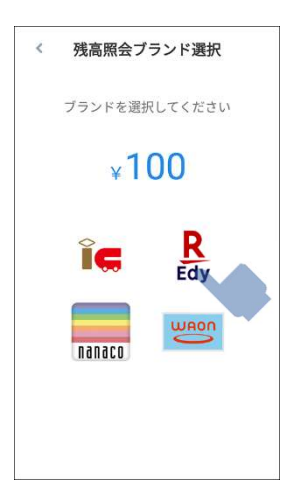

- 3 非接触カードリーダーライター に、カードまたはスマート
- 4

### フォン等をかざす

詳しくは、『2.1.3 非接触カードまた はスマートフォン等の読み取りかた』 を参照してください。 残高照会を開始します。

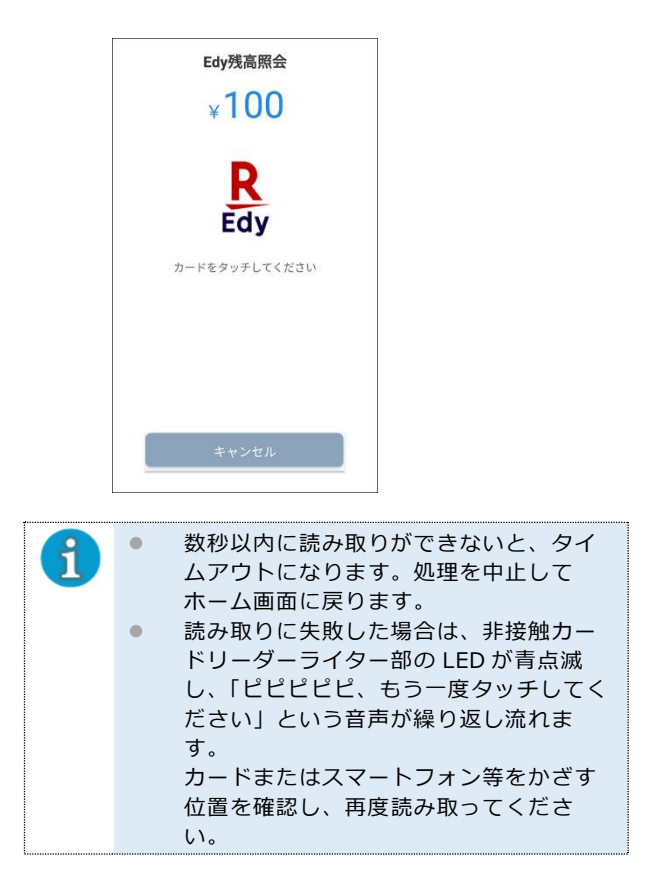

残高照会が完了すると、残高が表示された レシートが印刷されます。

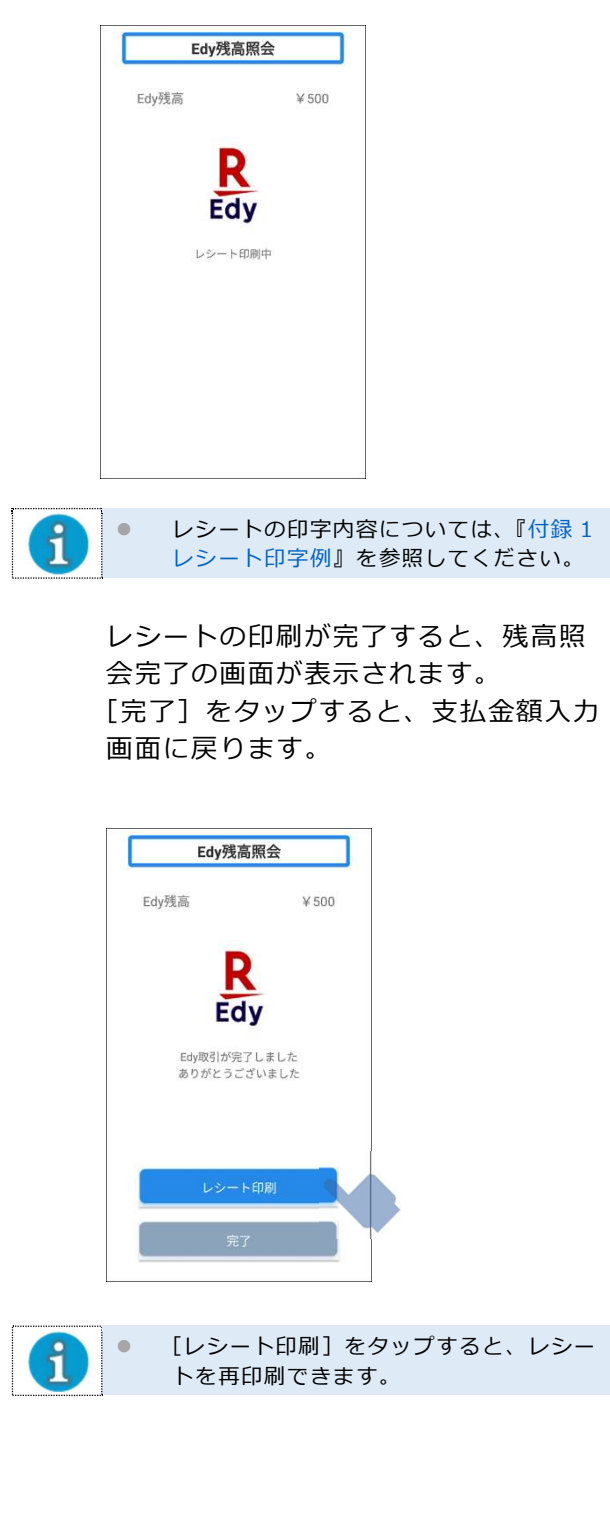

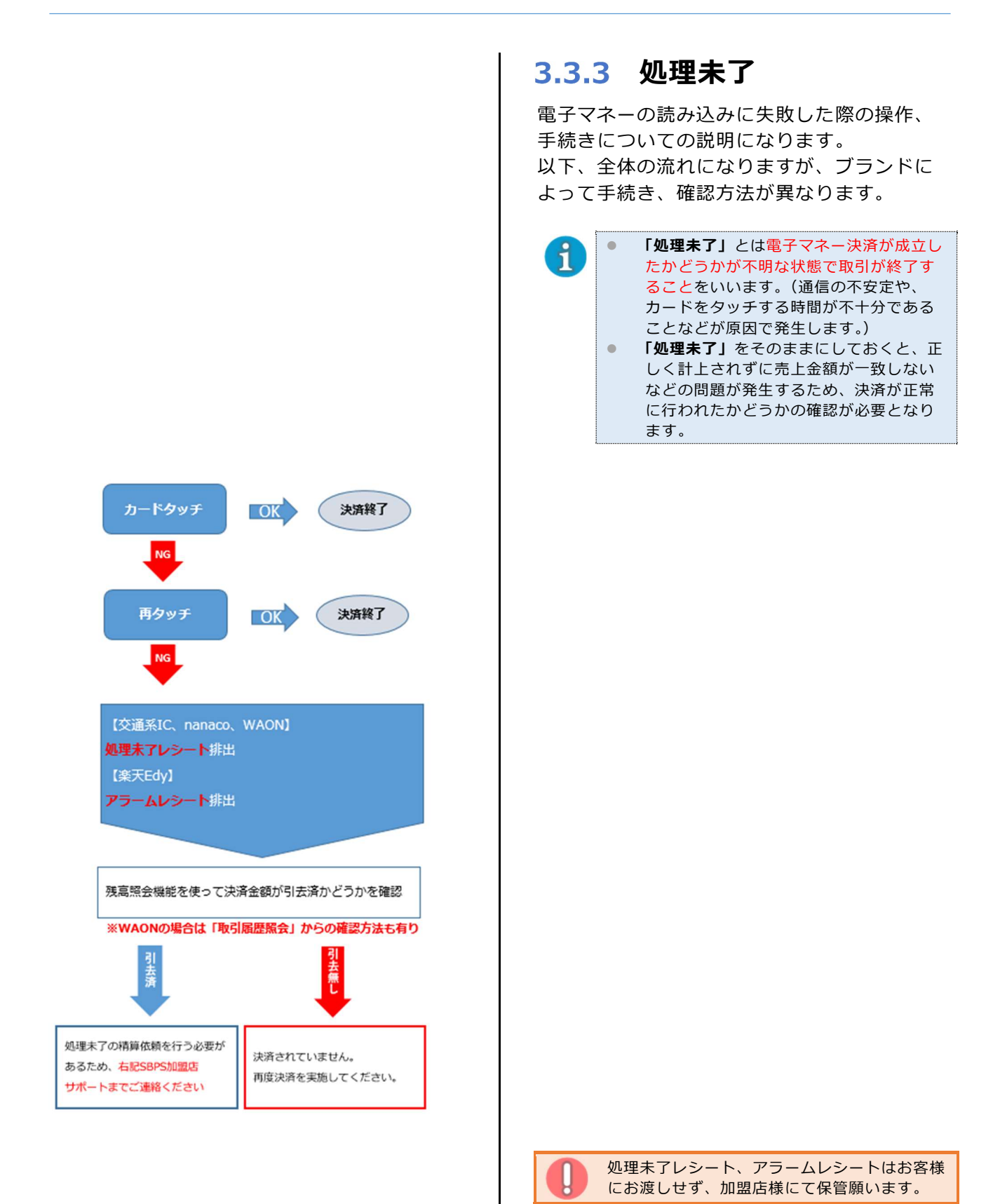

### ■引去有無の確認

『3.3.2 残高照会』で現残高を確認し、処 理未了レシート記載の支払前残高と比較の 上、引去有無を確認してください。

●決済金額の引去済の判断について 現残高=決済前残高―支払金額 上記の場合、引去済と判断ください。

現残高:残高照会にて確認 決済前残高:処理未了レシートで確認 支払金額:処理未了レシートで確認

【残高照会レシート】

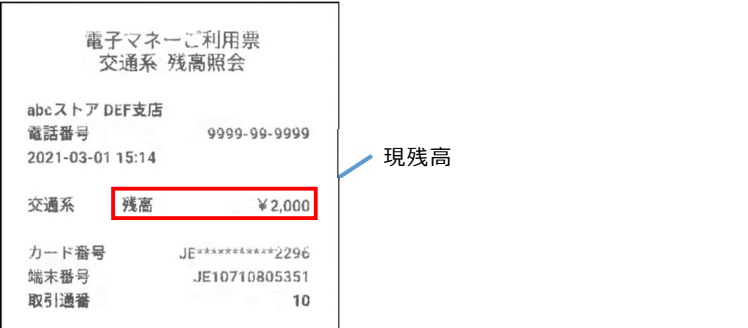

【処理未了レシート】

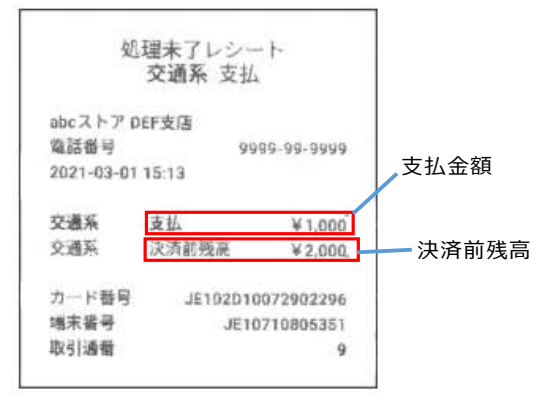

### 交通系 IC

再タッチ後も読み込みが失敗した場合、以下の 画面が表示されますので、「確認」ボタンを タップします。

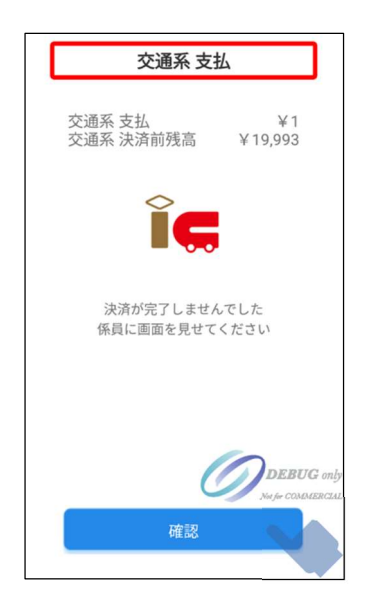

画面が切り替わり、処理未了レシートが排出さ れます。処理未了レシートはお客様にお渡しせ ず、そのまま「確認」ボタンをタップします。

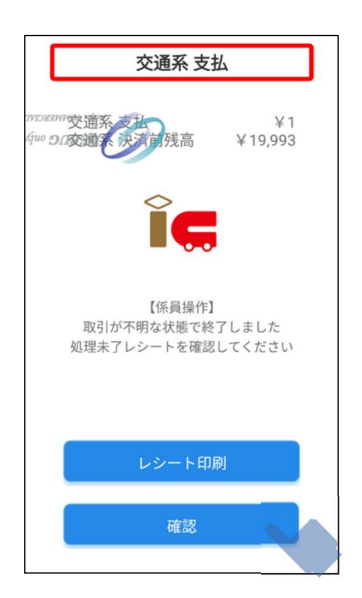

「リカバリ」ボタンが出てきますので、「リカバ リ」をタップします。

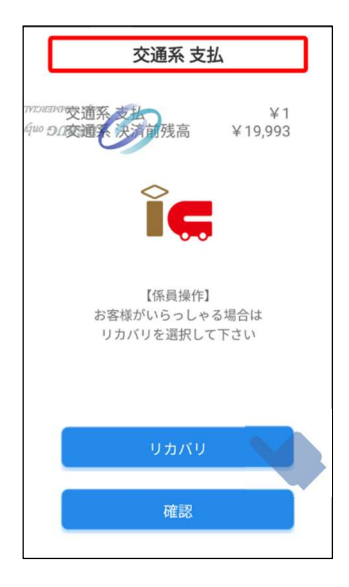

再度カードをタッチするよう、画面に表示され ます。

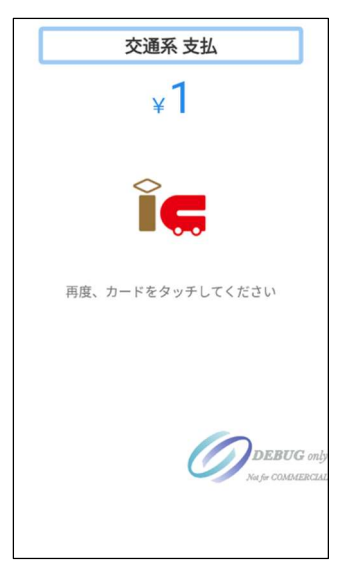

#### 【リカバリ成功】

成功時に排出されたレシートをお客様にお渡 しし、処理未了レシートをお手元にご用意の 上、サポートまでご連絡ください。(レシート 記載の「端末番号」「カード番号」が必要にな ります)

#### 【リカバリ失敗】

### 引去有無の確認(P54 記載)を実施

引去済:処理未了レシートをお手元にご用意 の上、サポートまでご連絡ください。(レシー ト記載の「端末番号」「カード番号」が必要に なります) 引去無し:決済されていません。

再度決済を実施してください。

### ■ 楽天 Edy

再タッチ時に 1 分以上読み込めない場合、 「キャンセル」ボタンが表示されます。

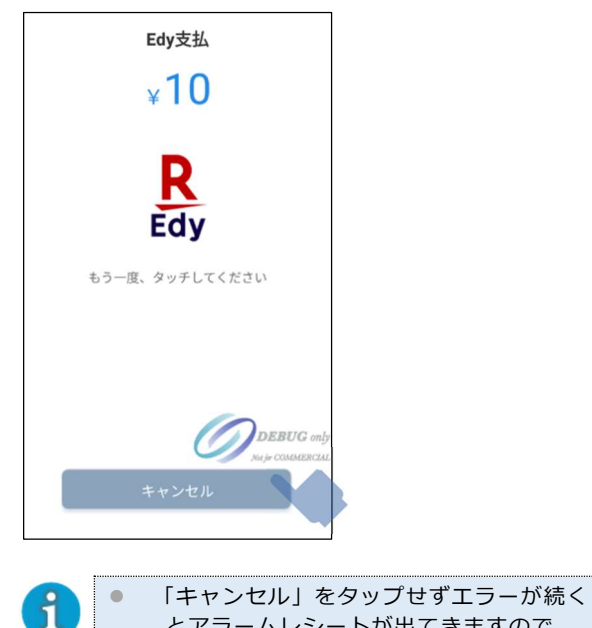

とアラームレシートが出てきますので、 その場合は残高照会で引去済かの確認を 行ってください。

「キャンセル」をタップすると「リトライ」ボ タンが出てきますので、「リトライ」をタップ します。

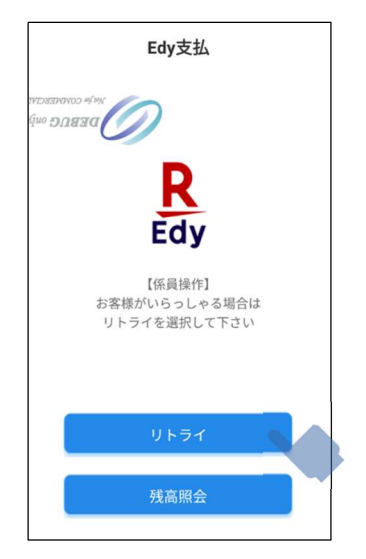

#### 【リトライ成功】

成功時に排出されたレシートをお客様にお渡し ください。(正常に決済は完了しているため、 他の作業等は発生しません。)

### 【リトライ失敗】

決済されていません。 再度決済を実施してください。

### ■ nanaco

再タッチに失敗すると処理未了レシートが排 出されますので引去済かどうかを確認くださ い。

引去済:処理未了レシートをお手元にご用意 の上、サポートまでご連絡ください。(レシー ト記載の「端末番号」「nanaco 番号」が必要 になります)

引去無し:決済されていません。 再度決済を実施してください。

### WAON

再タッチに失敗すると処理未了レシートが排 出され、「取引履歴照会」ボタンが出てきます。

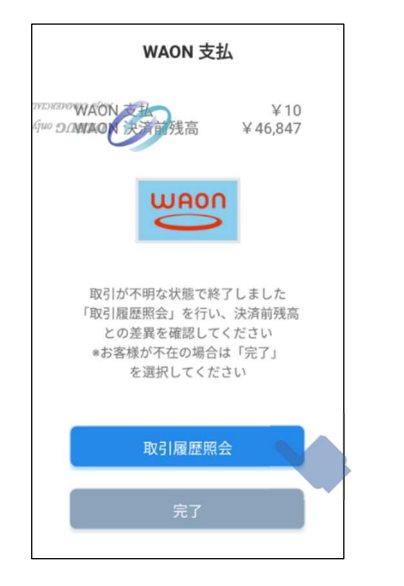

「取引履歴照会」ボタンをタップし、再度カー ドをタッチすると、直近の取引履歴 (3件) を端末が取得し、画面に表示されると共に「レ シート印刷」をタップすると直近 3 件分の取 引履歴がレシート印字されます。

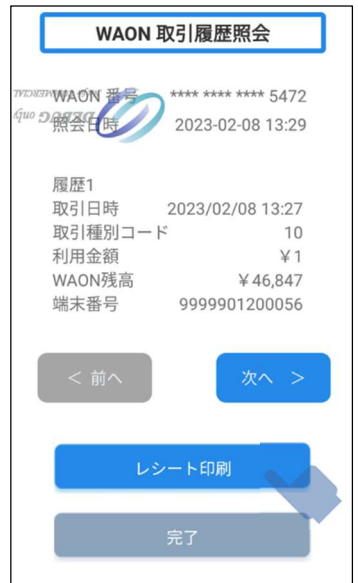

レシート印字後、直近の取引(履歴 1)を確 認ください。

【「取引種別名」欄:「支払」の場合】

お手元に処理未了レシートをご用意の上、サ ポートまでご連絡ください。(レシート記載の 「端末番号」「WAON 番号」が必要になります) 【「取引種別名」欄:「失敗」の場合】 決済されていません。

再度決済を実施してください。

 $\sqrt{ }$ 

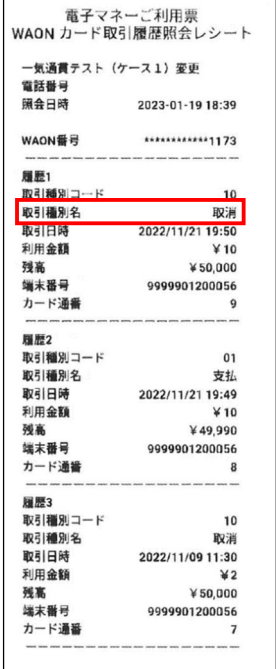

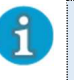

● 他ブランド同様、処理未了レシートと残 高照会で引去済かの判断から行っていた だいても構いません。

#### QR コード決済  $3.4$

QR コード決済では、以下の操作が行えます。

QR コード決済には、お客様の提示した QR コードを本端末で読み取る方式 (ストアスキャン)と、 本端末で表示した QR コードをお客様のアプリで読み取る方式 (ユーザースキャン)の2 通りの方式 があります。

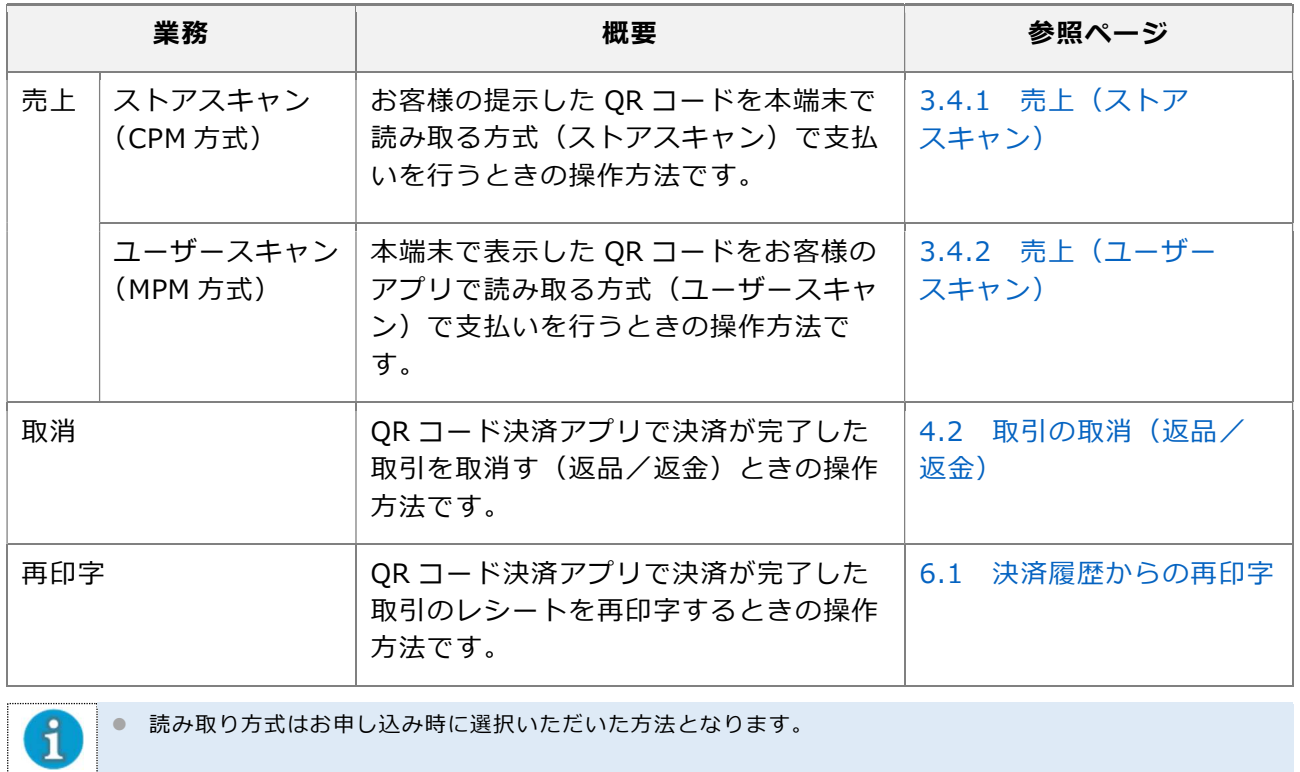

# 3.4.1 売上 (ストアスキャン)

お客様の提示した QR コードを本端末で読み取 る方式(ストアスキャン)で支払いを行うとき の操作方法です。

# **1 ホーム画面で、[QR] をタッ** プする

金額入力画面を表示します。

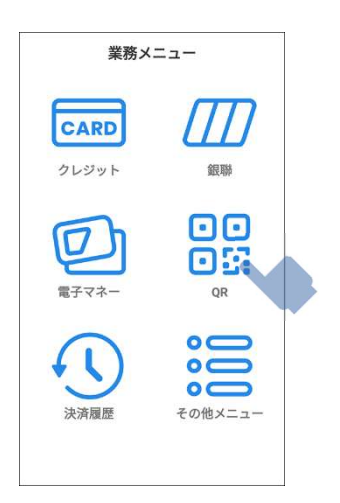

 2 コード決済金額入力画面で、支 払い金額を入力し、[ [ ] (カメ ラボタン)をタップする

> 本端末のカメラ・スキャナーが起動し ます。

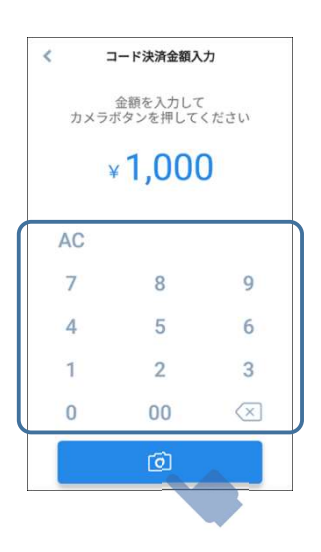

# 3 お客様の提示した QR コードの 読み取りを行う

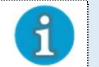

 お客様のご利用決済手段を、操作者が選 ぶ必要はありません。

詳しくは、『2.1.4 QR コードの読み 取りかた(ストアスキャン)』を参照し てください。

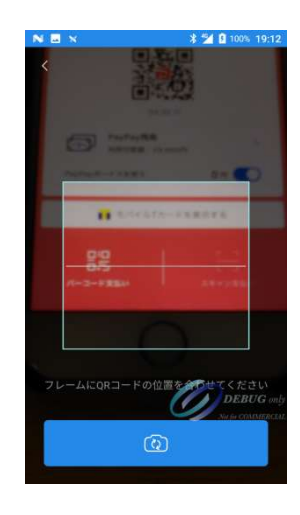

● モバイル通信パターン (Type-M) の 場合

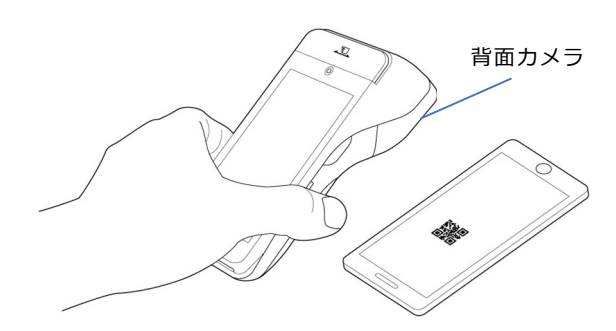

● 有線通信パターン (Type-L) の場合

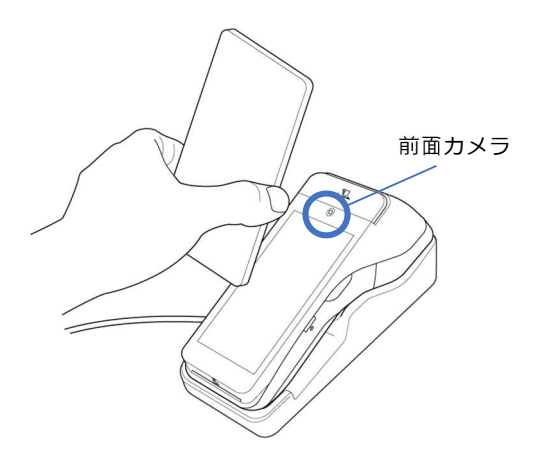

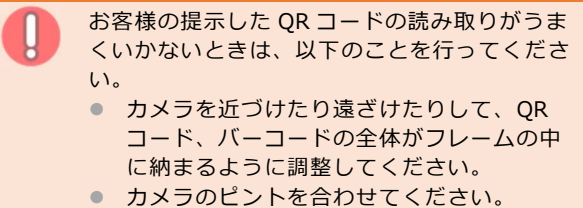

● お客様のスマートフォンの設定を調整し て、QR コード表示画面を明るく表示して 頂いてください。

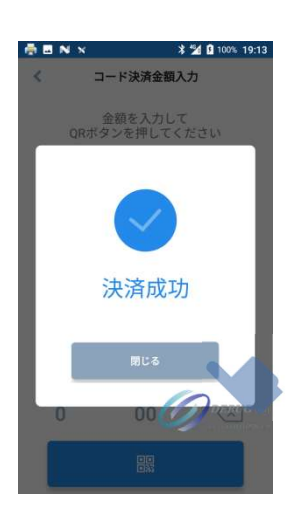

決済が完了すると、レシートが 2 枚(お客様 控え、加盟店控え)印刷され、決済成功画面が 表示されます。

[閉じる]をタップすると、ホーム画面に戻り ます。

お客様控えのレシートは、加盟店様が切り取っ てお渡しください。

 レシートの印字内容については、『付録 1  $\mathbf{d}$ レシート印字例』を参照してください。

# 4 お客様のスマートフォン等に、 決済成功のお知らせが届いてい ることを確認する

決済成功のお知らせは、お客様のアプ リ上で通知もしくは、電子レシート、 決済完了メールで届きます。

● 必ずお客様のアプリ画面に決済成功の通 知が届いていることを確認してから、決 済を完了してください。

# 3.4.2 売上(ユーザースキャン)

本端末で表示した QR コードをお客様のアプリ で読み取る方式(ユーザースキャン)で支払い を行うときの操作方法です。

※ LINE Pay を利用する場合の画面例で説明します。

# **1 ホーム画面で、[QR] をタッ** プする

### 金額入力画面を表示します。

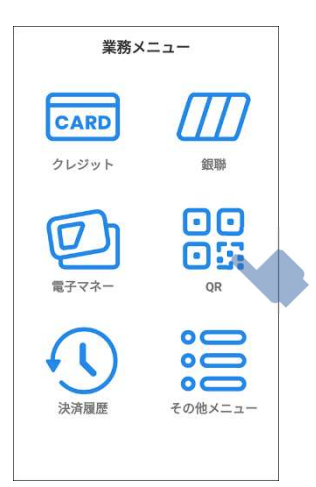

 2 コード決済金額入力画面で、支 払い金額を入力し、[ <mark>| ||</mark>|| をタッ プする

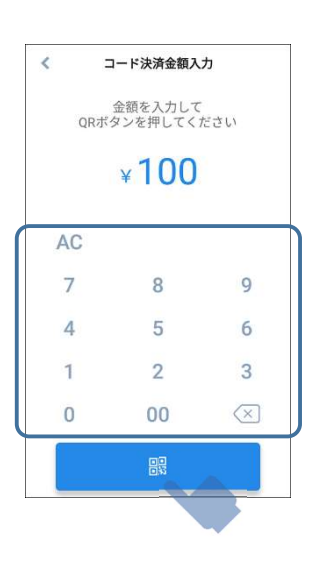

 3 支払ブランド選択画面で、お客 様が使用するブランドアイコン をタップする

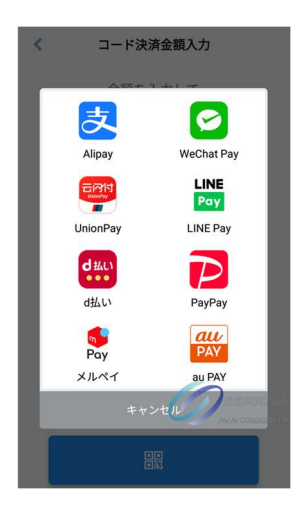

**4 本端末に表示した QR コードを** お客様のスマートフォン等で 読み取り決済処理を行って頂く

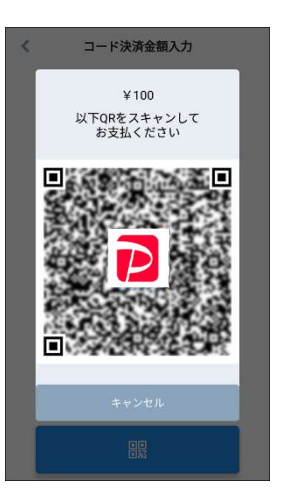

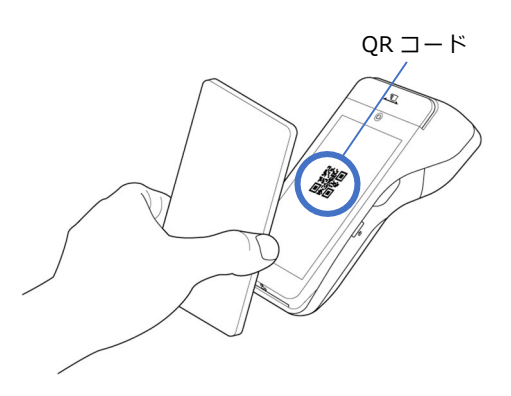

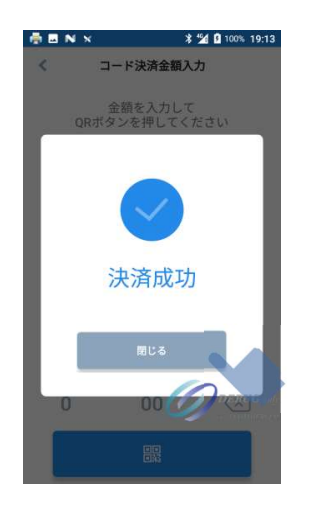

決済が完了すると、レシートが2枚(お客様 控え、加盟店控え)印刷され、決済成功画面が 表示されます。

[閉じる]をタップすると、ホーム画面に戻り ます。

お客様控えのレシートは、加盟店様が切り取っ てお渡しください。

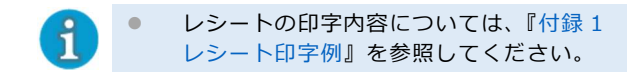

# 5 お客様のスマートフォン等に、 決済成功のお知らせが届いてい ることを確認する

決済成功のお知らせは、通知もしく は、電子レシート、決済完了メールで 届きます。

● 必ずお客様のアプリ画面に決済成功の通 知が届いていることを確認してから、決 済を完了してください。

### 取引の確認/取消/返品  $\overline{4}$

ここでは、決済済み取引の確認、取消、返品を行うときの操作方法を説明します。

- 4.1 決済履歴の確認
- 4.2 取引の取消(返品/返金)

#### $4.1$ 決済履歴の確認

決済済み取引の履歴を確認するときの操作方法です。

## 1 ホーム画面で、[決済履歴]を タップする

取引履歴一覧画面が表示されます。

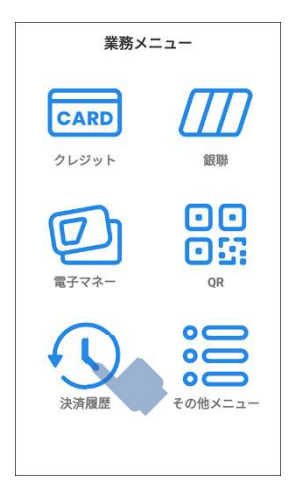

取引履歴は直近の取引から 50 件ずつ 表示されます。

ページ最下部までスクロールすると、 次の 50 件が読み込まれます。 取引履歴の右上に読み込んだ件数が表 示されます。

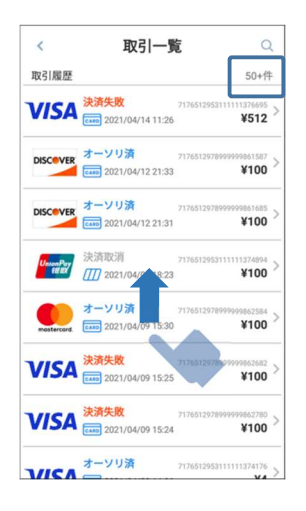

### ■ 取引履歴の表示

取引履歴では、取引ごとの決済ブランド、決済方法、決済状態を確認することができます。

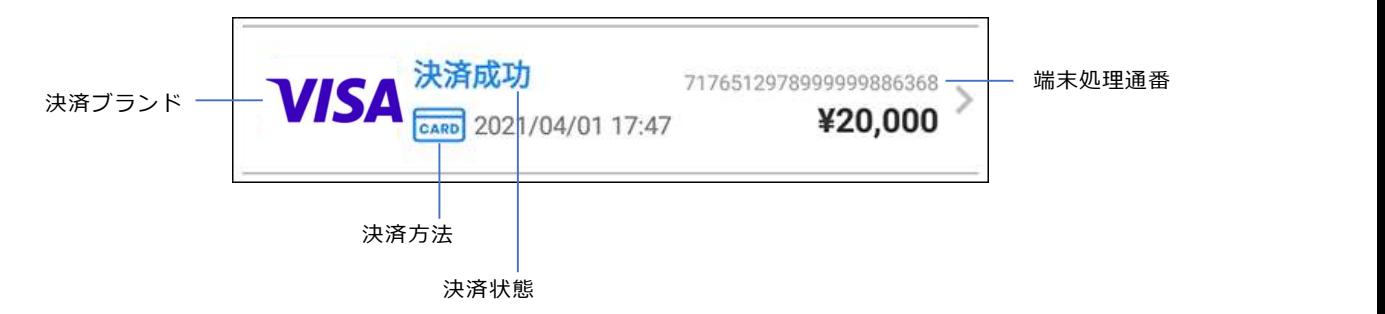

表示項目の概要は以下のとおりです。

### 決済ブランド

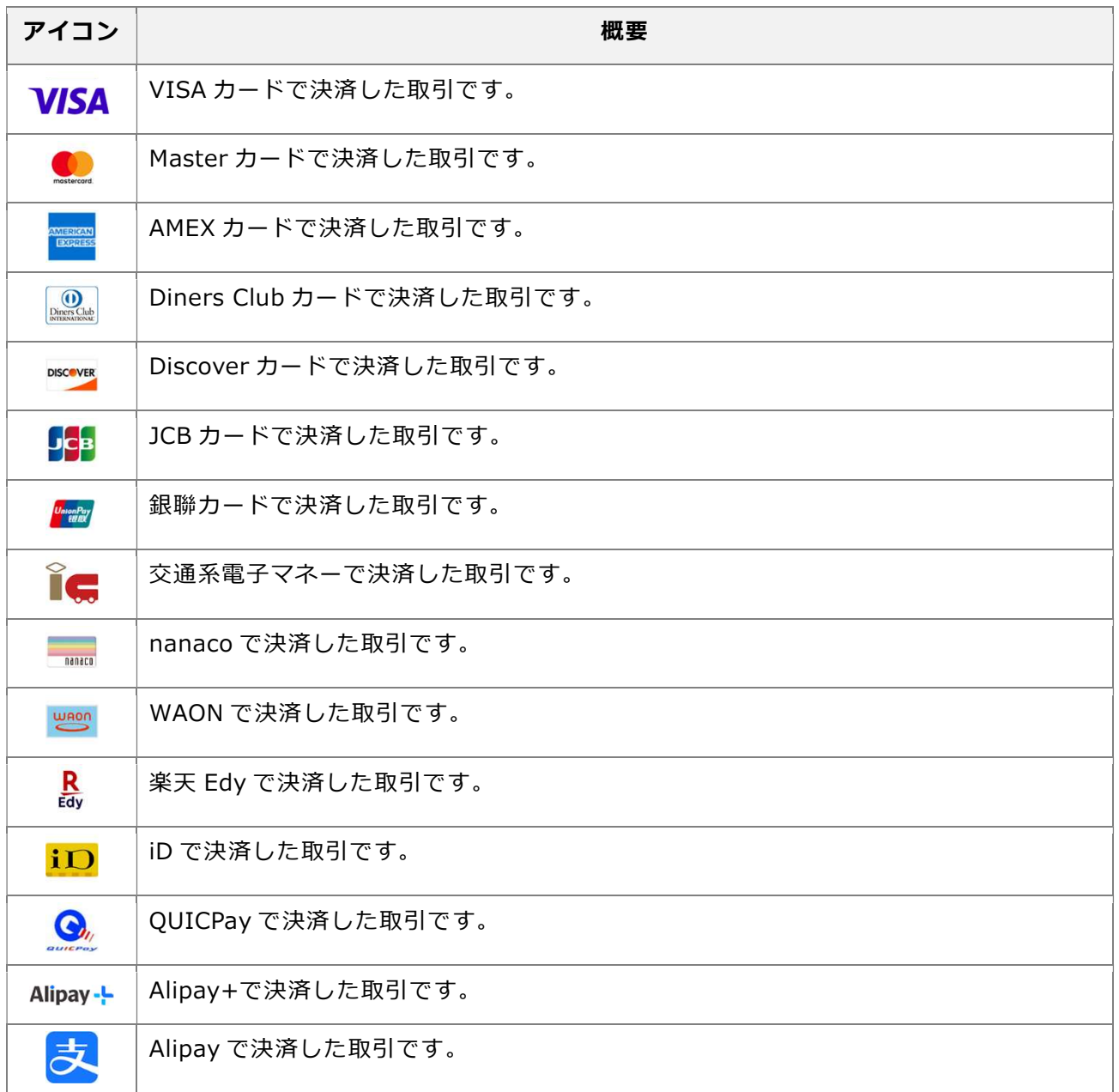

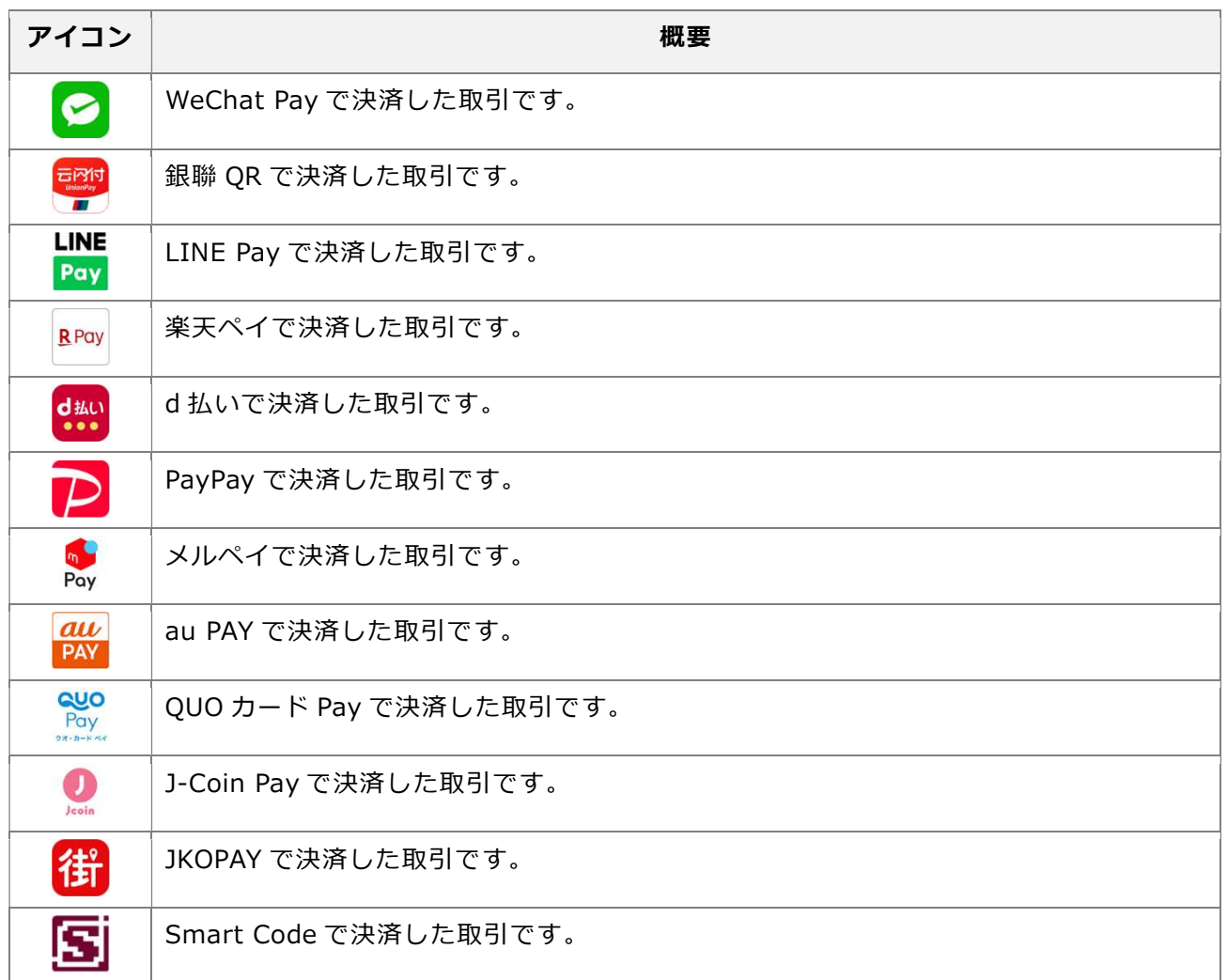

# 決済方法

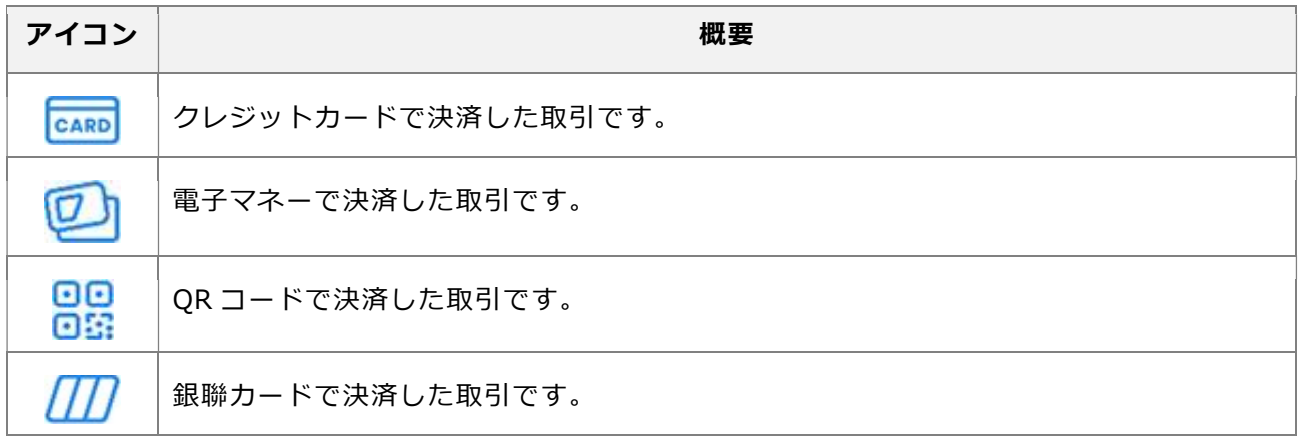

# 決済状態

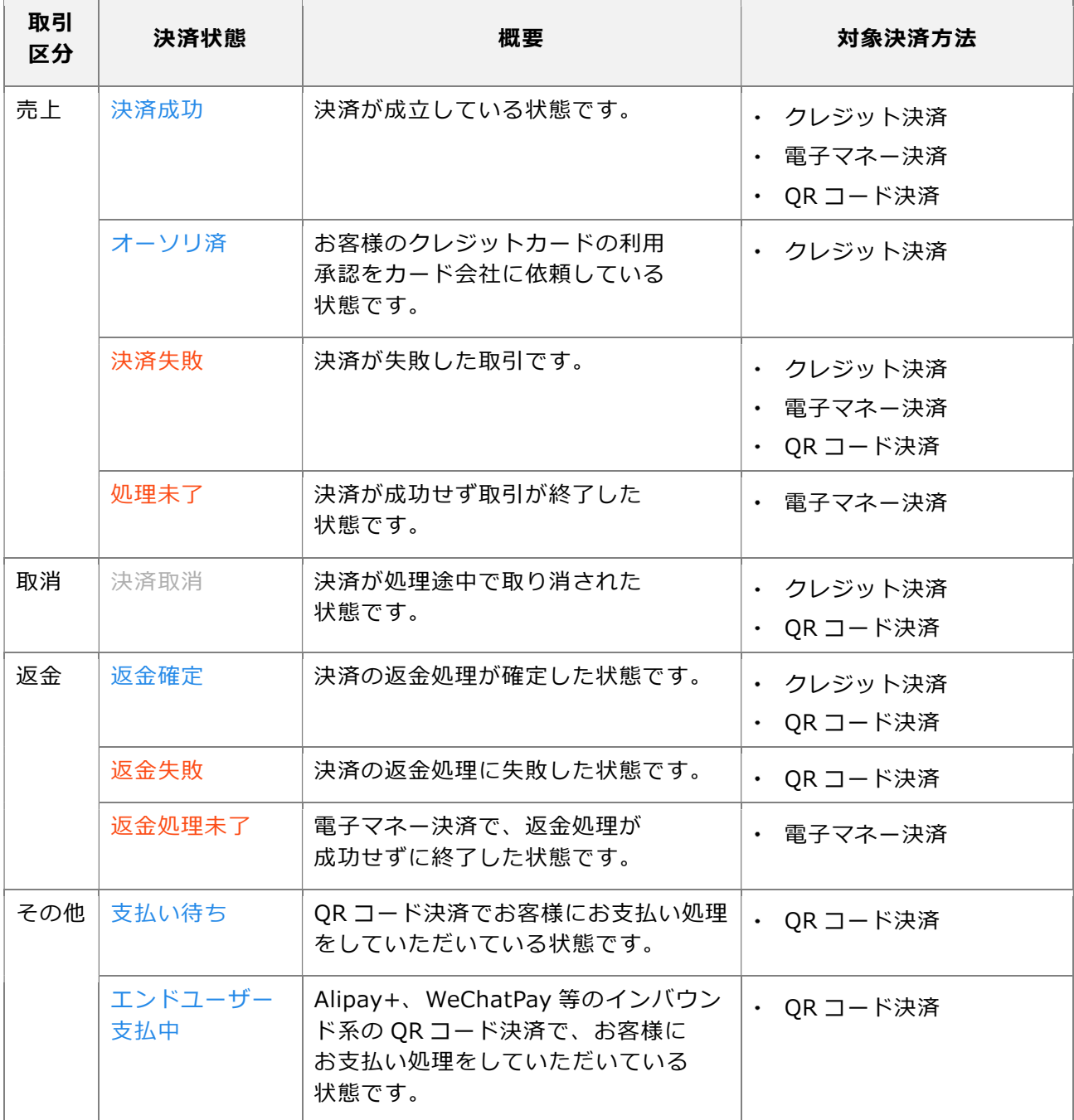

## 4.1.1 取引詳細

取引詳細を表示するには、取引一覧画面で履歴 をタップします。

### ■ クレジット/銀聯決済

クレジット/銀聯決済の取引詳細では、以下の 内容を表示します。

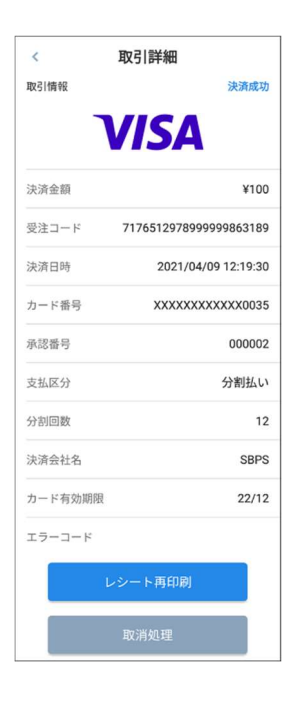

- [決済金額] 取引の決済金額が表示されます。
- 「受注コード] 受注コード(取引を管理するための番号) が表示されます。
- [決済日時] 決済した日時が表示されます。
- [カード番号] ご利用されたカードの番号が一部非表示で 表示されます。
- [承認番号] オーソリ済、決済成功した取引に割り振ら れる番号が表示されます。
- [支払区分] 決済時に選択した支払方法が表示されま す。
- [分割回数] [支払区分] が [分割払い] の場合、分割回 数が表示されます。
- [決済会社名] ご利用になったカードの会社名が表示され ます。
- [カード有効期限] ご利用になったカードの有効期限が表示さ れます。
- [エラーコード] 取引で発生したエラーコードが表示されま す。

[レシート再印刷]をタップすると、表示して いる取引のレシートを再印字します。

レシートの印字内容については、『付録 1 レ シート印字例』を参照してください。

再印刷のボタンは、決済成功、決済取消、返金 確定の場合に表示されます。

[取消処理]をタップすると、表示している取 引を取消します。詳しくは、『4.2 取引の取 消(返品/返金)』を参照してください。

### ■ 電子マネー決済

電子マネー決済の取引詳細では、以下の内容を 表示します。

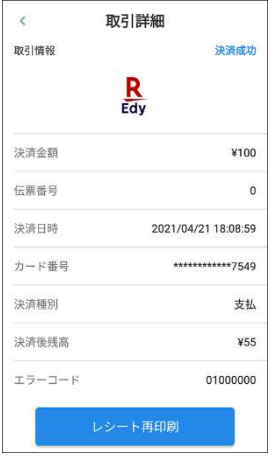

### [決済金額]

取引の決済金額が表示されます。

• 「伝票番号]

決済ブランドごとの通し番号が表示され ます。

- [決済日時] 決済した日時が表示されます。
- [カード番号]

ご利用されたカードの番号が一部非表示 で表示されます。

[決済種別]

取引の決済状態が表示されます。

- [決済後残高] 決済時のお客様の残高が表示されます。
- [エラーコード] 取引で発生したエラーコードが表示され ます。

「レシート再印刷]をタップすると、表示して いる取引のレシートを再印字します。

レシートの印字内容については、『付録 1 レ シート印字例』を参照してください。

再印刷は、決済失敗以外の場合に表示されま す。

[取消処理]をタップすると、表示している取 引の取消処理を行います。詳しくは、『4.2 取引の取消(返品/返金)』を参照してくださ い。

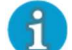

● 楽天 Edy、nanaco で決済している場合は 取消できません。

- 交通系 IC で決済している場合は、[直前取 引確認]からのみ取消できます。詳しく は、『8.1 直前取引の確認』を参照してく ださい。
- WAON、iD、QUICPay で決済している場 合は、[決済履歴]および[直前取引確認] から取消できます。詳しくは、『4.2 取引 の取消(返品/返金)』を参照してくださ い。

### ■ QR コード決済

QR コード決済の取引詳細では、以下の内容を 表示します。

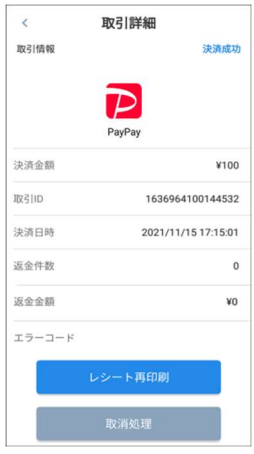

### [決済金額]

取引の決済金額が表示されます。

- $\cdot$  「取引 ID] 取引 ID(取引を管理するための番号) が表示されます。
- [決済日時] 決済した日時が表示されます。
- [返金件数]

取引の返金、部分返金した件数が表示さ れます。

[返金金額]

取引の返金、部分返金した金額が表示さ れます。

[エラーコード] 取引で発生したエラーコードが表示され ます。

[レシート再印刷]をタップすると、表示して いる取引のレシートを再印字します。

レシートの印字内容については、『付録 1 レ シート印字例』を参照してください。

再印刷は、決済成功の場合にのみ表示されま す。

[取消処理]をタップすると、表示している取 引の取消処理を行います。詳しくは、『4.2 取引の取消(返品/返金)』を参照してくださ い。

# 取引検索

決済手段ごとに条件を設定して取引を検索する ときの操作方法です。

1 取引一覧画面で、[2] をタッ プする

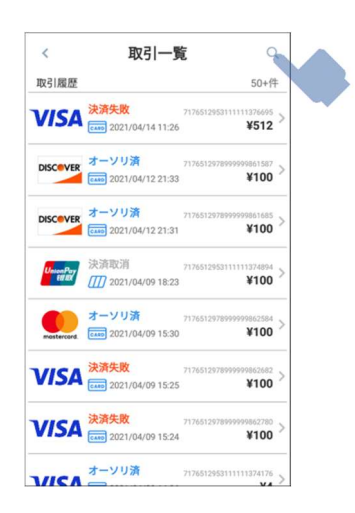

取引検索画面が表示されます。

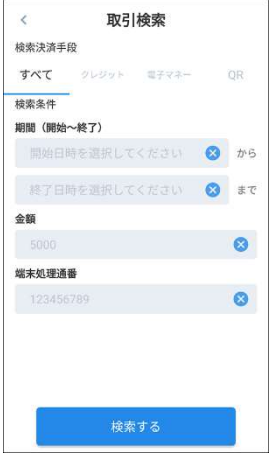

### 2 条件を設定して、[検索する]を タップする

条件の設定方法や内容については、 以下を参照してください。

- 取引検索画面の設定内容
- 検索期間の設定方法

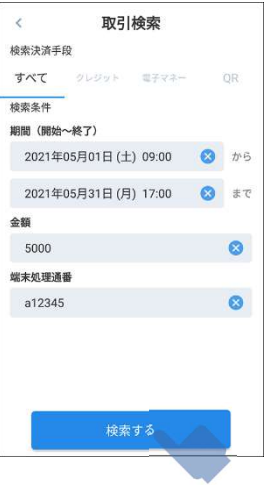

#### 検索結果が表示されます。

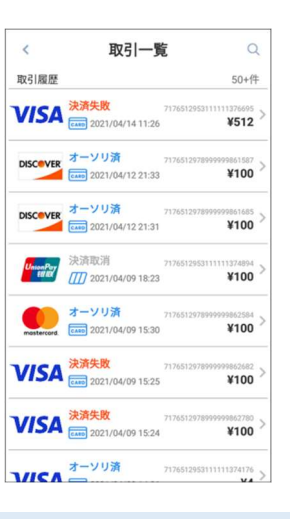

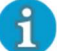

● 条件に一致する検索結果がない場合、以下 のエラーが表示されます。 検索結果画面で、再度  $[\mathbb{Q}]$  をタップし て、検索条件を設定してください。

OK

検索結果 検索の結果は0件でした。

### ■ 取引検索画面の設定内容

以下の内容を条件として設定できます。

### [すべて]

すべての決済手段を対象に、以下の条件を設定 できます。

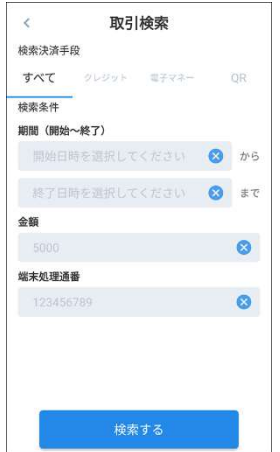

- [期間(開始~終了)] 期間の設定方法は、『検索期間の設定方法』 を参照してください。
- · 「金額] 金額を指定して検索します。 数字のみ入力できます。
- [端末処理番号] 端末処理通番を指定して検索します。 英/数字のみ入力できます。

### [クレジット]

クレジット、銀聯決済を対象に、以下の条件を 設定できます。

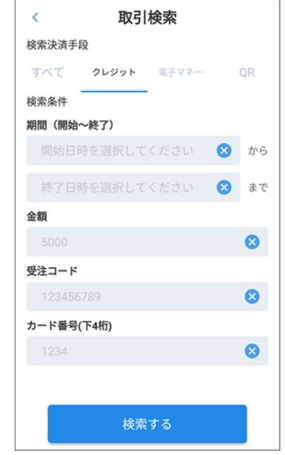

- [期間(開始~終了)] 期間の設定方法は、『検索期間の設定方法』 を参照してください。
- 「金額] 金額を指定して検索します。 数字のみ入力できます。
- [受注コード] 受注コードを指定して検索します。 英/数字のみ入力できます。
- [カード番号(下 4 桁)] カード番号(下4桁)を指定して検索しま す。 数字のみ入力できます。
### [電子マネー]

電子マネー決済を対象に、以下の条件を設定で きます。

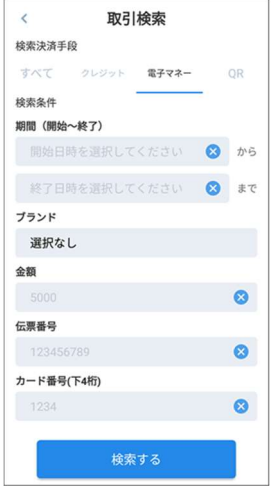

- [期間(開始~終了)] 期間の設定方法は、『検索期間の設定方法』 を参照してください。
- ・「ブランド] ブランドを指定して検索します。[選択な し]の場合、すべてのブランドが対象にな ります。 数字のみ入力できます。
- · [金額] 金額を指定して検索します。 数字のみ入力できます。
- 「伝票番号] 伝票番号を指定して検索します。 英/数字のみ入力できます。
- [カード番号(下 4 桁)] カード番号(下4桁)を指定して検索しま す。 数字のみ入力できます。

## [QR]

QR コード決済を対象に、以下の条件を設定で きます。

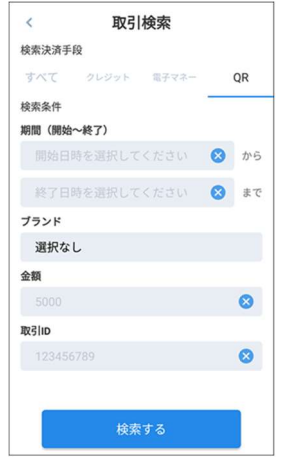

- [期間(開始~終了)] 期間の設定方法は、『検索期間の設定方法』 を参照してください。
- [ブランド] ブランドを指定して検索します。[選択な し]の場合、すべてのブランドが対象にな ります。 数字のみ入力できます。
- 「金額] 金額を指定して検索します。 数字のみ入力できます。
- · [取引 ID] 取引 ID を指定して検索します。 英/数字のみ入力できます。

## ■検索期間の設定方法

[期間(開始~終了)]で日時を設定するときの 操作方法です。

 1 取引検索画面で、[開始日時を 選択してください]または [終了日時を選択してくださ い]をタップする

日付設定のためのカレンダーが表示さ れます。

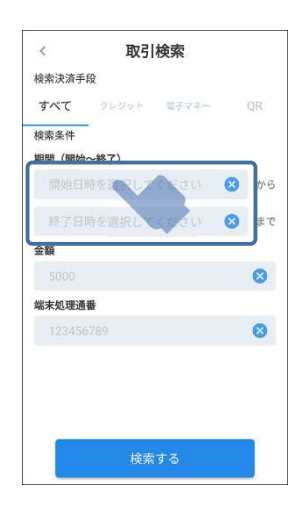

# 2 開始または終了の日付を選択 し、[OK]をタップする

[< >] をタップすると月を変更できま す。

[OK]をタップすると、時間設定のた めの時計が表示されます。

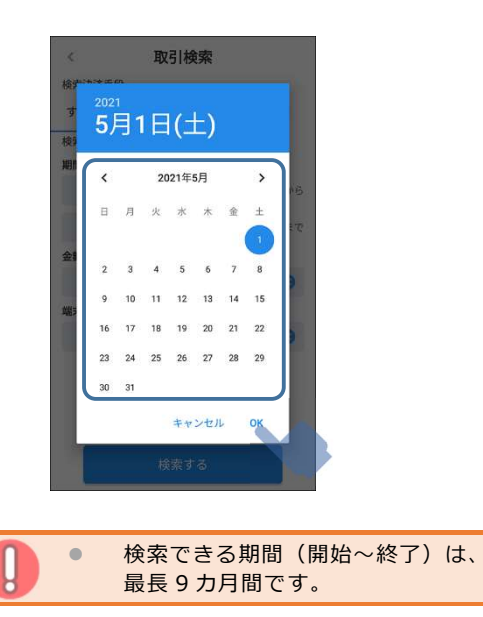

3 ●をタップしたまま動かし、 「時」を設定する

指を離すと「分」設定へと切替りま す。

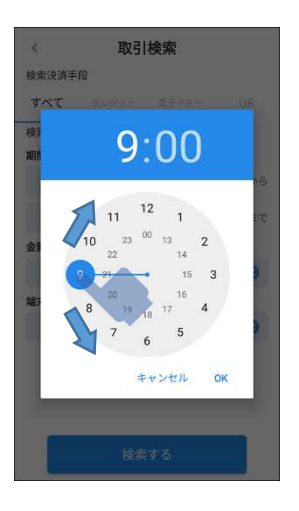

4 ●をタップしたまま動かし、 「分」を設定し、[OK]をタッ プする

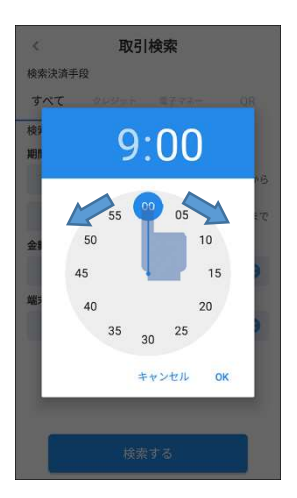

設定した日時が反映されます。

#### 取引の取消(返品/返金)  $4.2$

取引を、取消し(返品/返金)するときの操作方法です。

 3 取引詳細画面で、レシートの内 1 ホーム画面で、「決済履歴]を タップする 容と取引内容が一致しているこ とを確認して、[取消処理]を 業務メニュー タップする CARD  $\prec$ 取引詳細 クレジット 銀聯 取引情報 決済成功 **VISA** 00 08 決済金額 ¥100 電子マネー  $\overline{OP}$ 受注コード 7176512978999999863189  $\sigma$  $\sigma$  $\sum_{i=1}^{n}$ 決済日時 2021/04/09 12:19:30  $rac{1}{\bullet}$ カード番号 XXXXXXXXXXXX0035 決済履歴 ·の他メニュ 承認番号 000002 支払区分 分割払い 分割回影  $12$  2 取引一覧画面で、取消したい取 決済会社名 SBPS カード有効期限  $22/12$ 引をタップする エラーコード レシート再印刷  $\,$   $\,$ 取引一覧  $\circ$ 取引履歴  $50 + 1$ 取消処理 **VISA RESERVE ADDRESS** ¥512 DISCOVER オーソリ済 ¥100 Caso 2021/04/12 21:33 DISCOVER オーソリ済<br>Exxtp 2021/04/12 21:31 ● 取消ができるのは、以下の決済状態の場  $*100$ 合のみです。 <mark>("<sub>"""""")</mark><br>[II] 2021/04/09 18:23</mark></sub> ¥100 クレジット決済の場合: 決済成功、オーソリ済、事前承認済 オーソリ済<br>**Contercord** cars 2021/04/09 15:30 ¥100 電子マネー決済、QR コード決済: VISA 2021/04/09 15:25 決済成功 ¥100 VISA 2021/04/09 15:24 ¥100 クレジット/銀聯決済の取消は購入時に利  $\mathbf{d}$  $\frac{11374176}{\mathsf{v} \cdot \mathsf{a}}$ **THEA** <sup>オーソリ済</sup> 用されたクレジットカードが必要になり ます。取消時に無い場合は、サポートま でご連絡ください。 決済方法に応じた手順に進みます。 クレジット/銀聯決済の場合 電子マネー決済の場合 QR コード決済の場合

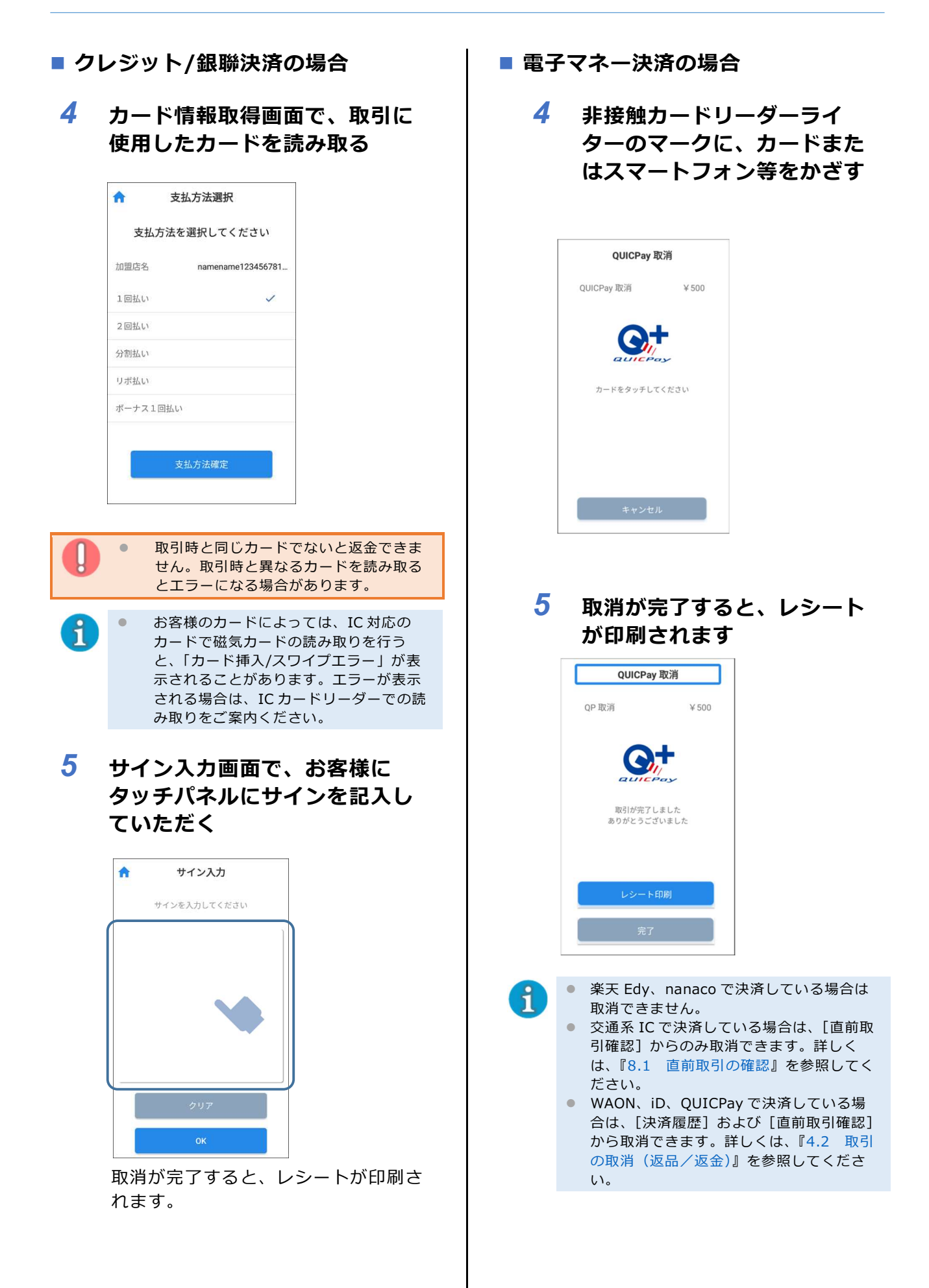

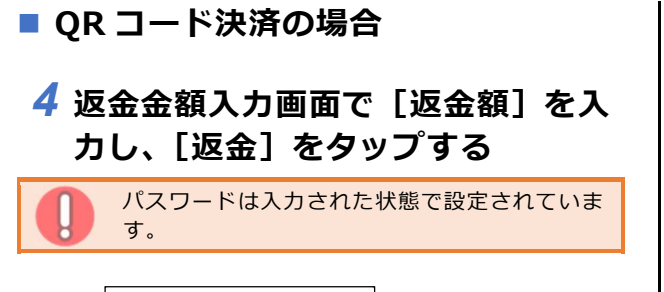

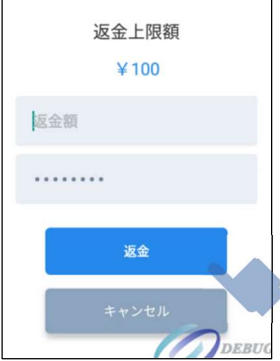

取消が完了すると、返金成功画面が表 示されます。

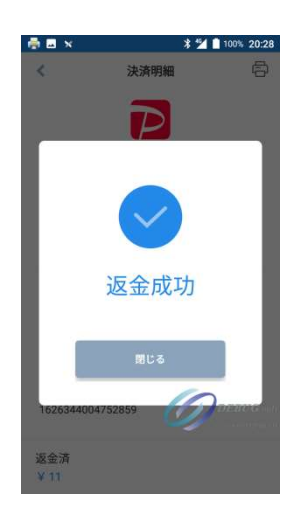

返金期限と返金方法は、ブランドに よって異なります。 Alipay+、Alipay、WeChat Pay、

UnionPay、JKOPAY は部分返金が可能 です。それ以外のブランドは全額返金 のみとなります。

全額返金のみに対応しているブランド で、一部商品を返品処理したい場合 は、一度全額返金を行い、売上商品の 金額のみを再度決済してください。 誤った金額を入力したため、差額を返 金したい場合は、一度全額返金して正 しい金額で再度決済してください。

ブランドごとの返金期限と返金方法 は、以下のとおりです。

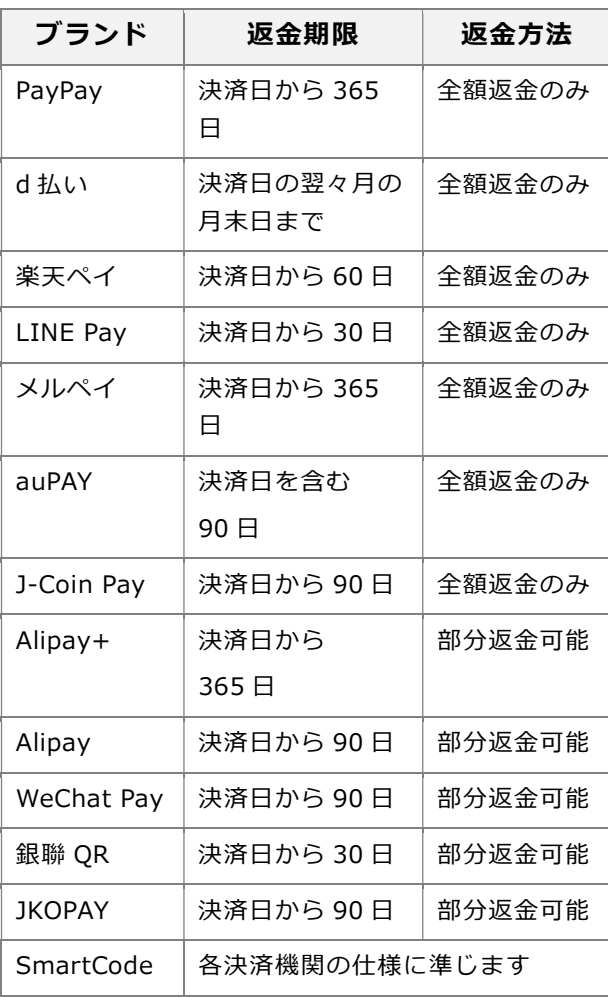

# 取引の集計

ここでは、取引内容を日計票/中間計票として印字するときの操作方法を説明します。

- 5.1 日計
- 5.2 中間計

日計  $5.1$ 

1 日の取引の集計結果をレシートに印字するときの操作方法です。

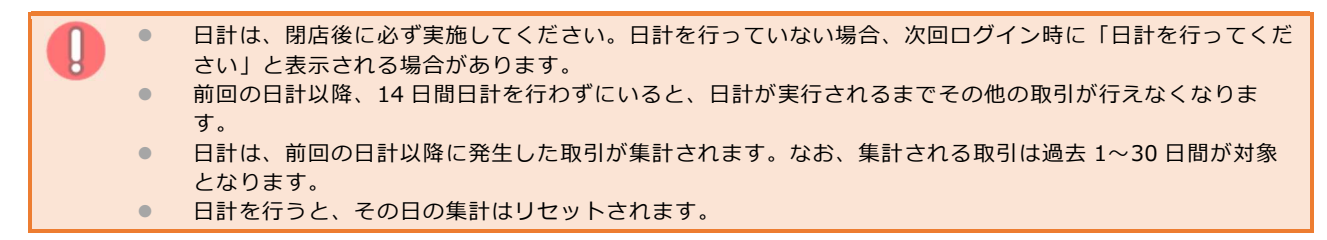

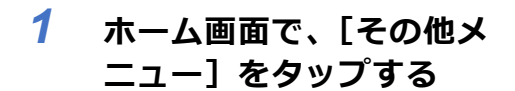

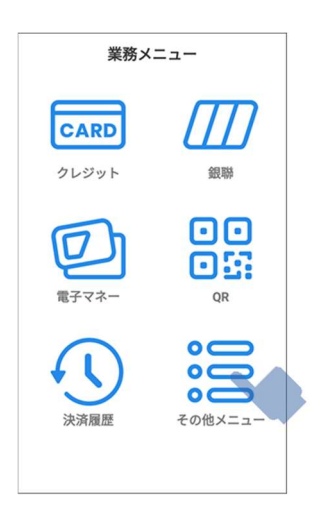

 2 その他メニュー画面で、[集計業 務] をタップする

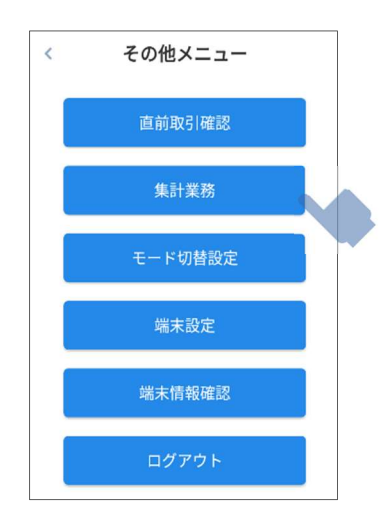

 3 集計業務画面で[日計]をタッ プする

日計印刷画面が表示されます。

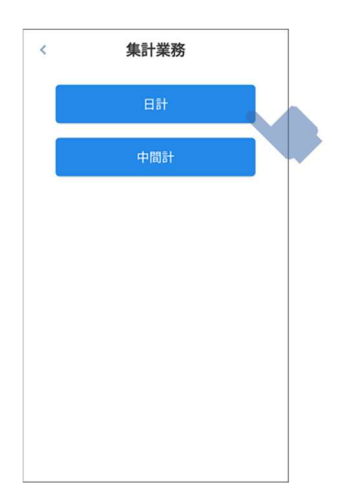

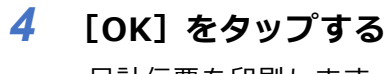

日計伝票を印刷します。

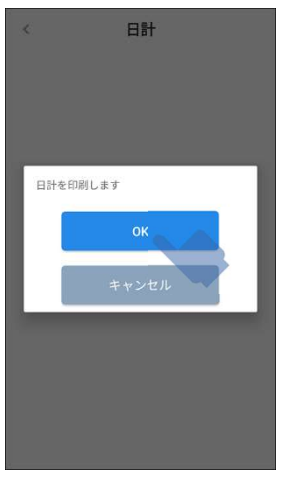

印刷が完了すると、「印刷が完了しまし た。」と表示されます。

5 [OK]をタップする

その他メニュー画面に戻ります。

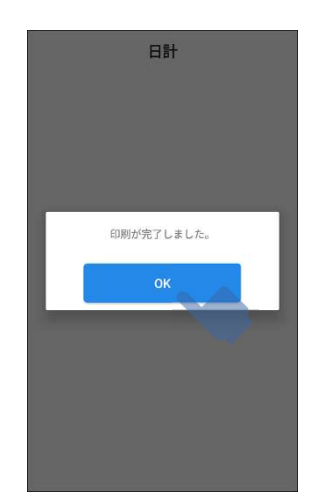

# **5.2 中間計**

1 日の途中に、その時点までの取引の集計結果を印字するときの操作方法です。 中間計は、必要に応じて実施します。

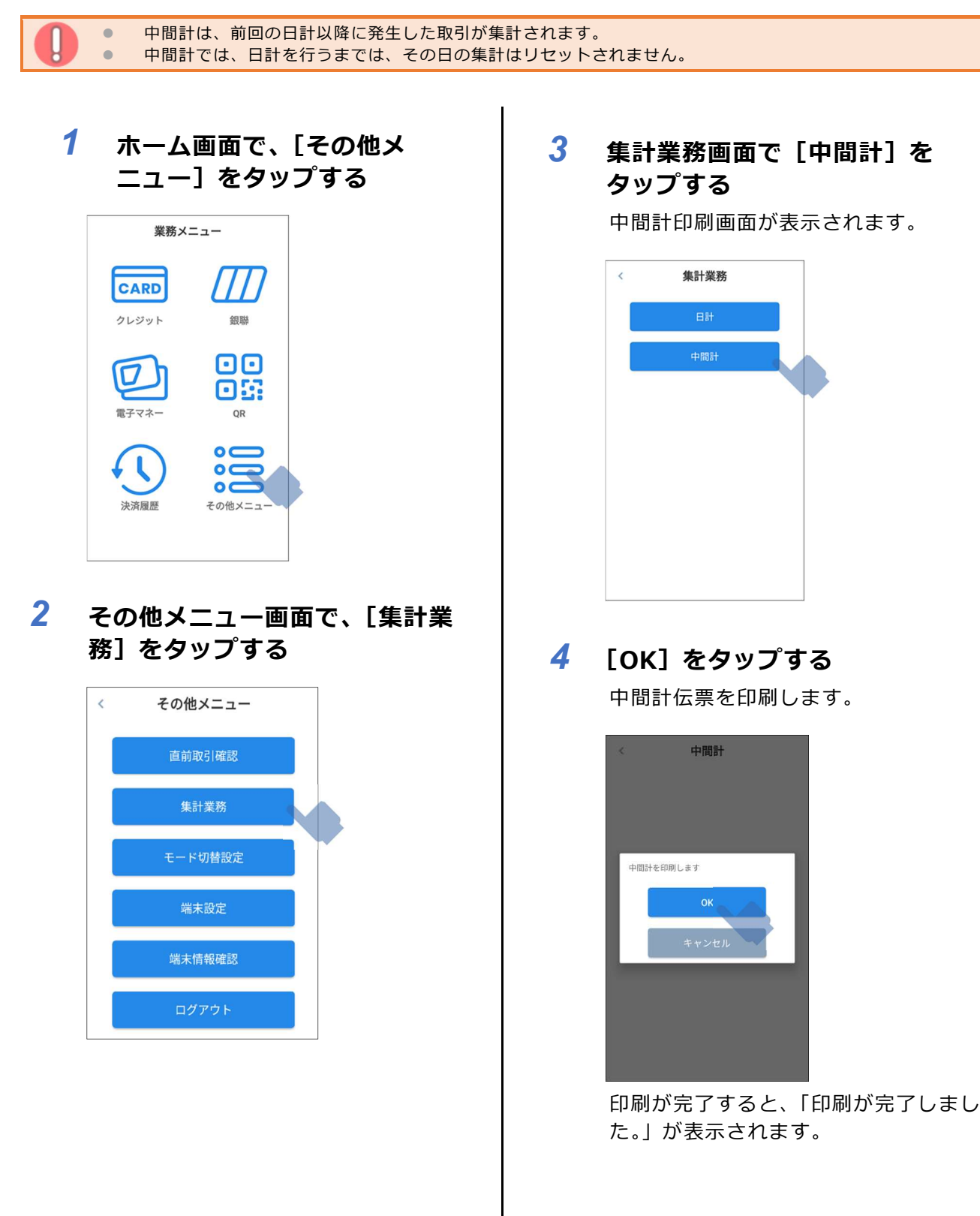

# 5 [OK]をタップする

その他メニュー画面に戻ります。

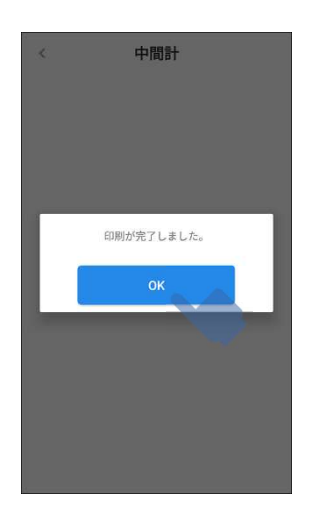

# レシートの再印字  $6 -$

ここでは、決済済み取引のレシートを再印字するときの操作方法を説明します。 決済済み取引のステータスが以下の取引のみ出力できます。

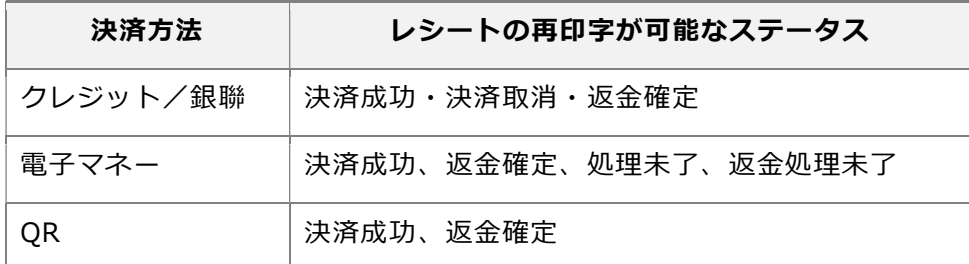

レシートを再印字するには、次の 2 通りの方法があります。

- 6.1 決済履歴からの再印字
- 6.2 直前取引確認からの再印字

#### 決済履歴からの再印字  $6.1$

 1 ホーム画面で、[決済履歴]を タップする

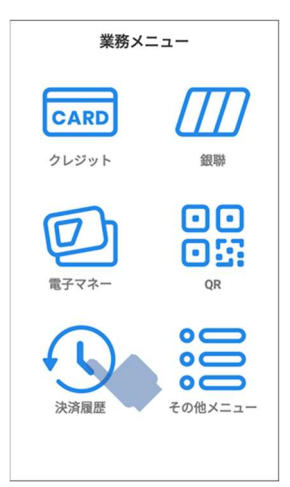

# 2 取引一覧画面で、レシートを再 印字したい取引をタップする

取引一覧には、直近の取引から 50 件 ずつ表示されます。

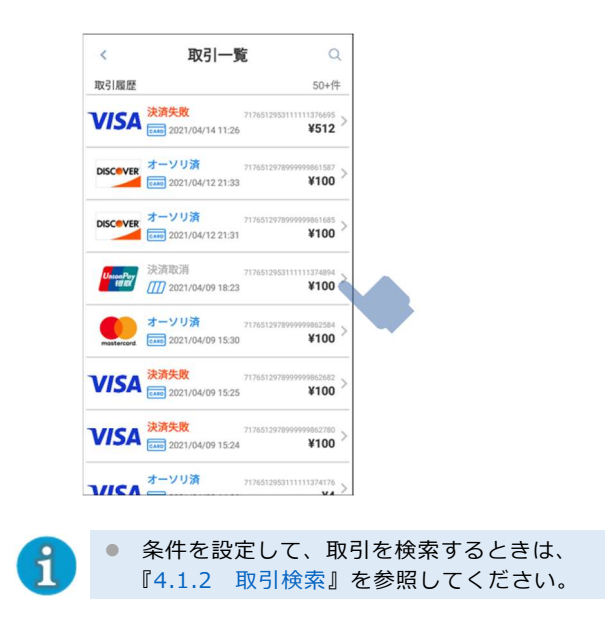

# 3 取引詳細画面で、[レシート再印 字]をタップする

レシートが印字されます。

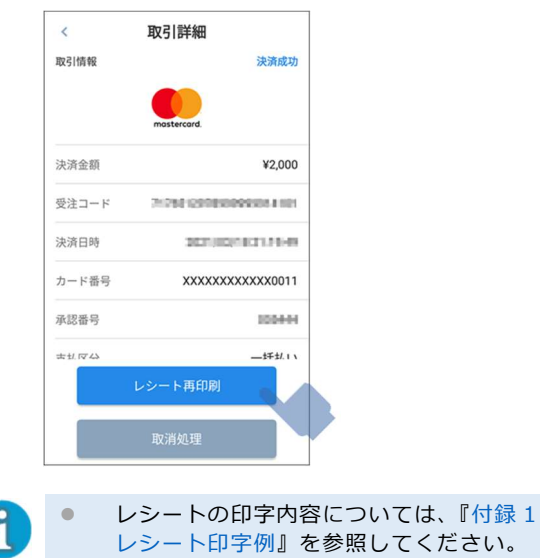

#### $6.2$ 直前取引確認からの再印字

 1 ホーム画面で、[その他メ ニュー]をタップする

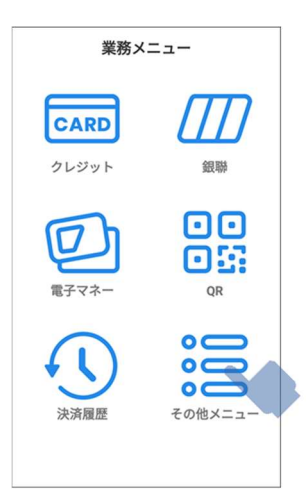

 2 その他メニュー画面で、[直前取 引確認]をタップする

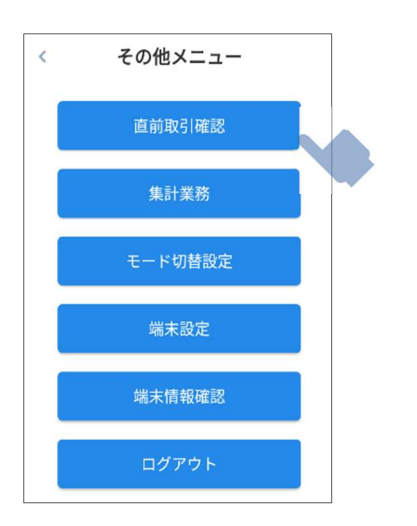

 3 取引詳細画面で、[レシート再印 字]をタップする

レシートが印字されます。

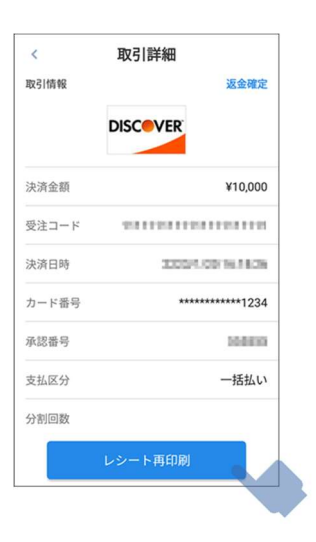

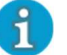

 レシートの印字内容については、『付録 1 レシート印字例』を参照してください。

# PAX 端末の設定

ここでは、トレーニングモードへの切り替えや、端末のアクティベーションなど各種設定を行うとき の操作方法を説明します。

- 7.1 トレーニングモードへの切替
- 7.2 端末のアクティベーション
- 7.3 ログインパスワードの設定
- 7.4 ネットワークの設定
- 7.5 連続定額決済モード/定額決済モードの設定
- 7.6 バーコード金額連動モードの設定

#### トレーニングモードへの切替  $7.1$

トレーニングモードへ切替えるときの操作方法です。

トレーニングモードは、オフラインで実際の業務と同じ操作ができるようになる機能です。 トレーニングモード中に処理された決済は請求されることがないので、実務に近いトレーニングが行 えます。

#### ● テスト決済を行う場合は、必ずトレーニングモードを利用してください。 ■ トレーニングモードで実際のカードを使用しても決済処理は行われません。 ■ トレーニングの終了後は、必ず通常モードに戻してください。 QR 決済のトレーニングモードはネットワーク接続が必要となります。

# 1 ホーム画面で、「その他メ ニュー]をタップする 業務メニュー CARD クレジット 銀脚 oo 08

 $\circ$  $\overline{\mathbf{o}}$ 

その他メニュ·

 2 その他メニュー画面で、[モー ド切替設定]をタップする

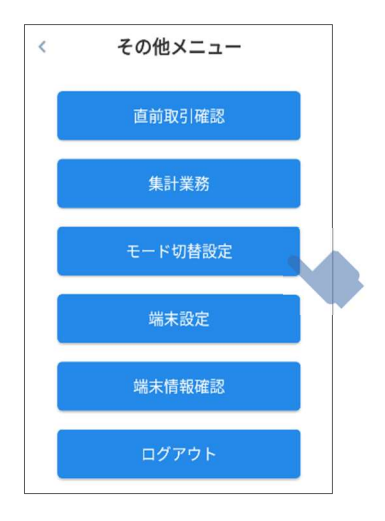

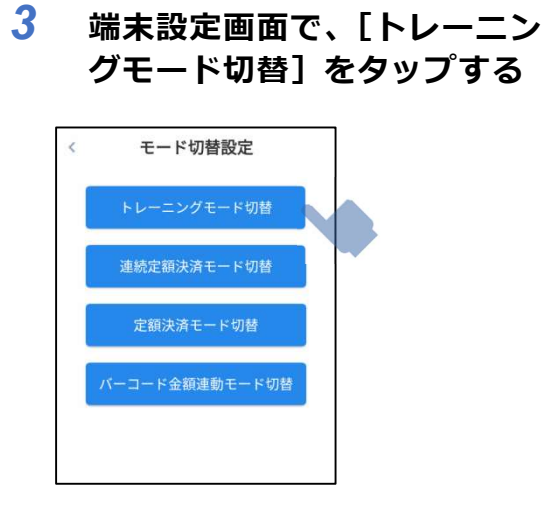

 4 トレーニングモード切替画面 で、[トレーニングモード ON] を選び、[決定]をタップする

> モードが切り替るとホーム画面に戻り ます。

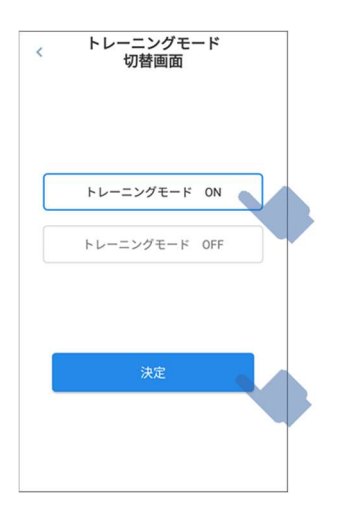

トレーニングモード中は、ホーム画面 に [トレーニングモード中]と表示さ れます。

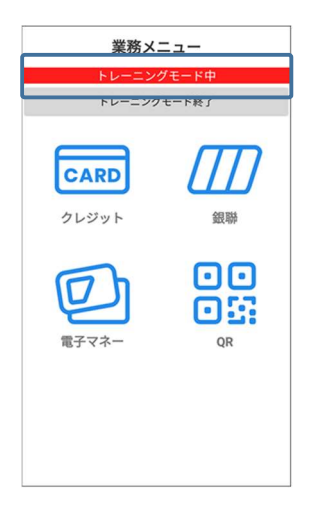

トレーニングモードを終了する場合 は、以下のどちらかの方法で通常モー ドに切り替えることができます。

ホーム画面で、[トレーニングモー ド終了]をタップ

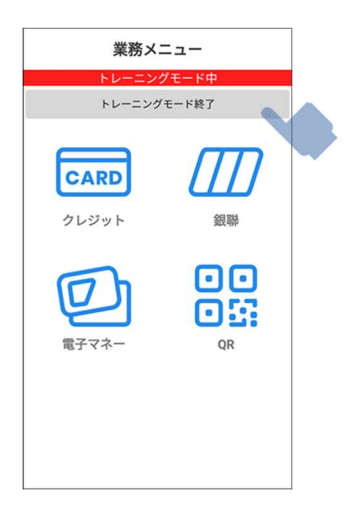

手順 4 のトレーニングモード切替 画面で[トレーニングモード OFF]を選び、[決定]をタップ

# 5 クレジットの場合

クレジット決済情報入力画面で、支払 い金額を入力し、[OK]をタップする

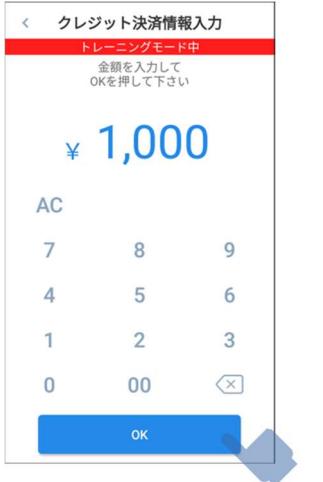

[磁気カード スワイプ][IC カード挿入] をタップするか、トレーニングに使用 するカードを読み取る

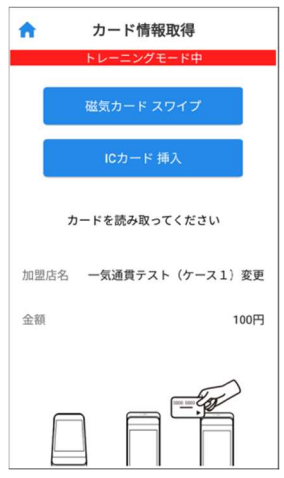

5 電子マネーの場合

支払金額入力画面で支払金額を入力 し、[OK]タップする

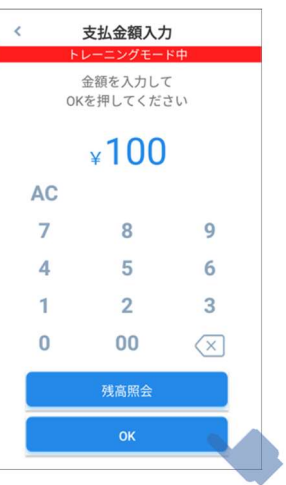

支払ブランド選択画面でトレーニング したいブランドアイコンをタップする

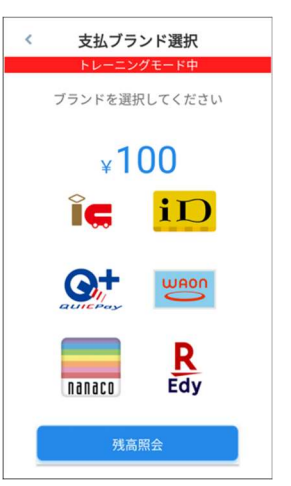

非接触カードリーダーライターのマー クに、トレーニングで使用するカード またはスマートフォン等をかざす

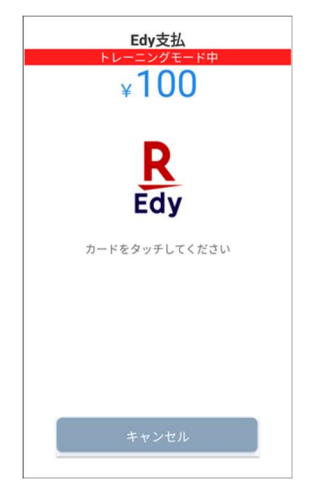

# 5 QR コード決済の場合

コード決済金額入力画面で、支払い金 額を入力し、[D] (カメラボタン) を タップする

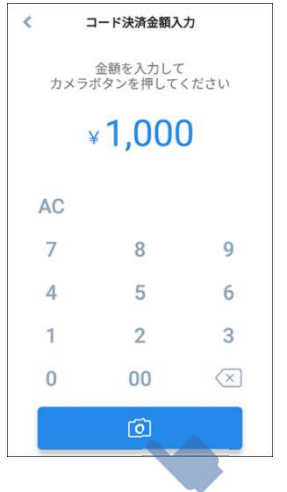

カメラ起動後、以下のテストバーコー ドを読み取る

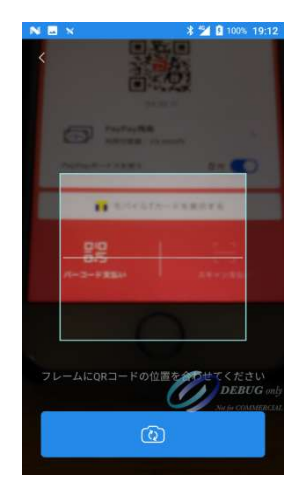

● テストバーコード

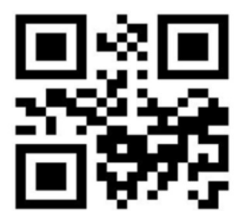

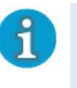

 QR のトレーニングモードはストアスキャ ン方式のみ対応しています ● テストバーコード以外の QR コードを読

み取ってもエラーになるため、トレーニ ングモード時は必ずテストバーコードを 読み取ってください。

#### 端末のアクティベーション  $7.2$

本端末をアクティベーションするときの操作方法です。

利用するサービスやブランドを変更する場合は、端末のアクティベーションを実行する必要がありま す。

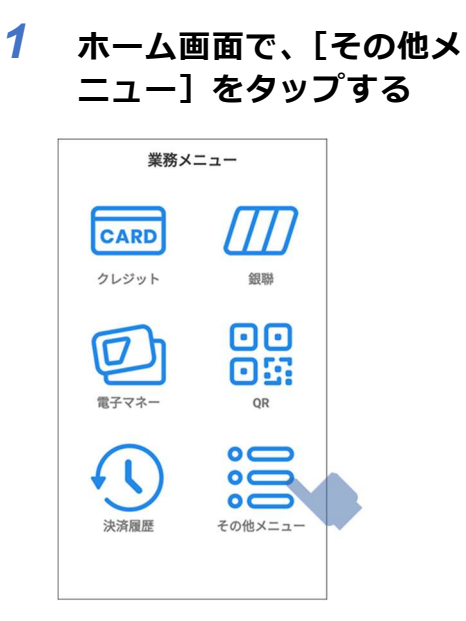

 2 その他メニュー画面で、[端末設 定]をタップする

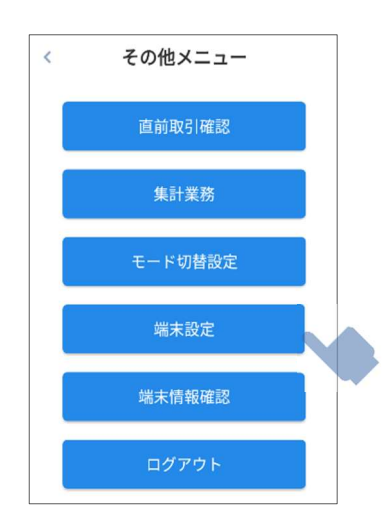

 3 端末設定画面で、[アクティベー ション]をタップする

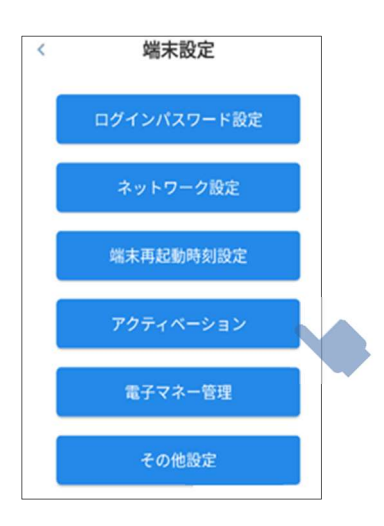

4 確認画面が表示されるので、[OK] をタップする

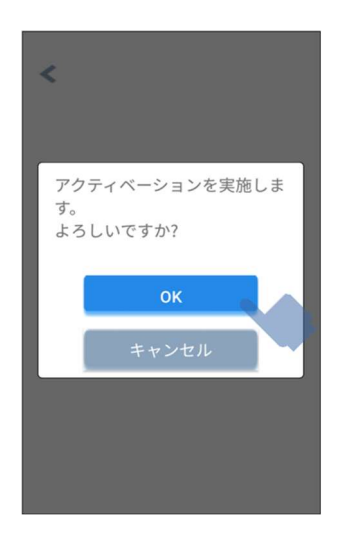

#### ログインパスワードの設定  $7.3$

本端末のログインパスワードを再設定するときの操作方法です。

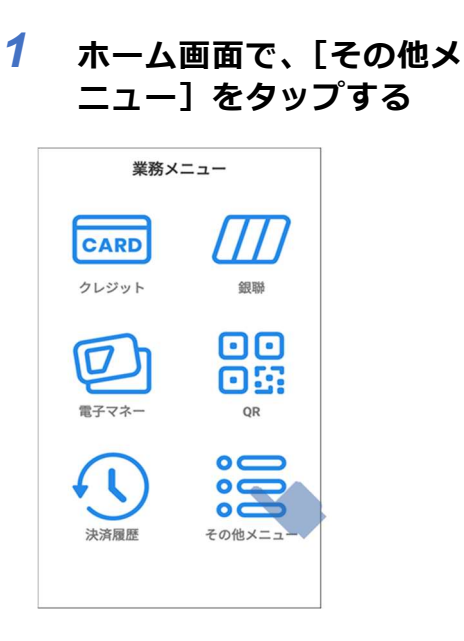

2 その他メニュー画面で、[端末設 定]をタップする

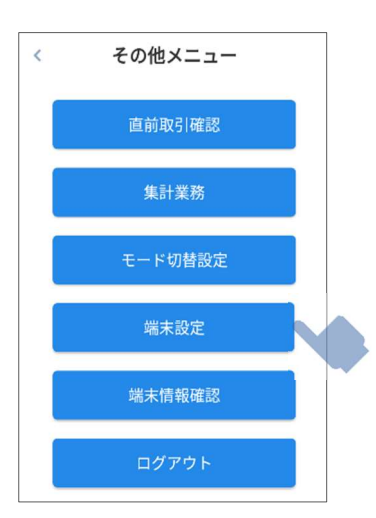

 3 端末設定画面で、[ログインパス ワード設定]をタップする

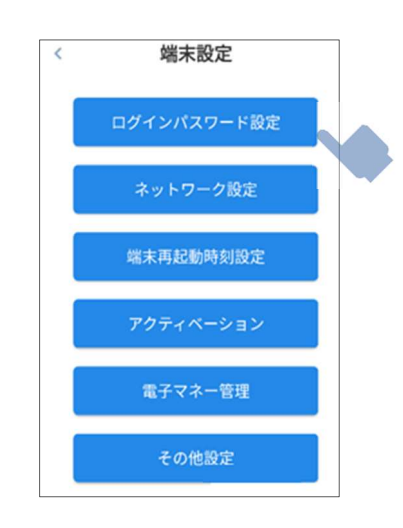

 4 パスワード変更画面で、ログイ ンパスワードを再設定する

> 入力エリアをタップして「現在のパス ワード]、[新しいパスワード]を入力 し、[変更する]をタップします。 設定が完了すると、その他メニュー画 面に戻ります。

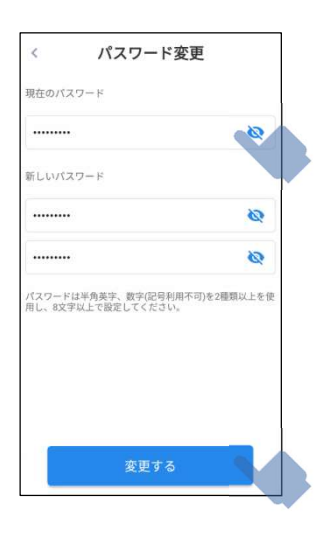

# 7.4 ネットワークの設定

本端末のネットワークへの接続方法を LAN 接続(無線/有線)に切替えるときや、外部機器との接続 やネットワーク通信のデータ使用量の確認を行うときの操作方法です。

● LAN 接続は、モバイル通信パターン以外でご契約の加盟店のみ利用できます。 有線接続を利用するには、クレードル(オプション品)が必要です。  $\mathbf{d}$  1 ホーム画面で、[その他メ 3 端末設定画面で、[ネットワーク ニュー]をタップする 設定]をタップする 業務メニュー 端末設定  $\epsilon$ CARD  $III$ ログインパスワード設定 クレジット 銀聯 ネットワーク設定 00 09 端末再起動時刻設定 OR

その他メニュ 2 その他メニュー画面で、[端末設 定]をタップする  $\hat{<}$ その他メニュー 直前取引確認

 $\overline{\mathbf{o}}$  $\overline{\mathbb{R}}$  $\overline{\mathbf{C}}$ 

集計業務 モード切替設定 端末設定 端末情報確認 ログアウト

れる ネットワーク設定 Bluetooth データ使用量

4 ネットワーク設定画面が表示さ

電子マネー管理

その他設定

必要に応じて、以下の設定を実行します。

- Bluetooth
- Ethernet
- データ使用量

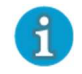

Wi-Fi は標準サービス提供外のため決済 ができません。ご利用を希望される場合 は、当社営業担当にご相談ください。

## **Bluetooth**

本端末に外部キーボードなどの機器を接続する 場合に設定します。

[Bluetooth]をタップすると Bluetooth 画面 が表示されます。

Bluetooth 機能を [ON] にし、使用する機器 とペアリングします。

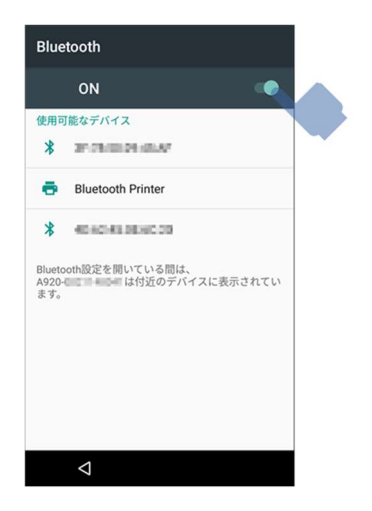

### ■ Ethernet

本端末のネットワーク接続を有線 LAN 接続に 切り替える場合に設定します。

クレードルに LAN ケーブルと AC アダプター を接続して設置し、本端末をクレードルに置き ます。

[Ethernet]をタップすると、イーサネット画 面が表示されます。

イーサネット機能を[ON]にします。

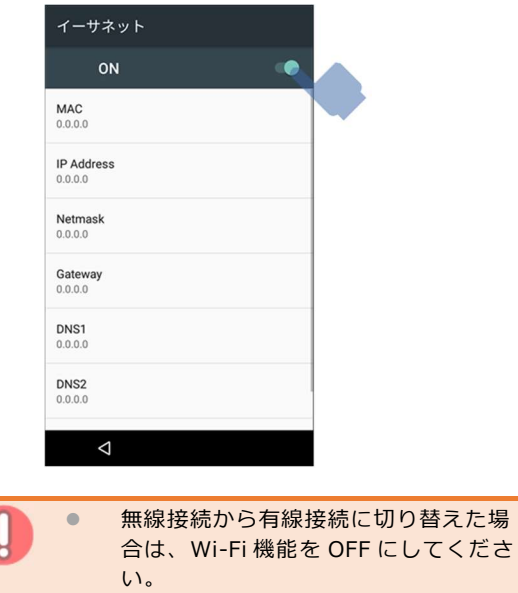

### ■ データ使用量

ネットワーク通信のデータ使用量を確認できま す。

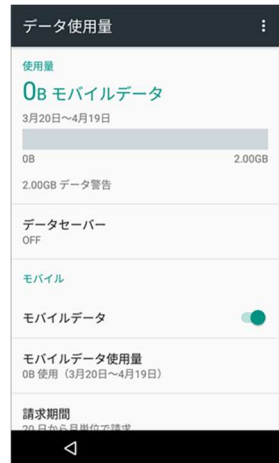

モバイル通信の ON/OFF を切り替えることも できます。

#### $7.5$ 連続定額決済モード/定額決済モードの設定

本端末で決まった金額で決済を行うときの操作方法です。 連続定額決済モード:毎回同じ金額で決済する場合に利用 定額決済モード:複数の金額設定の中から選んで決済する場合に利用

# ■ 連続定額決済モード

- 1 ホーム画面で、[その他メ ニュー]をタップする 業務メニュー  $III$ CARD クレジット 00  $\boldsymbol{\mathcal{D}}$ 08  $\alpha$ c
- 3 モード切替設定画面で、[連続定額 決済モード切替]をタップする

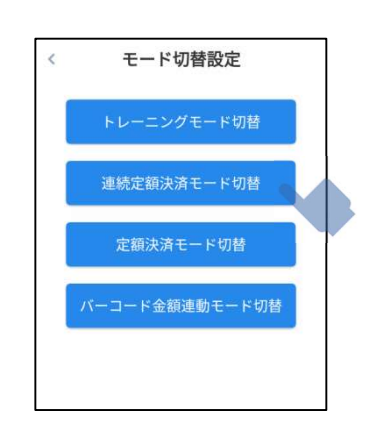

 2 その他メニュー画面で、[モード切 替設定]をタップする

 $\circ$ その他メニュー

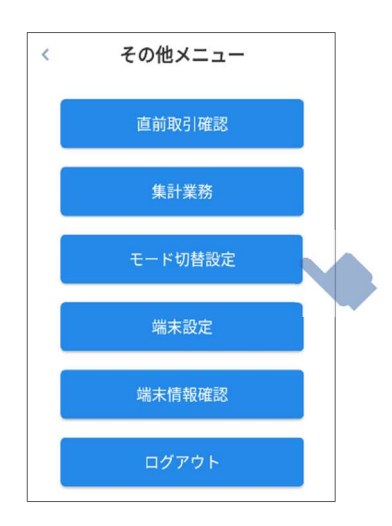

4 連続定額決済モード切替画面で、 [連続定額決済モード ON]をタッ プする

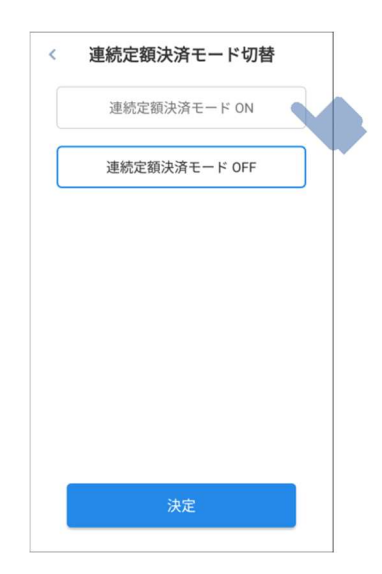

# 5 定額決済額変更欄に金額を入力 し [決定] をタップする

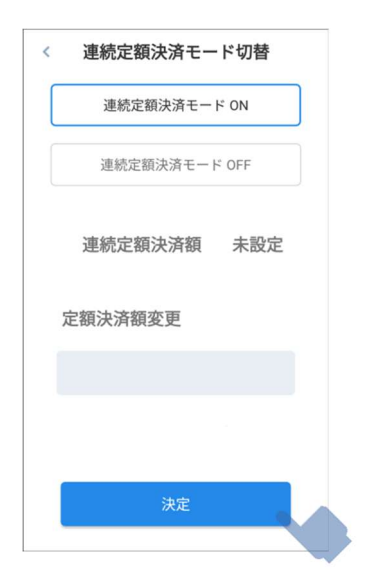

■ 定額決済モード

 1 ホーム画面で、[その他メ ニュー]をタップする

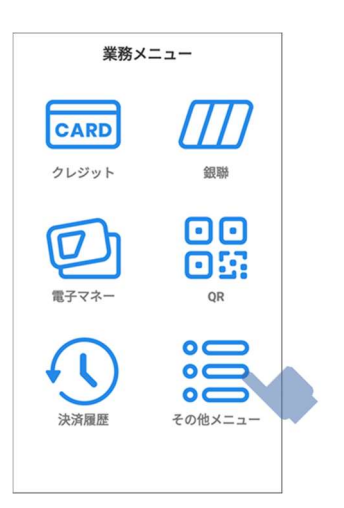

 2 その他メニュー画面で、[モード 切替設定]をタップする

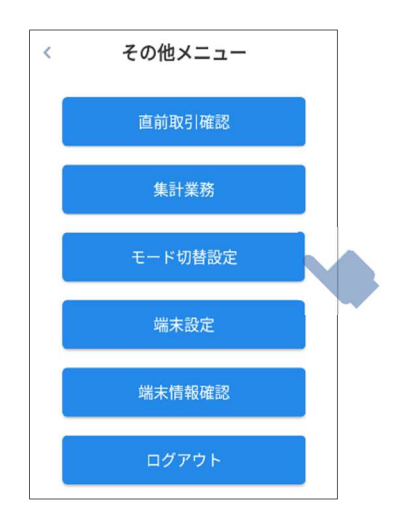

 3 モード切替設定画面で、[定額決 済モード切替]をタップする

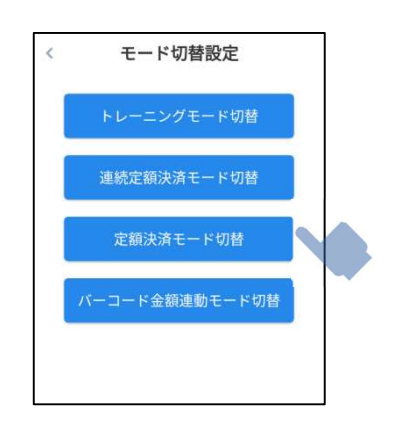

 4 定額決済モード切替画面で、[定 額決済モード ON] をタップした 後、[設定追加]が青くなったら [設定追加]をタップする

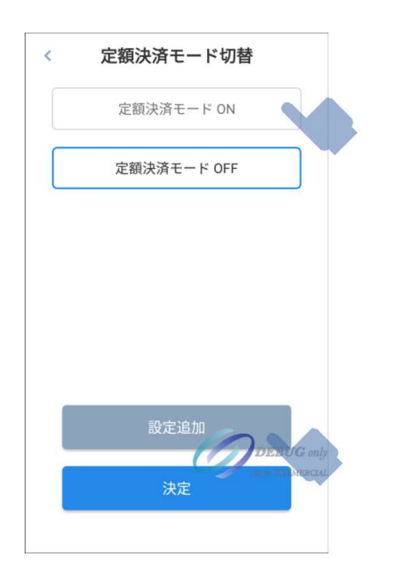

 5 定額決済設定画面で、項目名、 金額を入力し、[追加]をタップ する。必要な項目数だけこれを 繰り返す

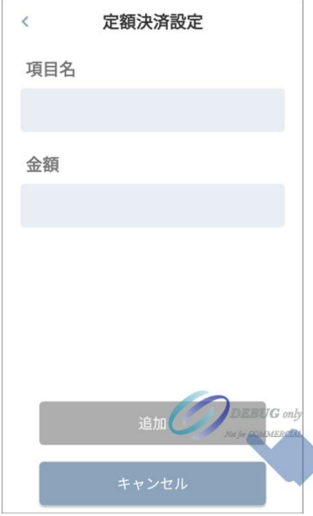

# 6 必要な項目数だけ入力し終えた ら [決定] をタップする

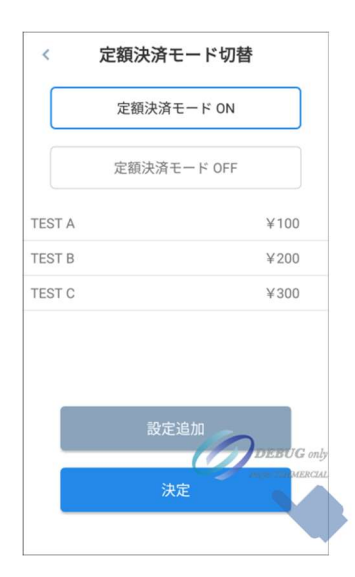

#### バーコード金額連動モードの設定  $7.6$

バーコード化した金額情報をカメラで読み取ることで、金額を入力せず各決済業務を行う機能です。 決済業務で支払う合計金額をバーコード化することで、簡単に金額連動を行うことができます。

● 本機能で使用するバーコードは、加盟店様で予めご準備いただく必要があります。 ● バーコード仕様は『付録3 バーコード金額連動のバーコード仕様』を参照してください。

- バーコード金額連動モード
	- 1 ホーム画面で、[その他メ ニュー]をタップする 業務メニュー CARD クレジット 细脚 00 08 OR  $\circ$  $\overline{\bullet}$  $\alpha$ その他メニュー
- 2 その他メニュー画面で、[モード 切替設定]をタップする

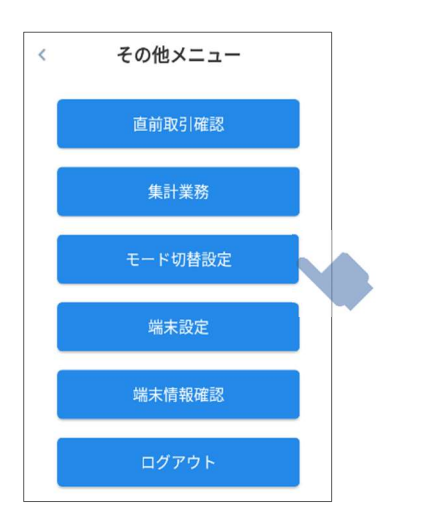

 3 モード切替設定画面で、[バー コード金額連動モード切替]を タップする

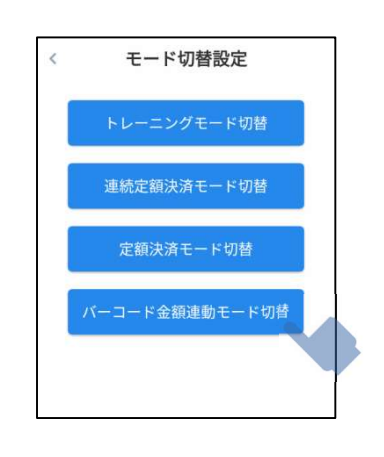

 4 バーコード金額連動モード画面 で、[バーコード金額連動モード ON]を選び、[決定]をタップ する

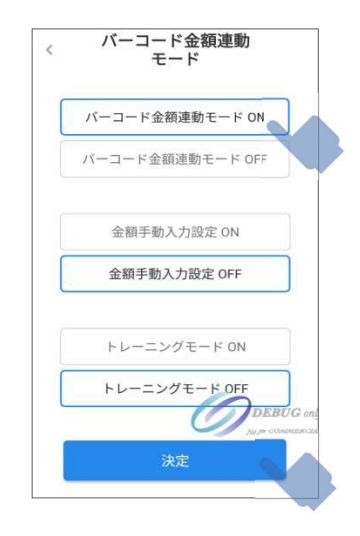

 5 バーコード金額連動モード用の 業務メニューが表示され、[カメ ラ起動1 をタップする

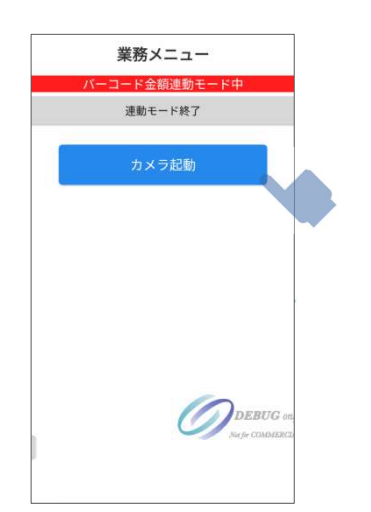

 6 カメラ起動後、表示されるフ レームにバーコードの位置を合 わせて読み取る

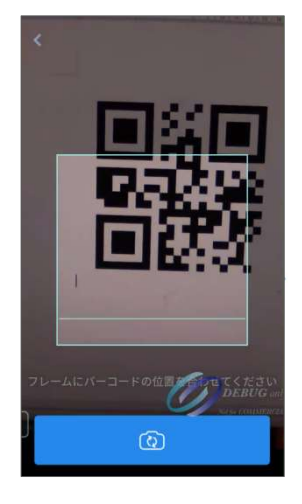

 $\mathbf{1}$ 

 カメラ切替ボタンをタップすると前面カ メラ/背面カメラの切替ができます。

 7 決済手段選択の画面が表示さ れ、ご利用される決済手段を タップする

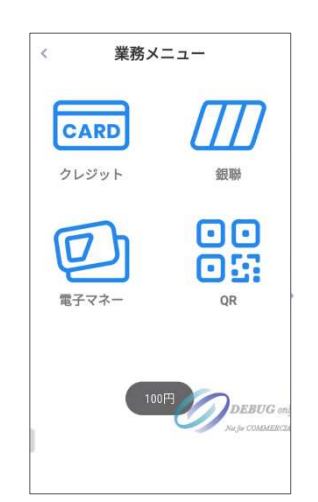

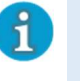

 読み取った金額情報はバーコード読み取 り後にポップアップで表示されます。 金額情報が異なる場合は、画面左上の戻 ー<br>るボタン [ < ] をタップし、再度バー コードを読み取ってください。

 バーコードが正しく読み取れない場合 はバーコードエラーが表示されます。 再度バーコードを読み取っていただく か、『付録 3 バーコード金額連動の バーコード仕様』を参照の上、金額情 報が仕様通りにバーコード化されてい るか、ご確認ください。

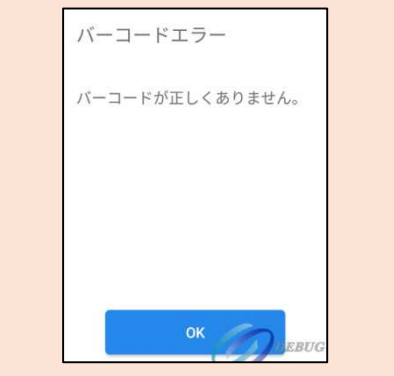

# ■ 金額手動入力設定

バーコード金額連動モード用の業務メニュー で金額手動入力ボタンの表示/非表示を設定 することができます。

予め加盟店様でご準備いただいたバーコード 以外の金額で決済業務を行う場合にご利用く ださい。

 1 バーコード金額連動モード画 面で、[金額手動入力設定 ON]を選び、[決定]をタッ プする

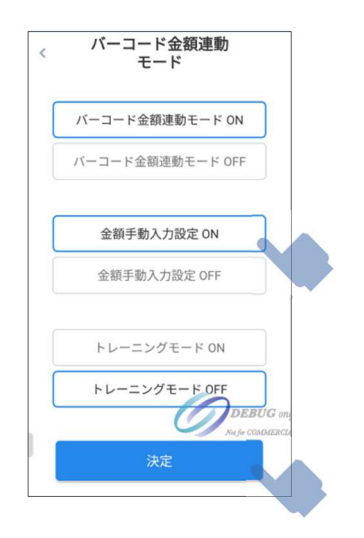

 3 決済手段選択の画面が表示さ れ、ご利用される決済手段を タップする  $\bar{\bar{z}}$ 業務メニュー CARD クレジット 銀聯

00

08 OR

DEBUG

0

電子マネ

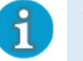

 決済手段選択後に、金額情報を入力する ことができます。

 2 バーコード金額連動モード用の 業務メニューが表示され、[金額 手動入力] をタップする

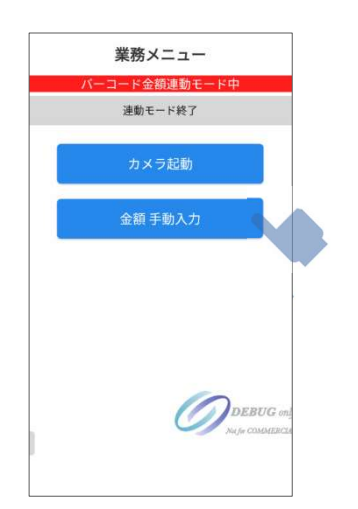

# ■ トレーニングモード設定 バーコード金額連動モードとトレーニング モードを同時に設定することができます。

 1 バーコード金額連動モード画 面で、[トレーニングモード ON]を選び、[決定]をタッ プする

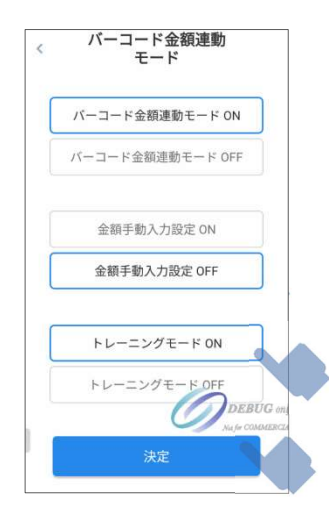

トレーニングモードを終了する場合 は、[トレーニングモード終了]をタッ プしてください。

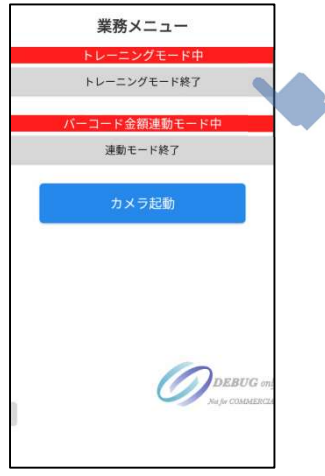

 2 バーコード金額連動モード用の 業務メニューが表示され、[カメ ラ起動]をタップする

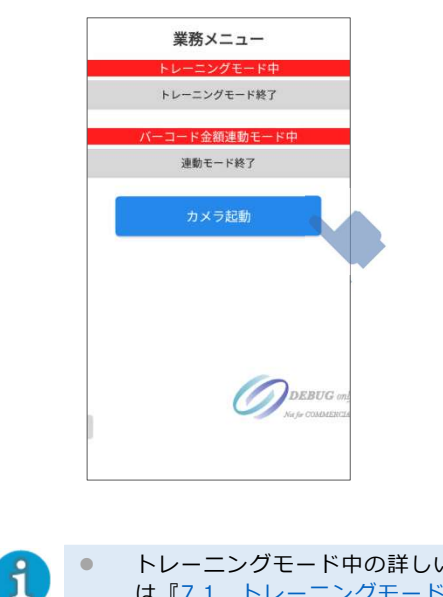

● トレーニングモード中の詳しい操作方法 は『7.1 トレーニングモードへの切替』 を参照してください。 ● トレーニングモード中でも読み取りを行

うバーコードは、金額情報が仕様通りに 作成いただく必要があります。

# 8 その他の操作

- 8.1 直前取引の確認
- 8.2 電子マネーの管理
- 8.3 端末情報の表示
- 8.4 端末状況の確認
- 8.5 端末再起動時刻設定
- 8.6 その他設定

#### 8.1 直前取引の確認

直前に行った取引を確認するときの操作方法です。

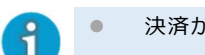

● 決済が完了、失敗、キャンセルしたものすべて含めて直前に行った取引の確認ができます。

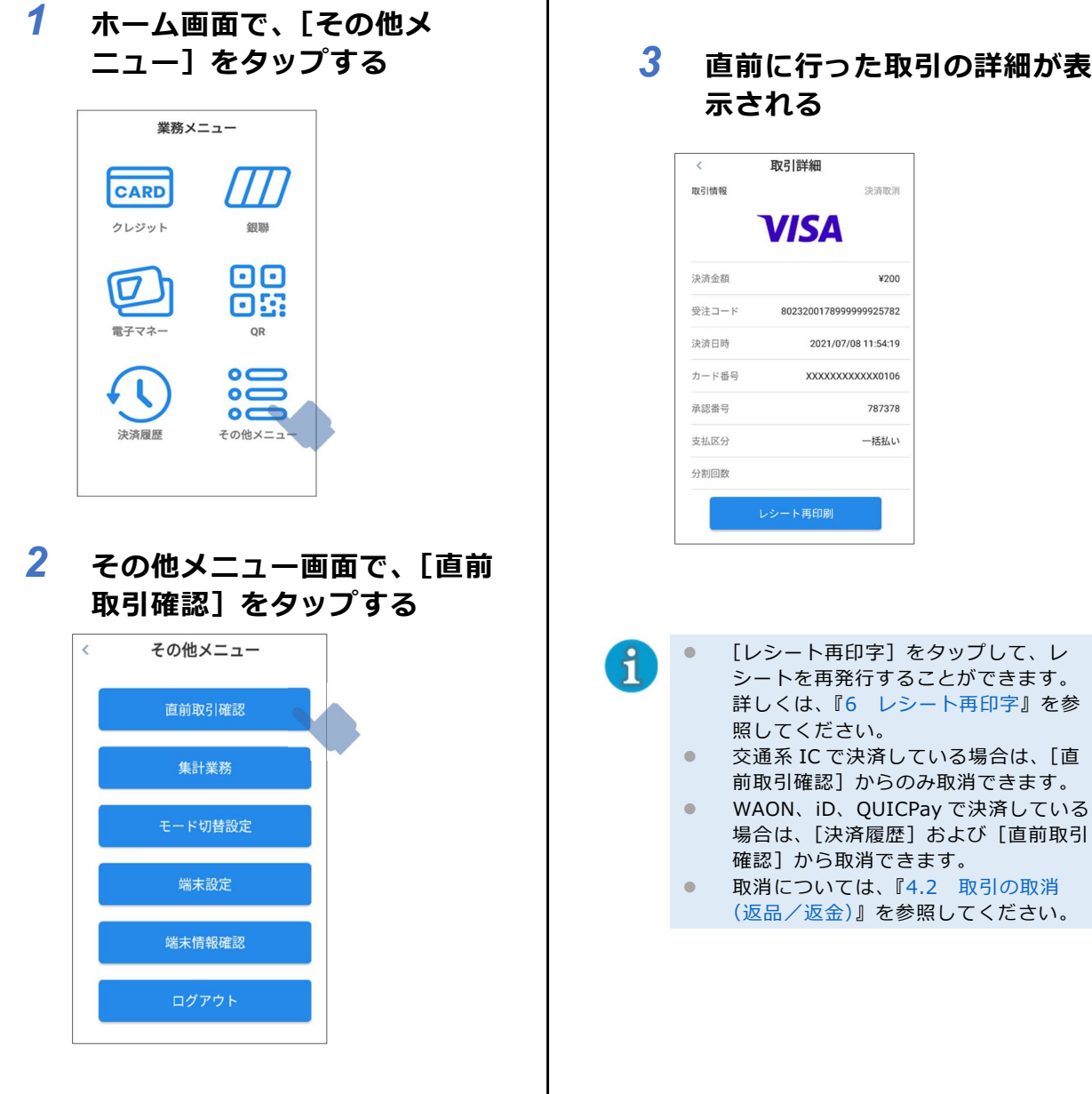

3 直前に行った取引の詳細が表

決済取消

¥200

787378

一括払い

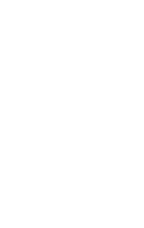

#### 8.2 電子マネーの管理

開局や自己診断など、電子マネー決済の運用に関わる各種設定を行うときの操作方法です。

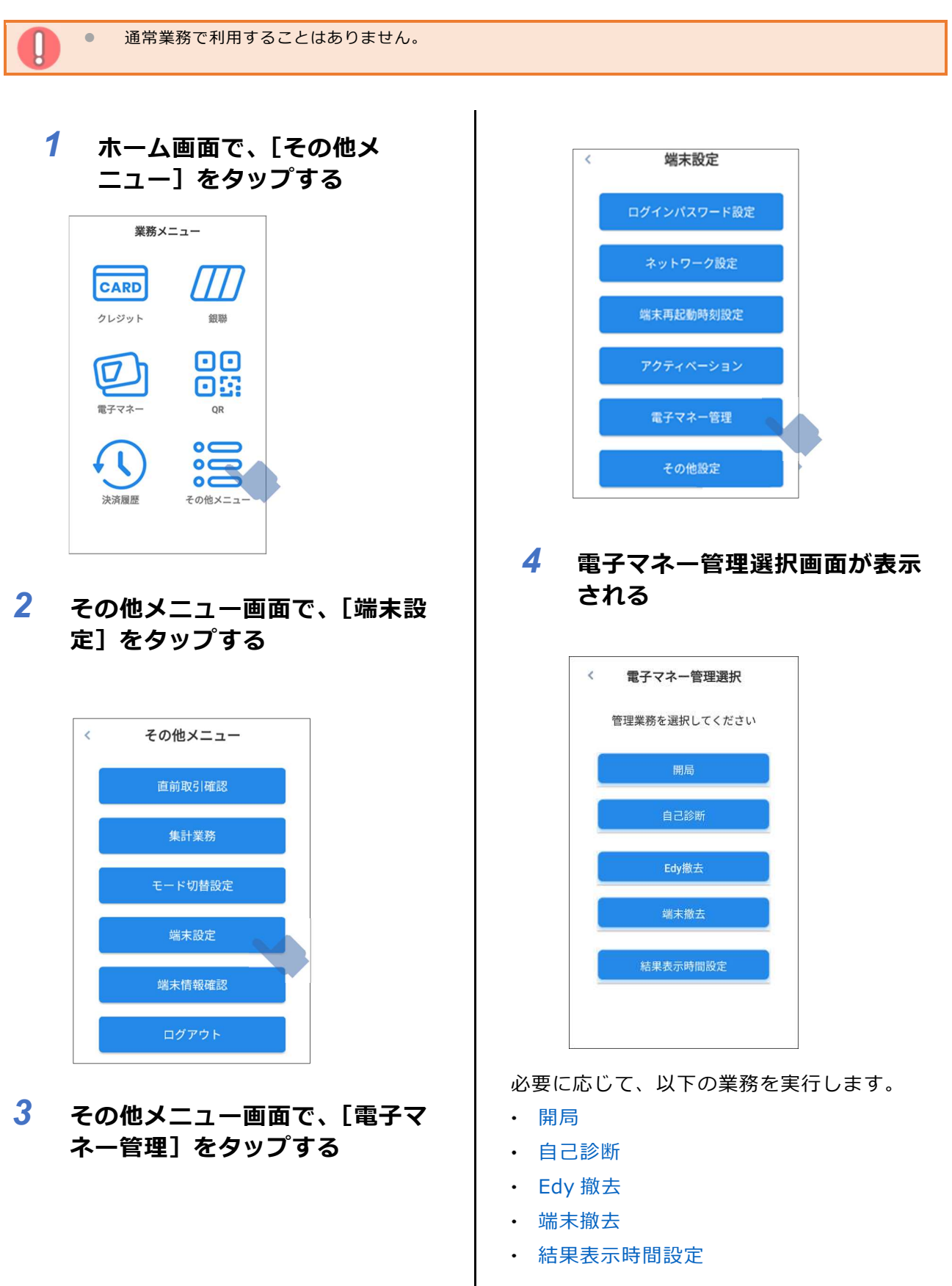

### ■ 開局

初回利用時に自動開局できない場合や、ブラン ドの追加後すぐに使いたいときに実行します。 [開局]をタップすると、電子マネー開局処理 画面が表示され、開局処理が実行されます。 開局処理が成功したら、[確認]をタップし、 ホーム画面に戻ります。

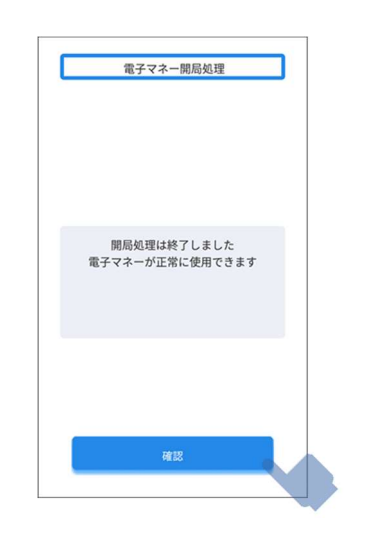

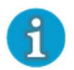

 通常は必要に応じて、本端末が自動で 開局処理を行います。

#### ■ 自己診断

通信が設置基準を満たしているかどうかを確認 するときに実行します。

[自己診断]をタップすると、電子マネー自己 診断画面が表示されます。

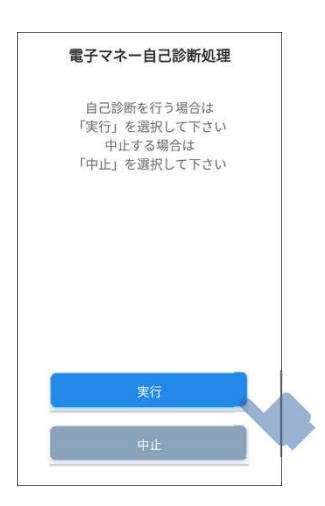

[実行]をタップすると、ネットワーク診断が 開始されます。診断が終わると、完了画面が表 示されます。

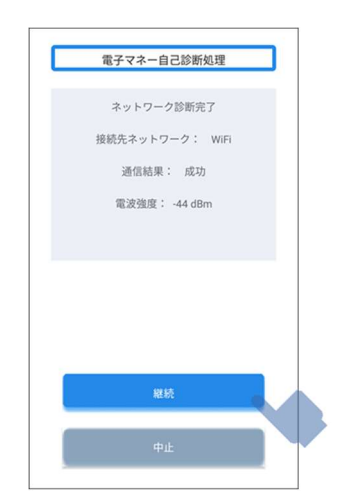

[継続]をタップすると、カードアクセス確認 に進みます。非接触カードリーダーライターの マークにカードまたはスマートフォン等をかざ し、確認が終わると、完了画面が表示されま す。

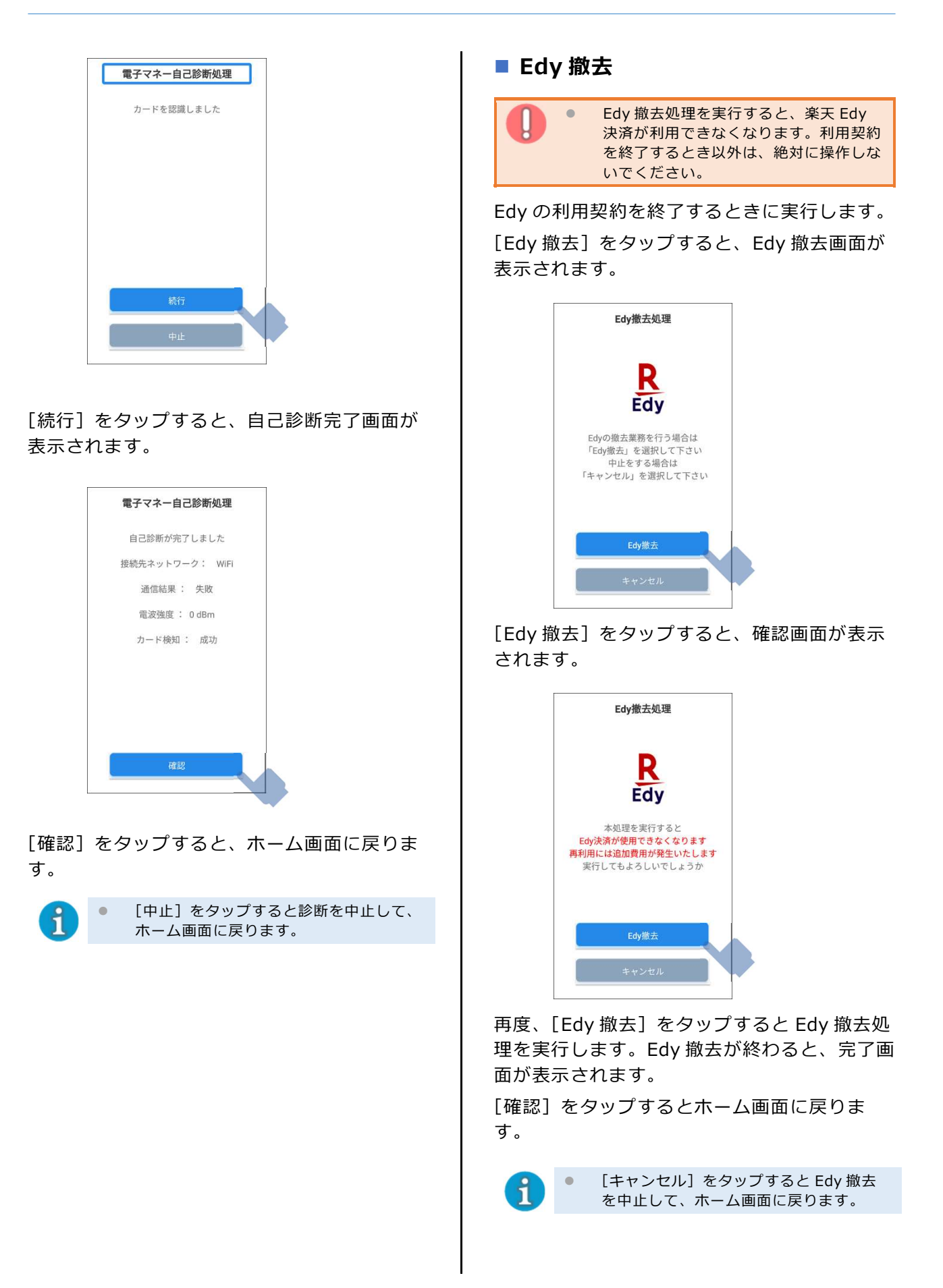

### ■ 端末撤去

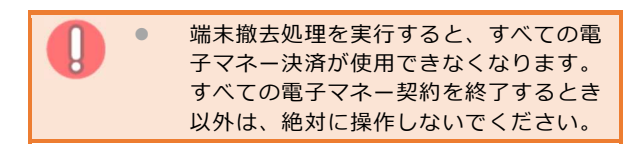

電子マネーの利用契約を終了するときに実行し ます。

[端末撤去]をタップすると、端末撤去画面が 表示されます。

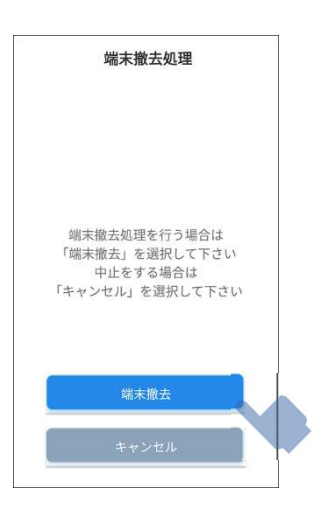

[端末撤去]をタップすると、確認画面が表示 されます。

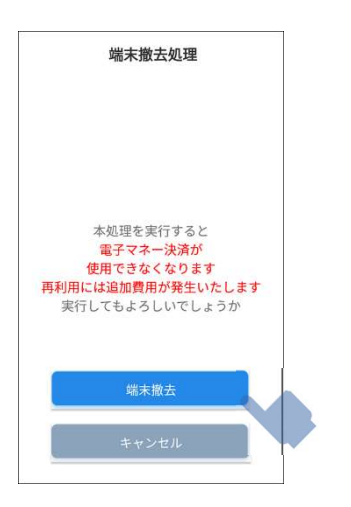

再度、[端末撤去]をタップすると端末撤去処 理を実行します。端末撤去が終わると、完了画 面が表示されます。

[確認]をタップするとホーム画面に戻りま す。

[キャンセル]をタップすると端末撤去を 中止して、ホーム画面に戻ります。

■ 結果表示時間設定

電子マネー決済の結果の表示時間を変更したい ときに設定します。通常は 5 秒になっていま す。

[結果表示時間設定]をタップすると、結果表 示時間設定画面が表示されます。

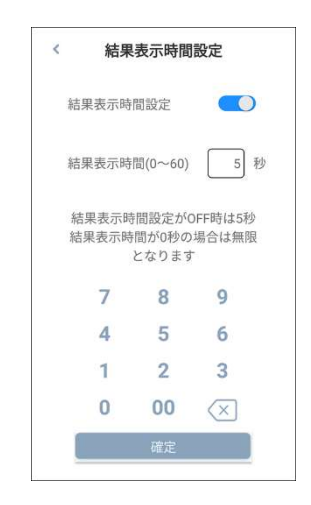

[結果表示時間設定]を ON にして、表示時間 を設定します。

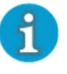

● 0 秒を設定すると、結果表示は画面を タップするまで表示されたままとなりま す。

#### 端末情報の表示 8.3

本端末にインストールされている各種アプリケーションのバージョンや、登録した加盟店様の情報を 確認するときの操作方法です。

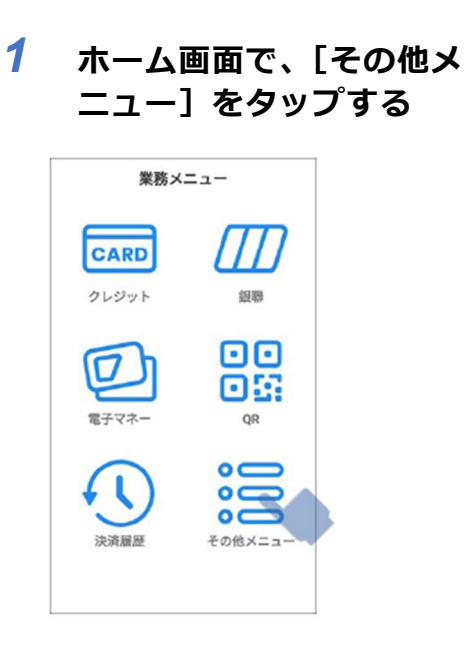

 2 その他メニュー画面で、[端末情 報確認]をタップする

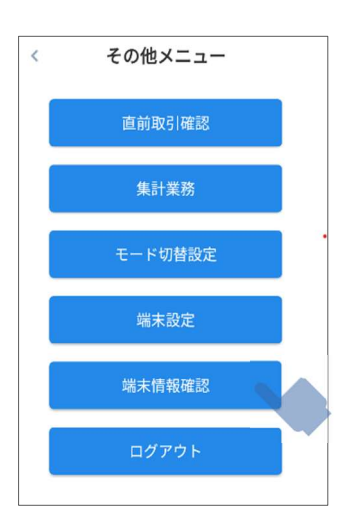

 3 端末情報確認画面で、[端末情 報]をタップする

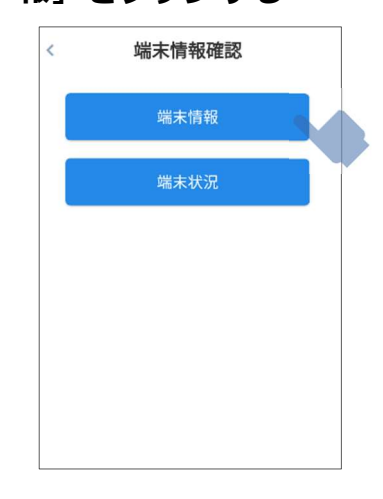

4 端末情報画面が表示される

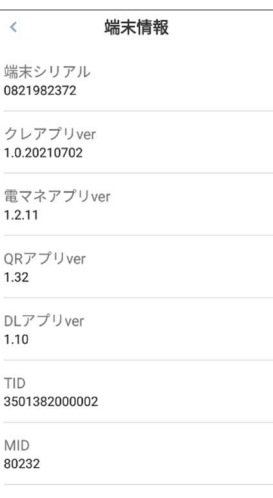

#### 端末状況の表示 8.4

本端末のバッテリー残や端末更新の有無を確認するときの操作方法です。

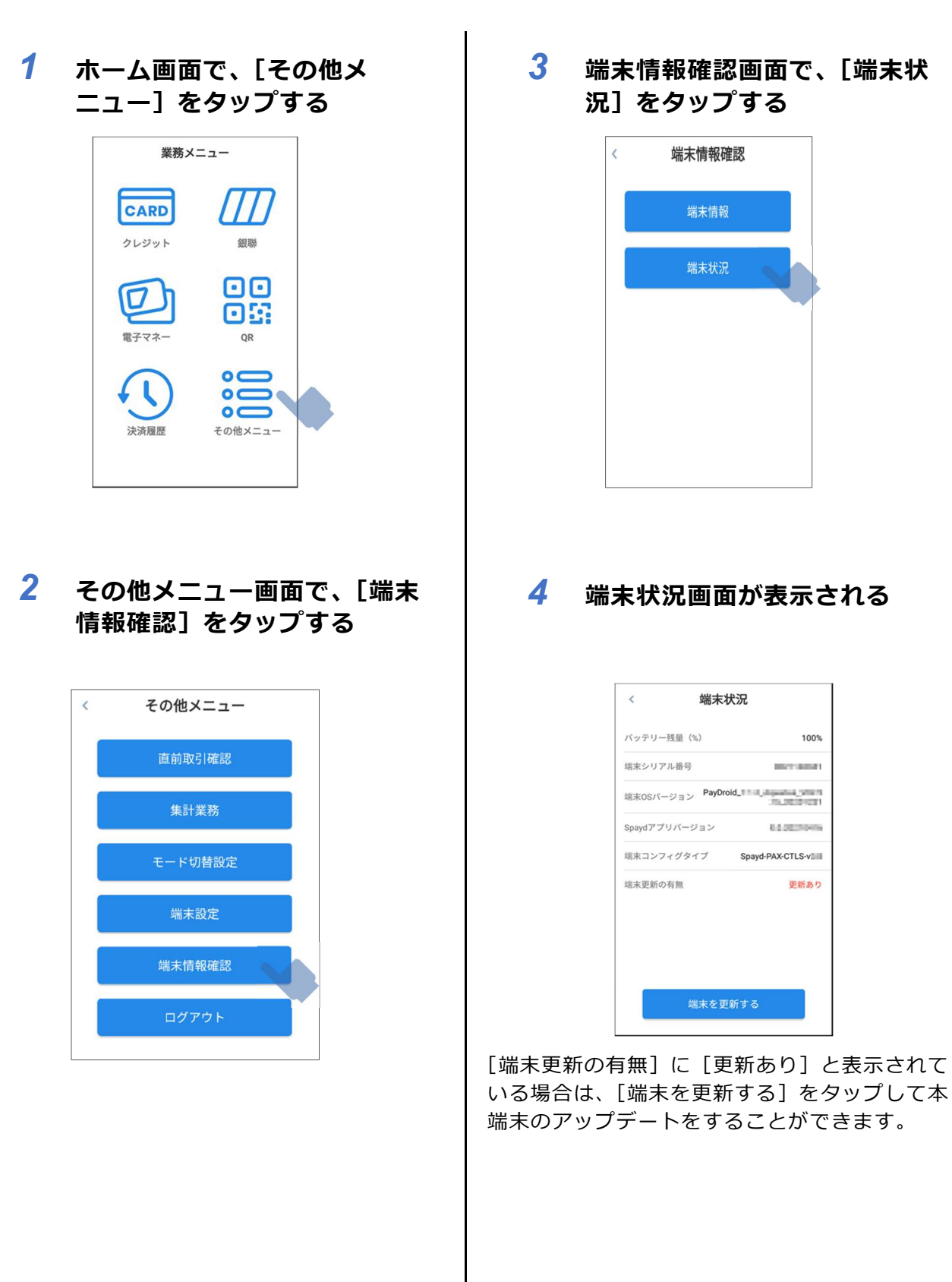

#### 8.5 端末再起動時刻設定

セキュリティ対策のため、本端末は24時間に一度自動的に再起動します。初期設定は深夜 2 時台と なっておりますが変更することが可能です。

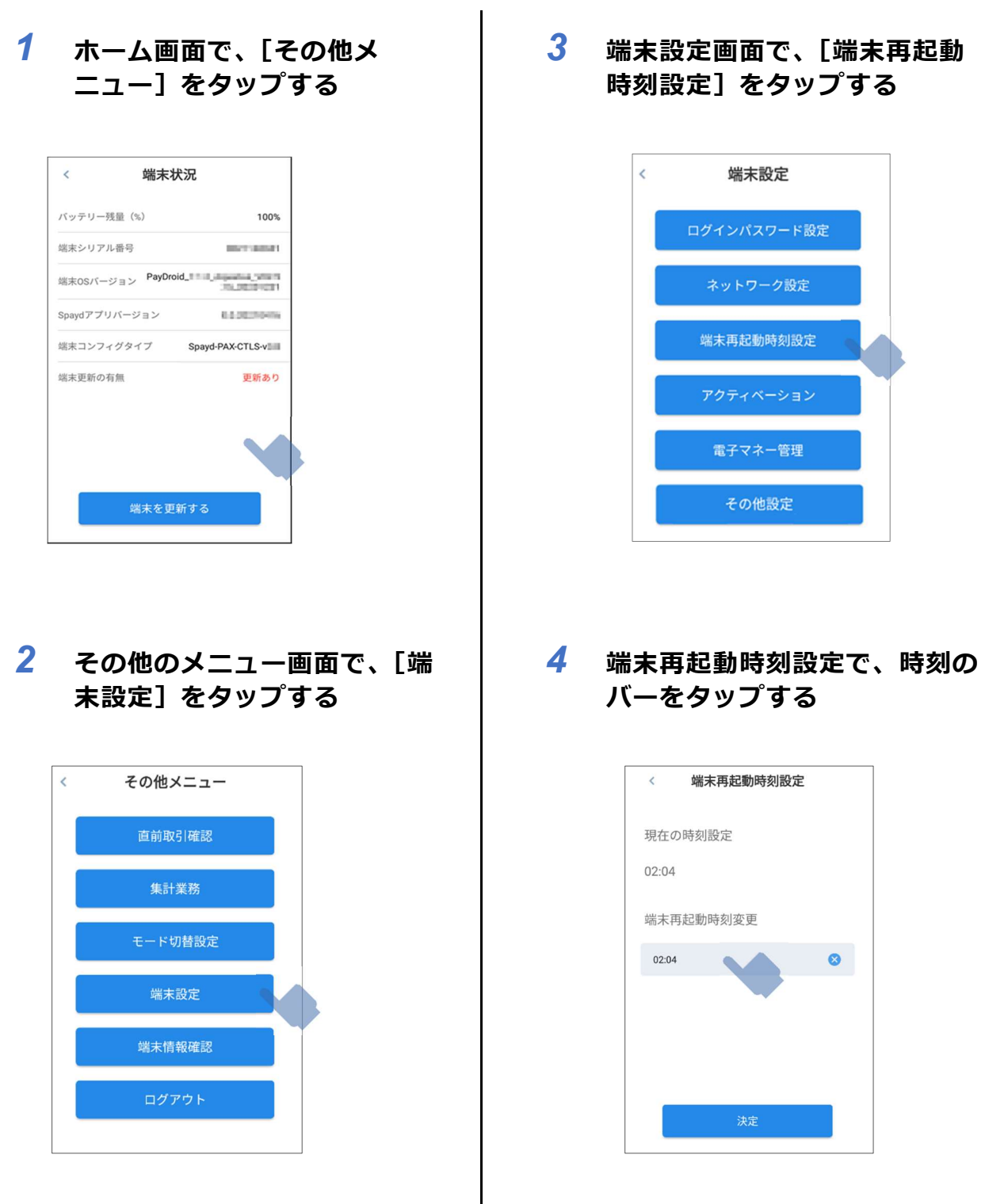
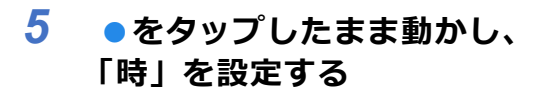

指を離すと「分」設定へと切替ります。

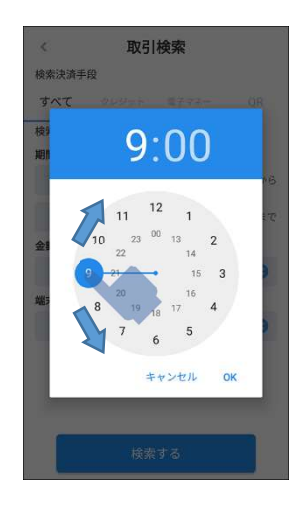

 6 ●をタップしたまま動かし、 「分」を設定し、[OK]をタッ プする

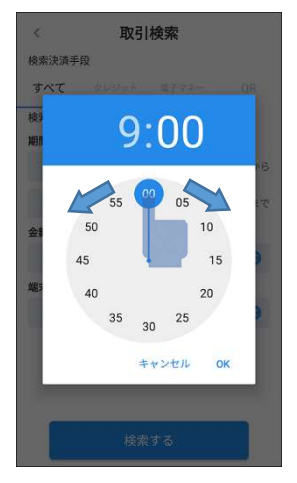

設定した日時が反映されます。

 7 再起動確認のダイアログが表示 される

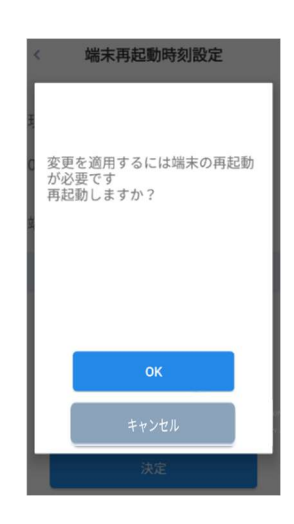

[OK]をタップすると端末再起動が行わ れます。

# 8.6 その他設定

本機能は端末保守用となります。加盟店様にご 利用いただけません。本マニュアルでご案内し ている以外の、端末の設定の変更については、 サポートへお問合せください。

ここでは誤ってメニュー選択をした場合の、 キャンセル方法についてご案内します。

 1 ホーム画面で、[その他メ ニュー]をタップする

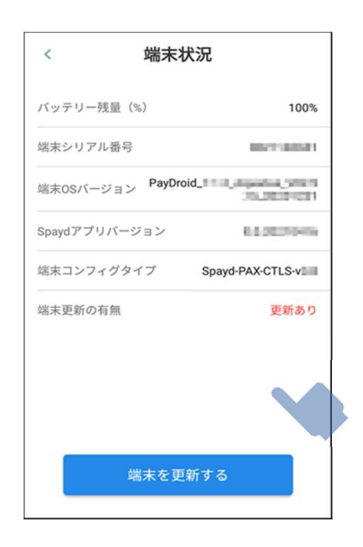

 2 その他のメニュー画面で、[端 末設定] をタップする

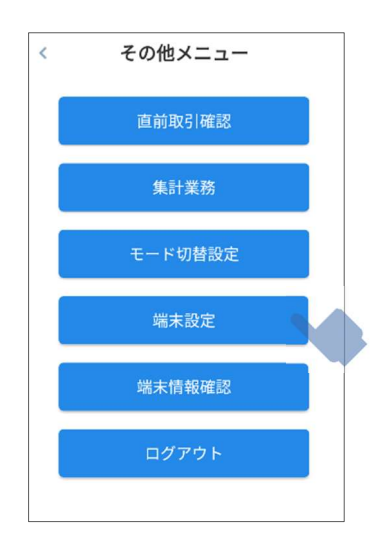

 3 端末設定画面で、[その他設定]を タップする

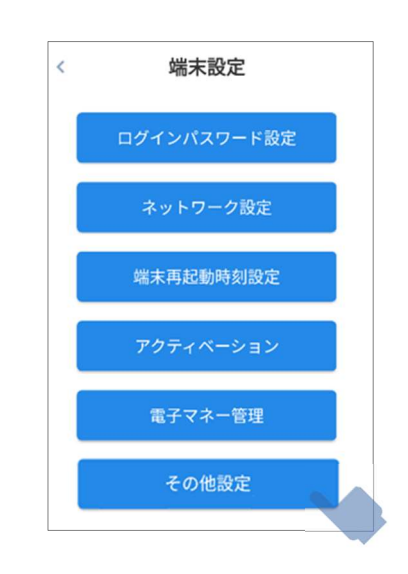

 4 パスワード入力画面が表示される ので、[キャンセル]をタップする

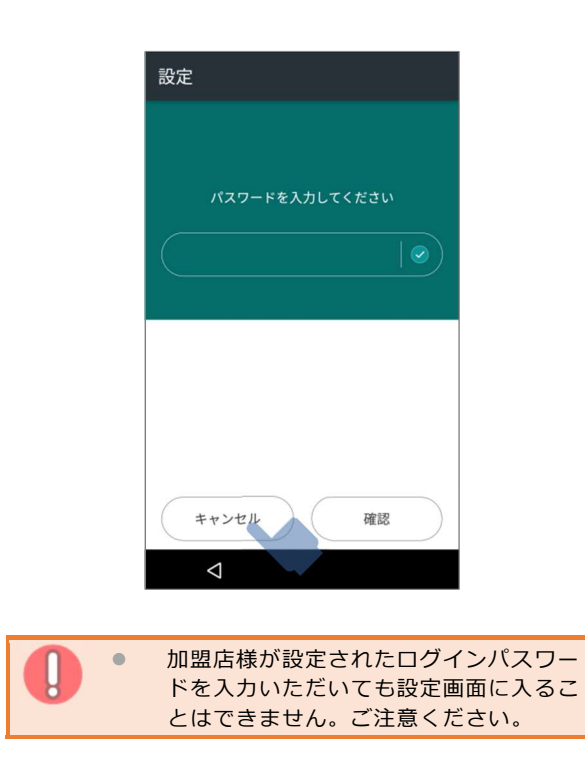

### 追加アプリケーション 9

ここでは、お申込みいただいた追加アプリケーションの起動方法を説明します。

アプリケーションの追加には、別途お申込みが必要となります。

加盟店様のご利用サービスによっては、最初から追加アプリケーションがプリインストールされてい る場合があります。

9.1 追加アプリケーションの起動

#### 追加アプリケーションの起動  $9.1$

追加アプリケーションを起動するまでの操作方法です。

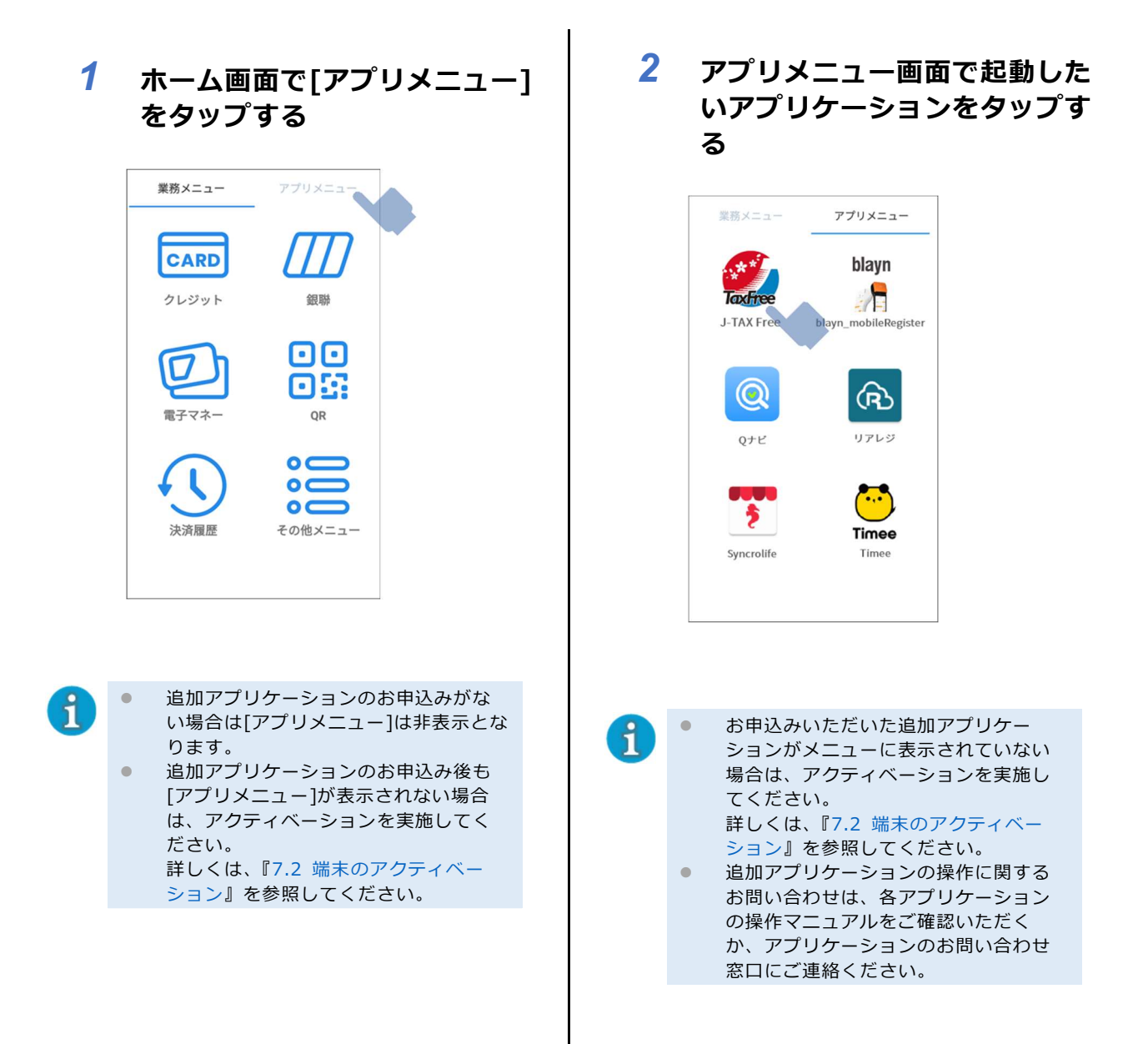

# 10 困ったときには

- 10.1 よくある問い合わせ
- 10.2 問い合わせ先

# 10.1 よくある問い合わせ

#### 端末の操作ができなくなった

端末動作

● 端末の起動または操作中に操作ができなくなった場合、端末の動作が停止している可能性がありま す。端末の再起動を行ってください。

#### 端末が起動しない

端末動作

● 端末の画面が真っ黒のまま、起動しない場合、端末の充電が無くなっている可能性があります。 端末の充電を行い、電源を入れてください。

#### 決済メニューやアプリケーションが強制終了する

端末動作

● 一度、全ての操作・アプリケーションを終了してください。症状が続く場合は、端末の再起動を 行ってください。

#### タッチパネルの反応が悪い

端末動作

 端末の画面に汚れ等が付着している場合があります。端末クリーニングを行ってください。 詳しくは『端末クリーニングについて』を参照してください。

#### 端末の音がでない/音が大きい

端末動作

● 端末左右の [音量ボタン] で音量の調整が可能です。

#### バッテリー残量エラーが表示され操作できない

端末動作

● バッテリー残量が 15%以下になると警告メッセージが表示されます。10%以下になると全ての端 末操作ができません。充電しながらの操作もできませんので、十分に端末の充電を行ってくださ い。

#### 端末のログイン ID、パスワードが分からない

アカウント関係

● ログイン情報は発送時に設定されているため、ログイン時にログイン ID、パスワードを改めて入 力いただく必要はありません。

#### 端末のパスワードを変更するため、設定されたパスワードを確認したい

アカウント関係

● ログイン画面のパスワード欄の ●マークをタップし、設定されているパスワードをご確認くださ い。詳しくは『1.7.2 ログイン』を参照してください。パスワードの変更方法は『7.3 ログイ ンパスワードの設定』を参照してください。

#### ネットワークがつながらない

ネットワーク関係 (SIM 入り端末をご利用)

● 窓辺や障害物の少ない電波状態の良い所で確認をしてください。ネットワークに接続されている場 合、画面上部にアンテナマークが表示されます。ネットワークの接続設定については『7.4 ネッ トワークの設定』を参照してください。

ネットワークがつながらない

ネットワーク関係 (有線 LAN をご利用)

● クレードルの指定の LAN 差込口に、しっかりと LAN ケーブルが差し込まれているかを確認をして ください。LAN 差込口以外に差し込んでいると通信ができません。クレードルの指定の LAN 差込 口については『1.2.2 クレードル』を参照してください。

レシートが真っ白で印字されない

レシート

● ロール紙の設置向きが誤っている可能性があります。『1.4 PAX 端末を準備する』を参照し、 ロール紙の向きを確認してください。

印字している途中でロール紙が切れてしまった

レシート

● 新しいロール紙をセットし再印字をしてください。ロール紙のセットの方法は『1.4 PAX 端末を 準備する』を参照してください。再印字については『6 レシートの再印字』を参照してくださ い。

#### 印字している途中でロール紙が詰まってしまった

レシート

● 詰まった紙を取り除いて、ロール紙をセットし直してください。ロール紙のセットの方法は『1.4 PAX 端末を準備する』を参照してください。再印字については『6 レシートの再印字』を参照し てください。

カードの読み取りができない(磁気、IC チップ)

クレジット決済

- カードの読み取り方向が誤っている可能性があります。反対や逆向きで読み取っていないか確認し てください。詳しくは『2.1.1 磁気カードの読み取りかた』『2.1.2 IC カードの読み取りかた』 を参照してください。
- お客様のカードの磁気や IC チップが壊れている可能性があります。別のカード、決済手段をご案 内ください。

カードの読み取りができない(NFC、電子マネー)

クレジット・電子マネー決済

- カードをかざす場所を誤っている可能性があります。端末上部側面のマークに、かざしてくださ い。
- 音が鳴るまで、しっかりとかざしてください。
- お客様のカードが壊れている可能性があります。別のカード、決済手段をご案内ください。

#### お客様の QR コードやバーコードの読み取りがうまくいかない

QR コード決済

- カメラのピントが合うように、端末を近づけたり遠ざけたりして、読み取る QR コードの全体が フレームの中に納まるように調整してください。
- お客様のスマートフォン等の設定を調整して、OR コード表示画面を明るく表示して頂いてくださ い。

#### QR コード決済の返金時に「パスワードが正しくありません」と表示され

QR コード決済

た

● QR コード決済の返金画面で[キャンセル]をタップし、画面左上の戻るボタン[ く]をタップして再 度、取引一覧の画面で返金を行う取引を選択いただき、[取消処理]をタップして返金業務を実施し てください。詳しくは、『4.2 取引の取消(返品/返金) QR コード決済の場合』を参照してくだ さい。

#### 追加アプリケーションを申込したがアプリが表示されない

追加アプリケーション

● 端末のアクティベーションを実施してください。詳しくは、『7.2 端末のアクティベーション』を 参照してください。

#### 追加アプリケーションのログインができない

追加アプリケーション

● 各アプリケーションのマニュアルをご確認いただくか、アプリケーション提供先のお問い合わせ窓 口までご連絡ください。

### ロール紙を追加購入したい

レシート

● 下記条件に合致するロール紙をご用意ください。(アスクル Web サイトでも販売しております)

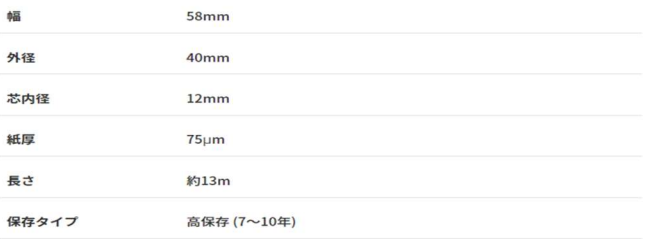

# 10.2 問い合わせ先

### ■端末の操作、故障・修理、処理未了・取引エラーに関するお問合せ

PayCAS オーナーズデスク(24 時間 年中無休) TEL:0120-002-286 https://tinyurl.com/yro4edno

# 11 お願いとご注意

11.1 ご利用にあたって

11.2 保障とアフターサービス

## 11.1 ご利用にあたって

#### ■ 電波障害自主規制について

本端末は、クラス B 情報技術装置です。この装置は家庭環境で使用することを目的としていますが、 この装置がラジオやテレビジョン受信機に近接して使用されると、受信障害を引き起こすことがあり ます。

VCCI-B

#### ■ 電波法に基づく認証について

本端末は、電波法に基づく小電力データ通信の無線設備として認証を受けています。従って、本端末を 使用するときに無線局の免許は必要ありません。ただし、次の事項を行うと法律により罰せられること があります。

- 本端末を分解/改造すること
- 改造された本端末は絶対に使用しないでください。 改造した本端末を使用した場合は電波法に抵触します。 本端末は、電波法に基づく特定無線設備の技術基準適合証明などを受けており、その証として「技 適マークーが本端末の裏面に表示されております。 本端末のネジを外すなどして内部の改造を行った場合、技術基準適合証明などが無効となります。 技術基準適合証明などが無効となった状態で使用すると、電波法に抵触しますので、絶対に使用さ れないようにお願いいたします。
- 基本ソフトウェアを不正に変更しないでください。 ソフトウェアの改造とみなし故障修理をお断りする場合があります。

#### ■ 技術基準適合証明について

本端末は、電波法ならびに電気通信事業法に基づく技術基準に適合しています。本端末の裏面で、 技術基準適合証明に関する情報(全 等)を確認できます。

#### ■ Bluetooth®機能について

Bluetooth®機能の利用時に、データや情報の漏洩により発生した損害につきましては、責任を負 いかねますので、あらかじめご了承ください。

#### 使用上の注意事項

本端末の Bluetooth®機能の周波数帯では、電子レンジなどの産業・科学・医療用機器や、工場の 製造ライン等で使用されている構内無線局、アマチュア無線局など(以下、「他の無線局」と略す) が運用されています。他の無線機器との電波干渉を防止するため、下記の事項に注意してご使用く ださい。

- 1. Bluetooth®機能を使用する前に、近くで同じ周波数帯を使用する「他の無線局」が運用されて いないことを目視で確認してください。
- 2. 万一、Bluetooth®機能の使用にあたり、本端末と「他の無線局」との間に電波干渉の事例が発 生した場合には、速やかに使用場所を変えるか、Bluetooth®機能の使用を停止(電波の発射を 停止)してください。

#### ■ Wi-Fi®(無線 LAN)について

無線 LAN(以降「Wi-Fi」と記載)は電波を利用して情報のやりとりを行うため、電波の届く範囲 であれば自由に LAN 接続できる利点があります。その反面、セキュリティの設定を行っていない ときは、第三者に情報を盗み見られてしまう可能性があります。お客様の判断と責任において、セ キュリティの設定を行い、使用することを推奨します。

- 電気製品・AV・OA 機器などの近くでは利用しないでください。通信速度の低下や通信不可などの 可能性があります(特に電子レンジ使用時は、影響を受けることがあります)。
- 複数のアクセスポイントが存在するときは、正しく検索できないことがあります。
- 本端末で利用可能な通信は、以下のとおりです。
- 準拠規格:IEEE802.11b/g/n
- 周波数帯域:2.4GHz

#### 使用上の注意事項

本端末の Wi-Fi の周波数帯では、電子レンジなどの産業・科学・医療用機器や、工場の製造ライン 等で使用されている構内無線局、アマチュア無線局など(以下、「他の無線局」と略す)が運用さ れています。他の無線機器との電波干渉を防止するため、下記の事項に注意してご使用ください。

- 1. Wi-Fi を使用する前に、近くで同じ周波数帯を使用する「他の無線局」が運用されていないこ とを目視で確認してください。
- 2. 万一、Wi-Fi の使用にあたり、本端末と「他の無線局」との間に電波干渉の事例が発生した場 合には、速やかに使用場所を変えるか、Wi-Fi の使用を停止(電波の発射を停止)してくださ い。

#### Bluetooth®との同時利用について

Wi-Fi(IEEE802.11b/g/n)は、Bluetooth®と同一周波数帯(2.4GHz)を使用するため、近くで Bluetooth®機器を利用したり、本端末の Bluetooth®が有効になっていると、通信速度の低下、接 続不能の原因になることがあります。接続に支障があるときは、Bluetooth®機器の利用を中止し たり、本端末の Bluetooth®を無効にしてください。

- 利用可能なチャンネルは、国により異なります。
- 航空機内の使用は事前に各航空会社へご確認ください。
- 一部の国/地域では、Wi-Fi の使用が制限されます。海外で利用するときは、その国/地域の 法規制など条件をご確認ください。

## 11.2 保証とアフターサービス

#### ■ 保証について

- 保証期間は、保証期間は、端末発送日の翌日より起算し 1 年間です。
- 弊社並びにメーカーの故障診断に基づき無料修理を行います。
- 初期不良以外の、お客様事由のある故障・不具合は保証の対象外となりますのでご注意ください。 (例)
- 端末へ衝撃を加えた(落下、圧力を加える、ぶつける、等)
- 端末を液体に触れさせる(水没、水に触れる場所での使用、充電等)
- 動作環境以外の環境での利用
- その他、本マニュアルに記載の「安全上のご注意」に記載の禁止事項を起因とするもの
- 保証対象部分は本体です。ケーブル類等付属品については無料修理保証の対象外となります。
- 本端末を分解/改造すると、電波法にふれることがあります。また、改造された場合は修理をお引 き受けできませんので、ご注意ください。

# 付録

- 付録1 レシート印字例
- 付録2 主な仕様
- 付録3 バーコード金額連動のバーコード仕様

# 付録1 レシート印字例

### ■ クレジットカードご利用票の印字例

ご利用票

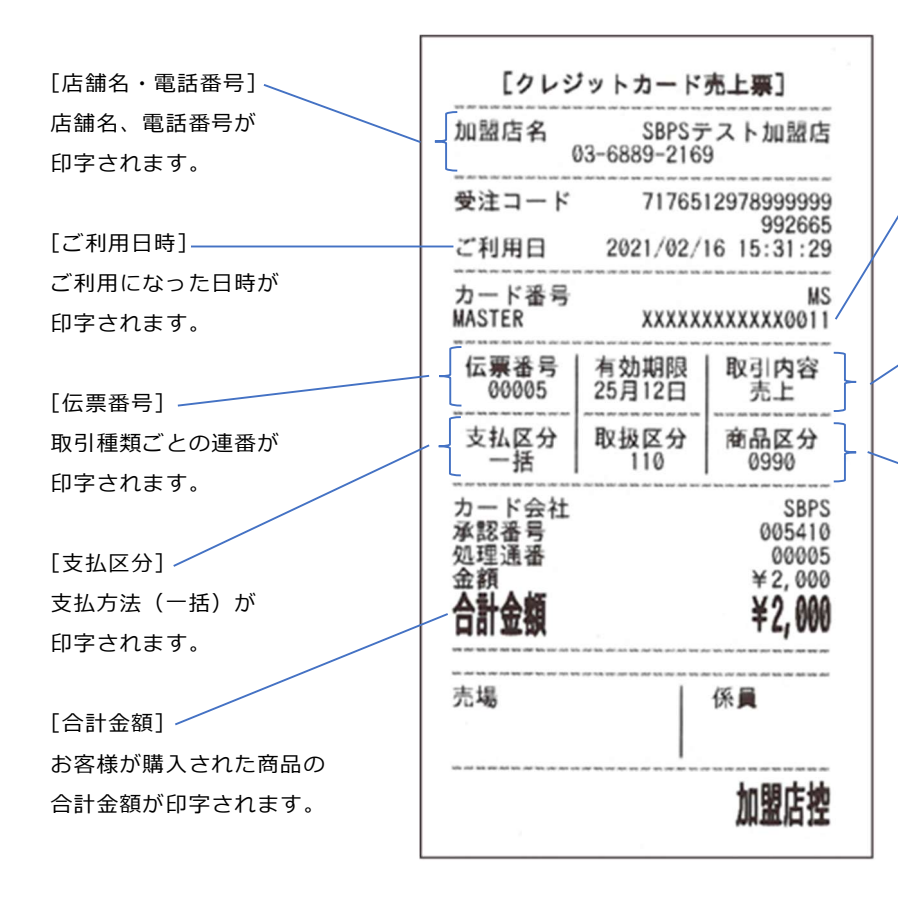

[カード番号] ご利用されたカードの 番号が一部非表示で 印字されます。

[取引内容] 支払の取引内容(売上、 取消等)が印字されます。

[商品区分] 入力された商品の区分が 印字されます。

121

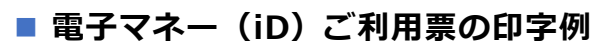

### ご利用票

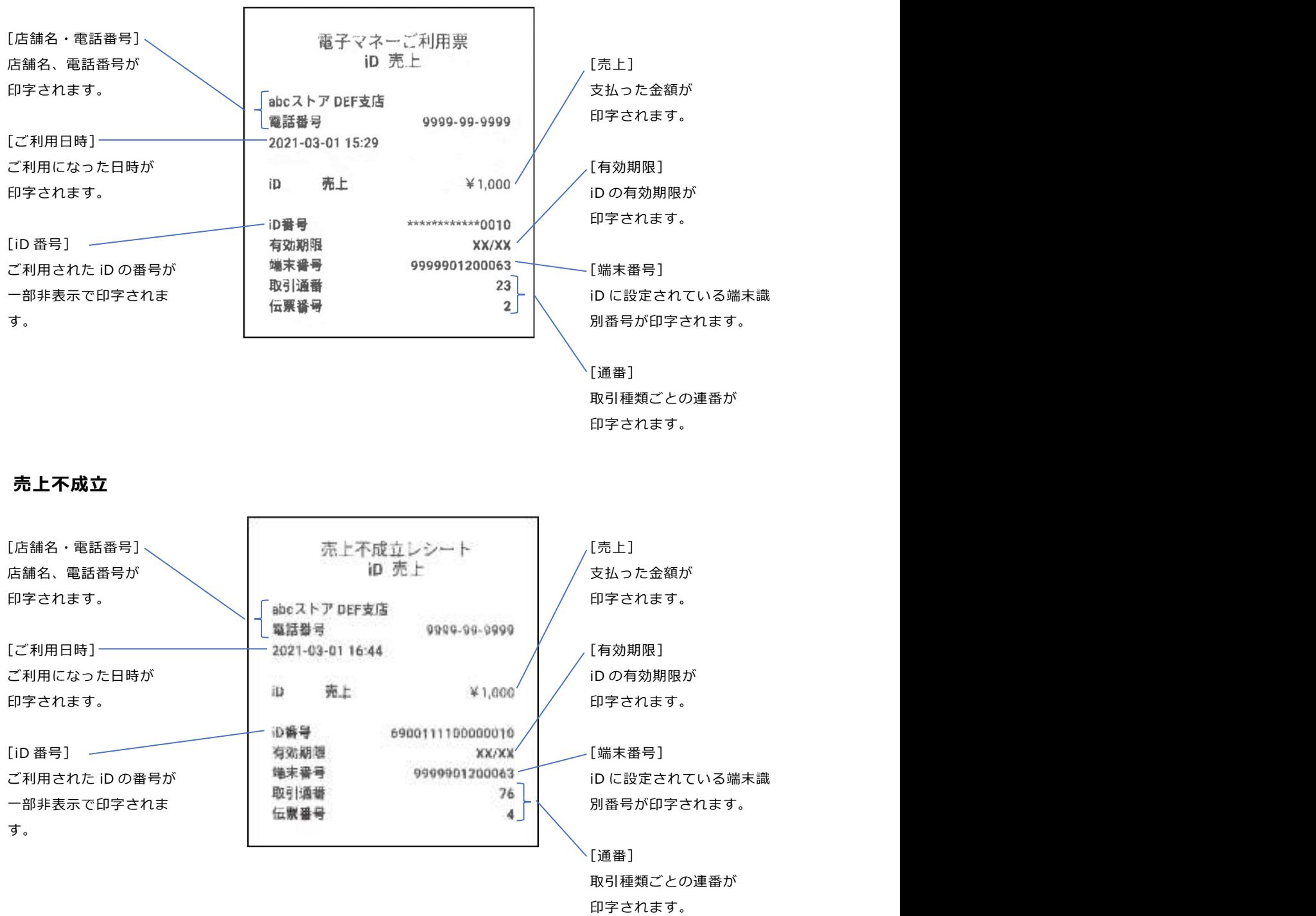

■ 電子マネー (QUICPay) ご利用票の印字例 ご利用票

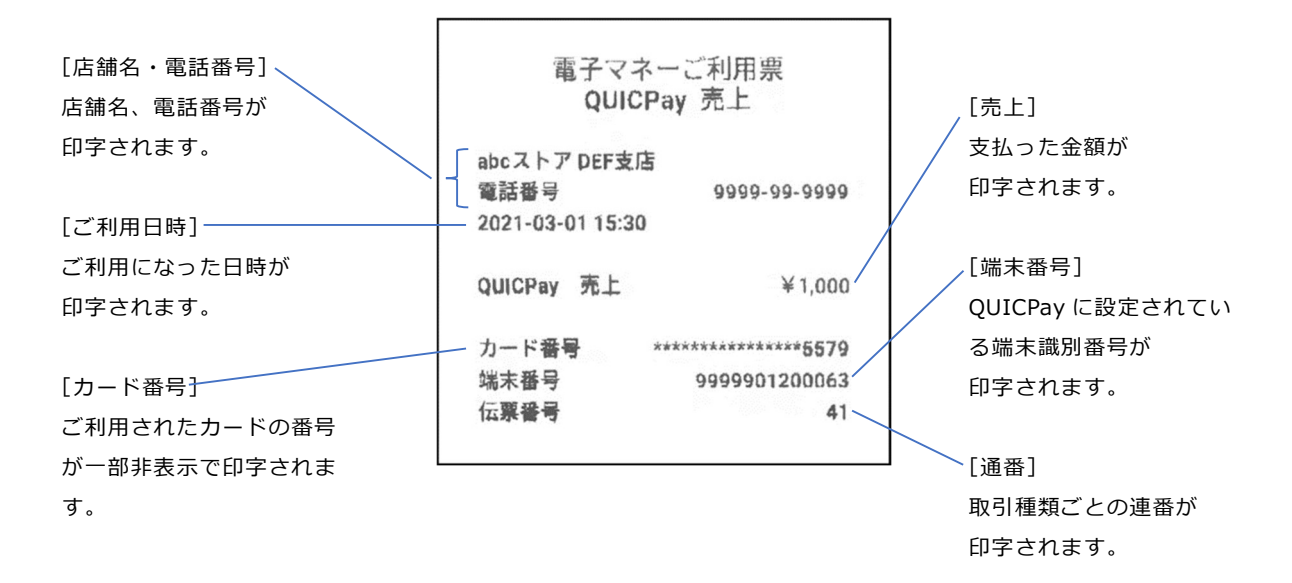

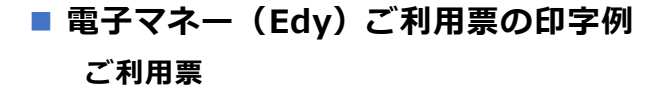

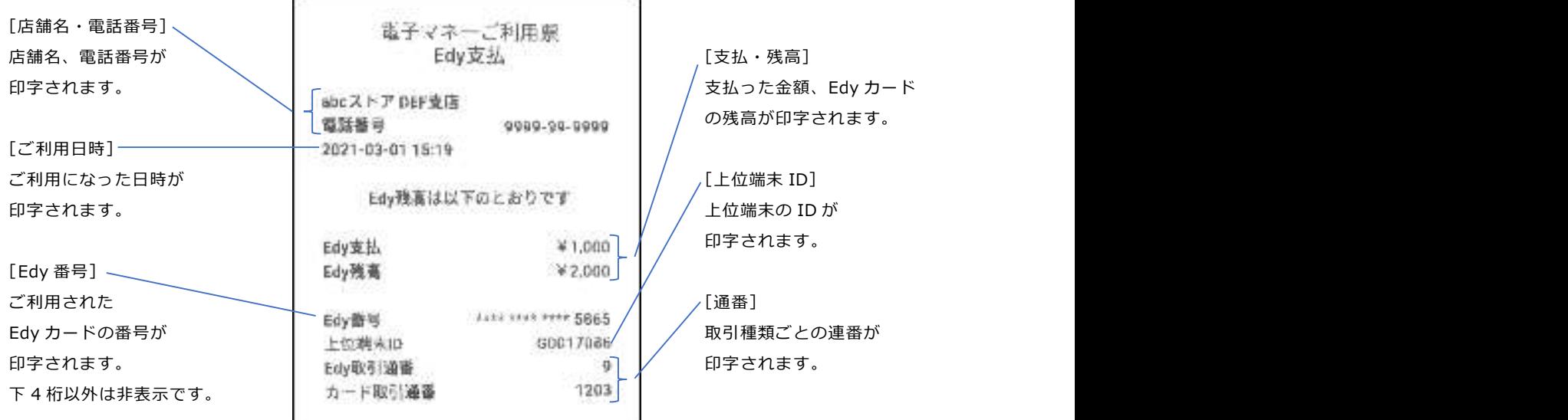

残高照会

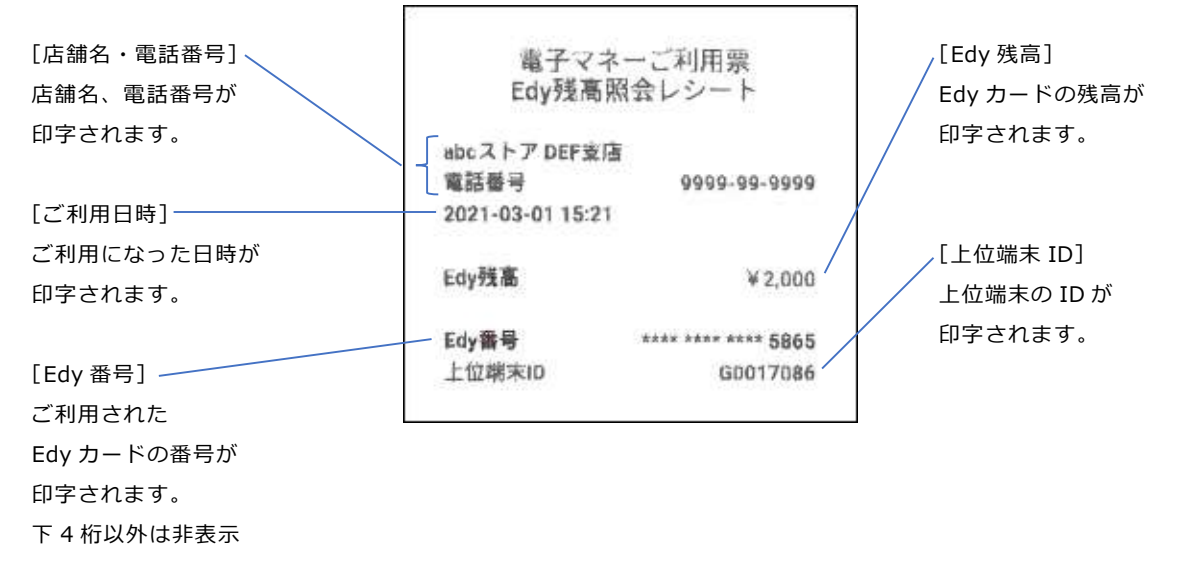

#### 処理未了

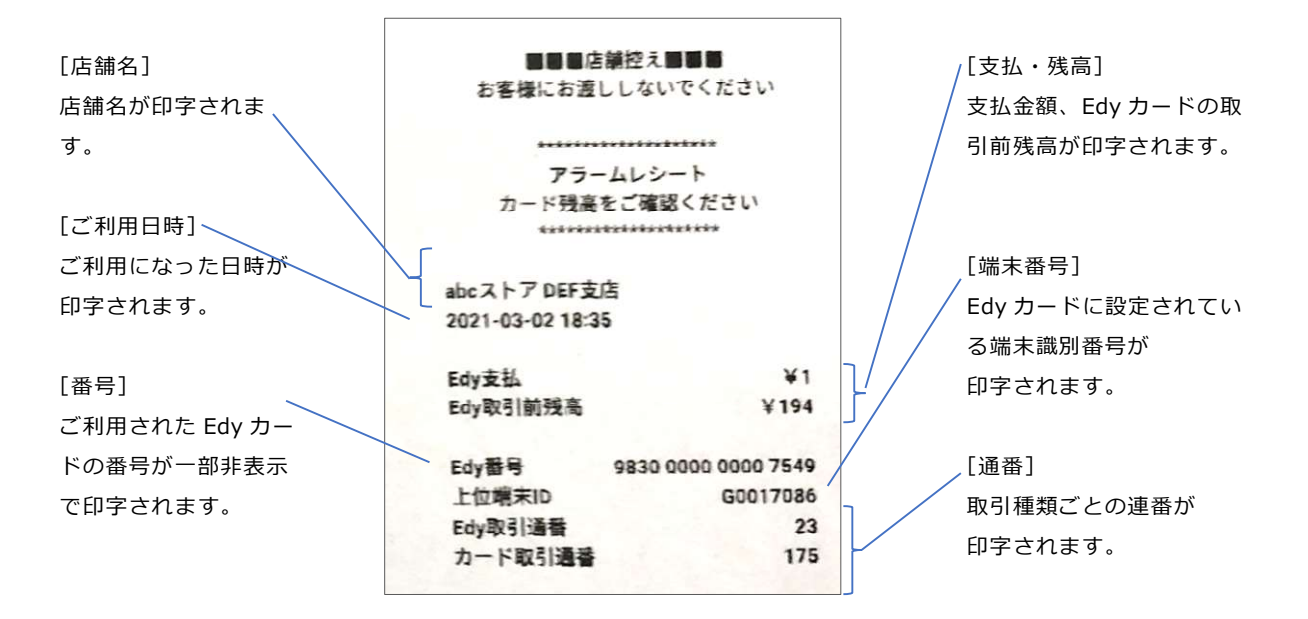

# 電子マネー(WAON)ご利用票の印字例

### ご利用票

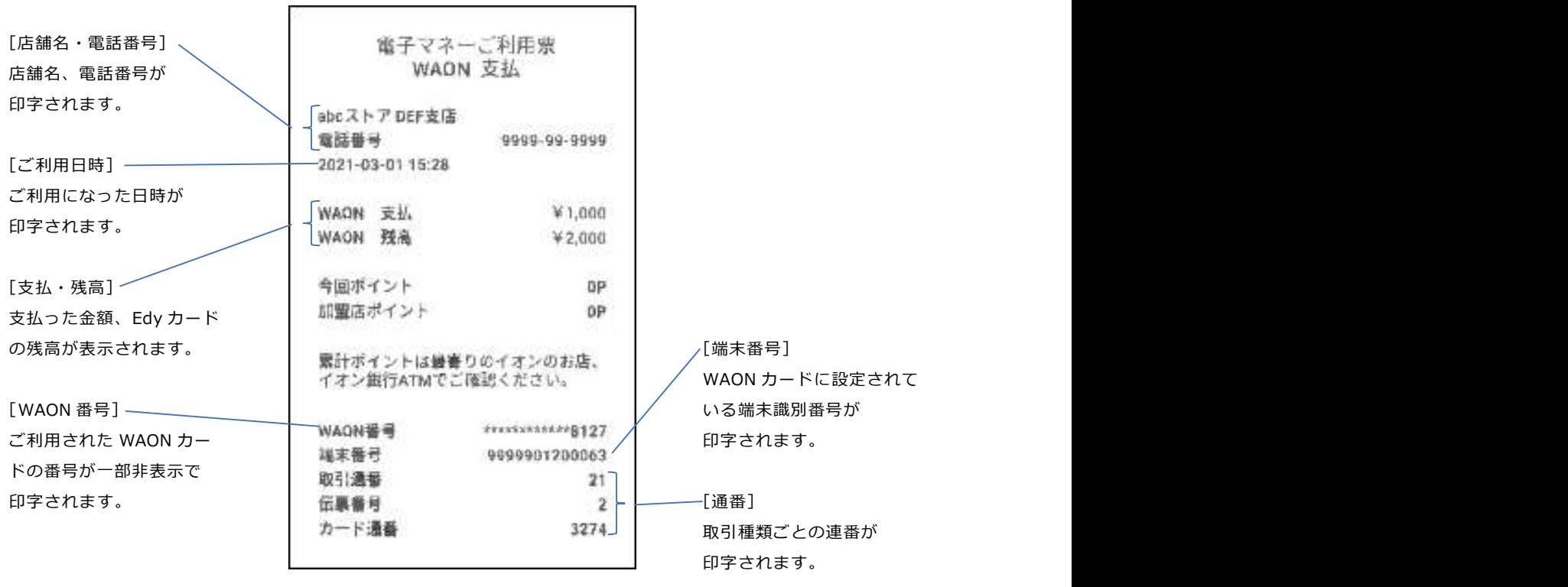

残高照会

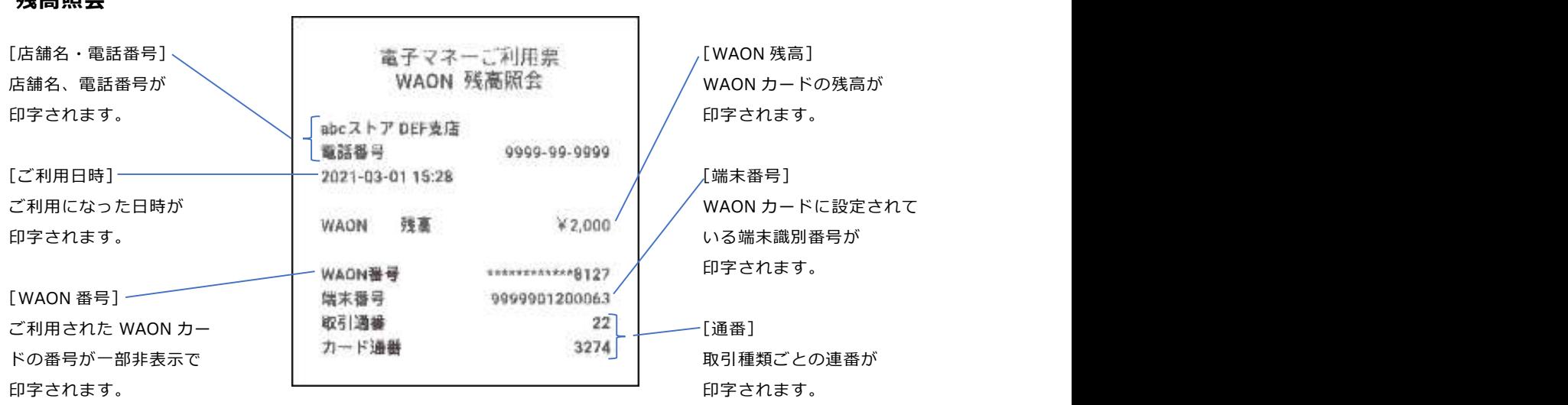

処理未了

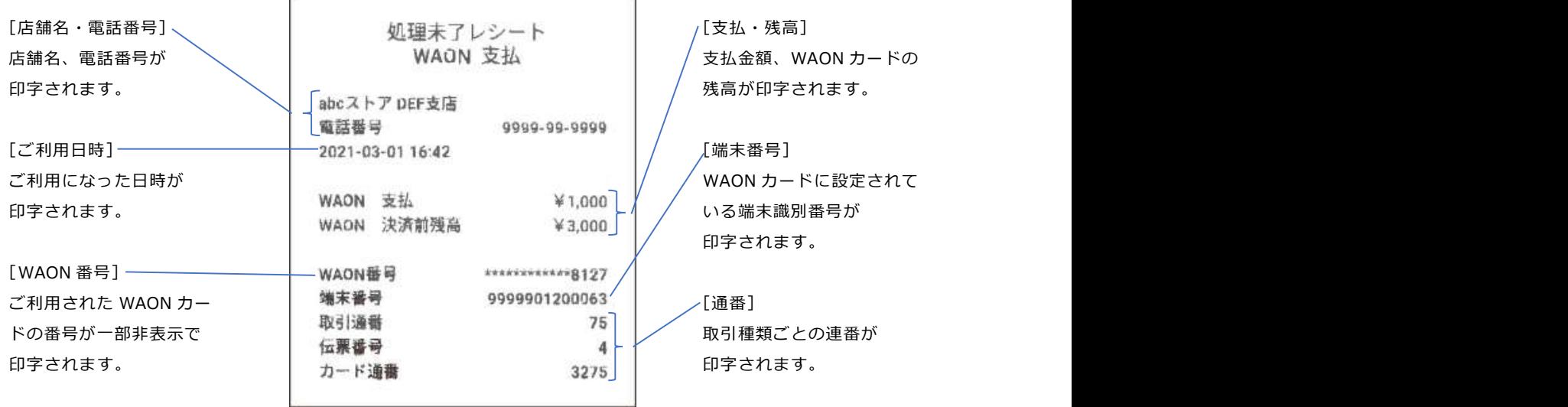

 $\mathbf{r}$ 

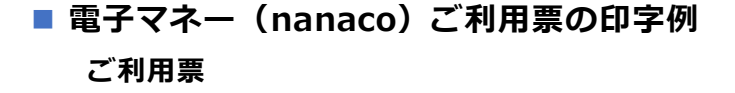

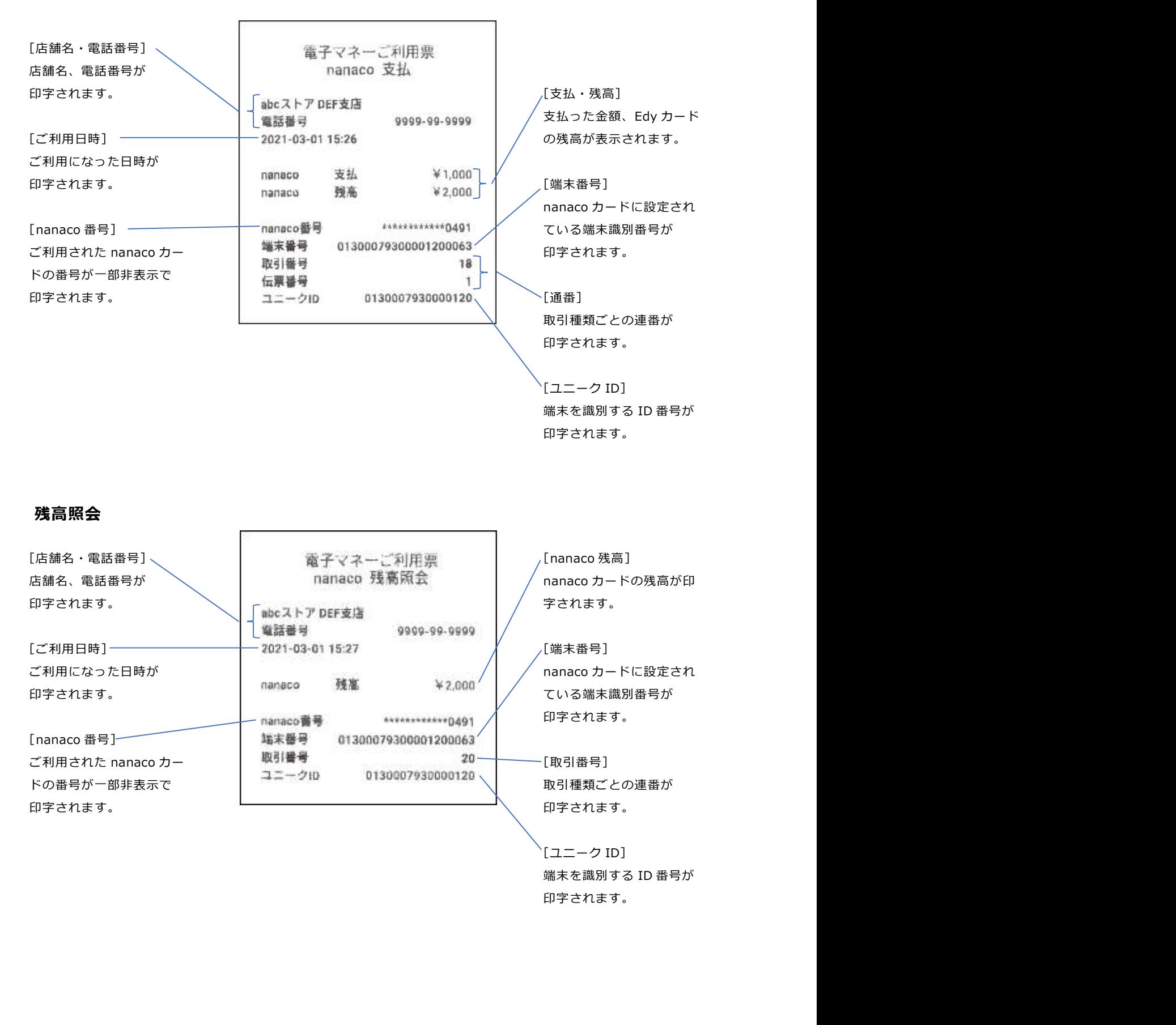

印字されます。

### 処理未了

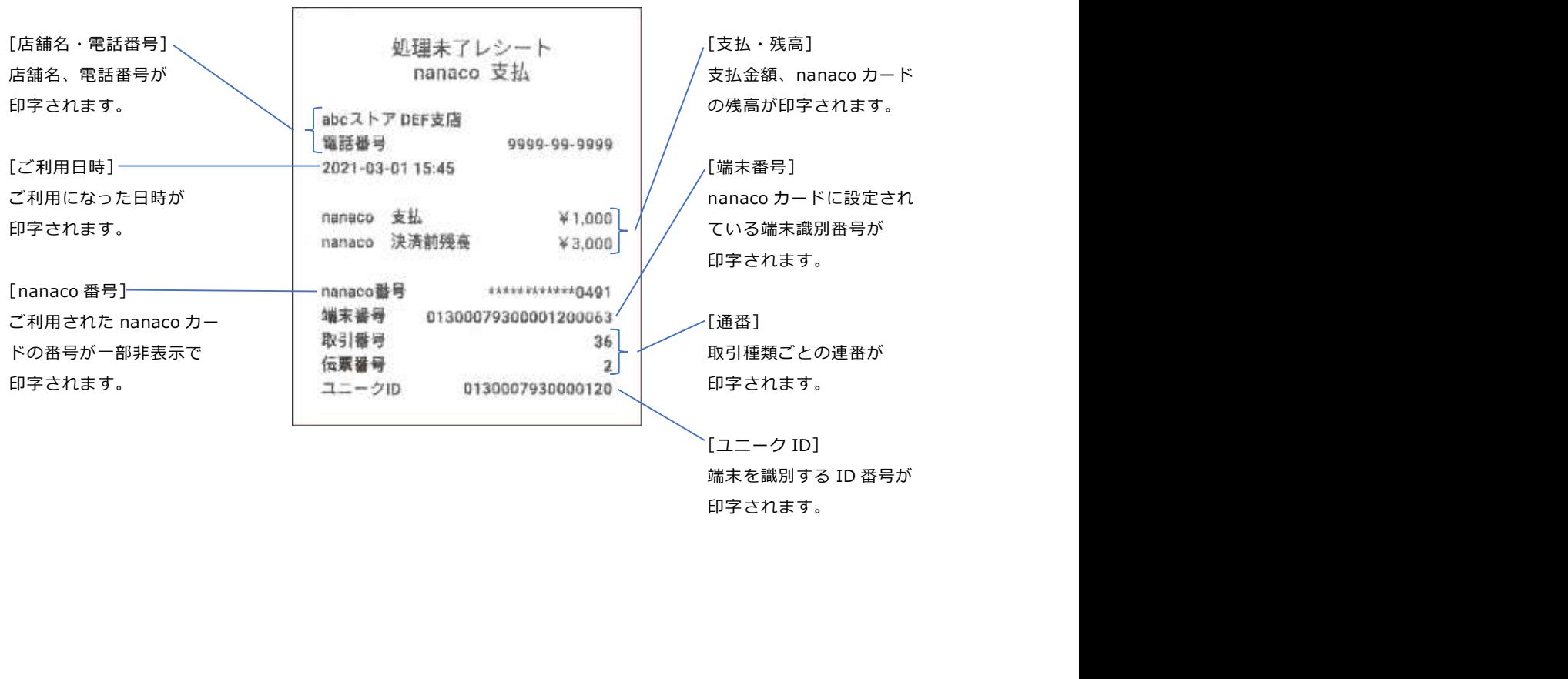

**【ユニーク ID**】 印字されます。

■ 電子マネー (交通系) ご利用票の印字例 ご利用票

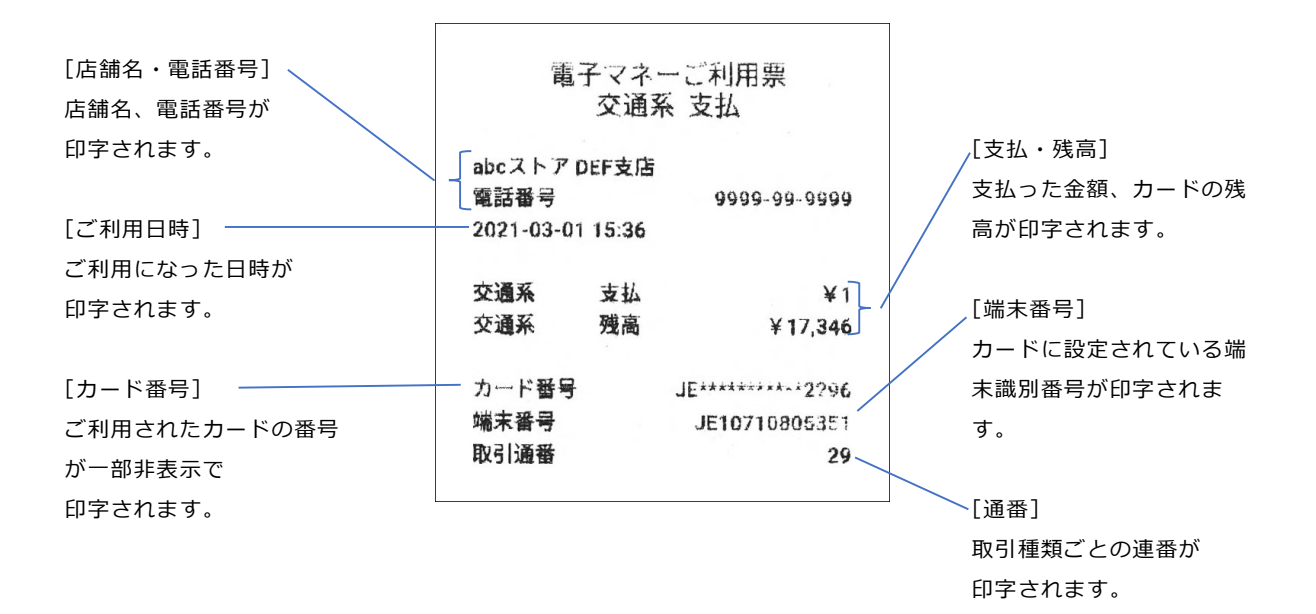

#### 残高照会

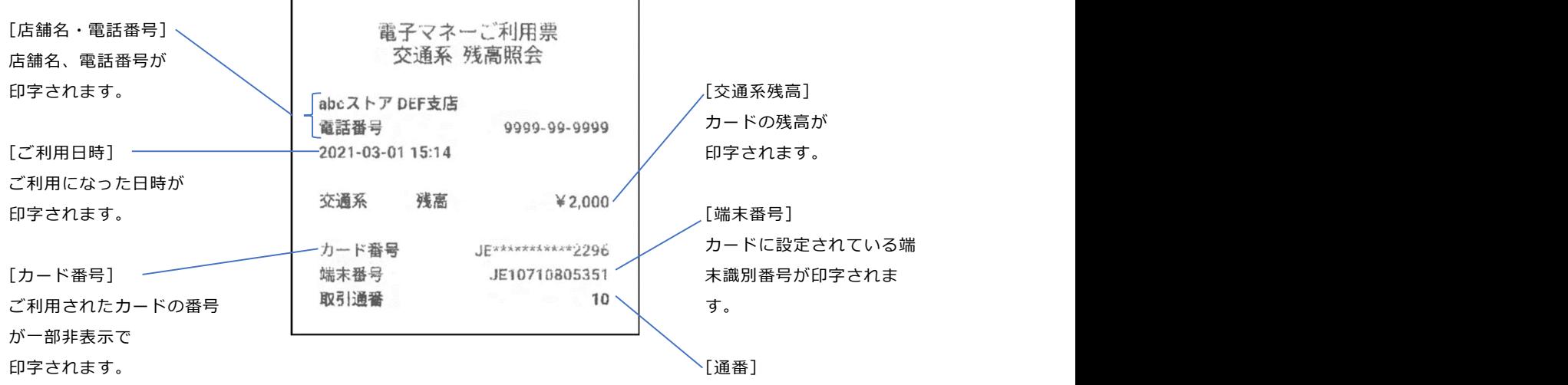

取引種類ごとの連番が 印字されます。

#### 処理未了

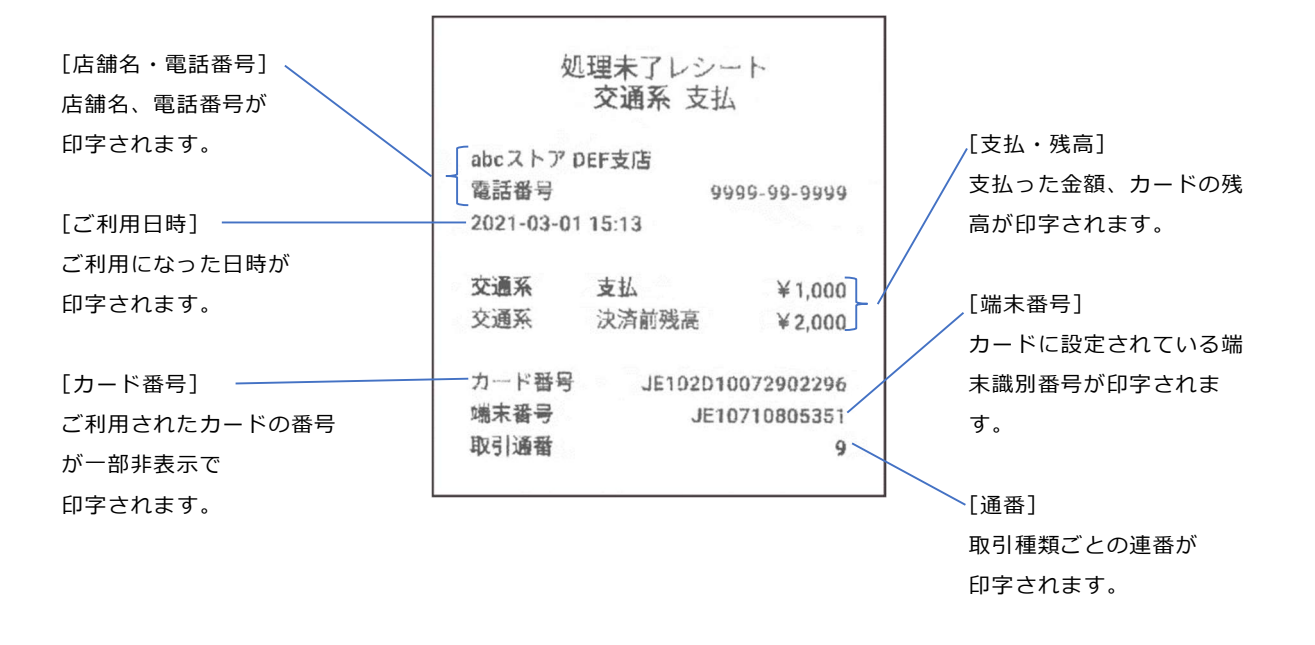

#### ■ QR コード決済ご利用票の印字例

#### 店舗控え

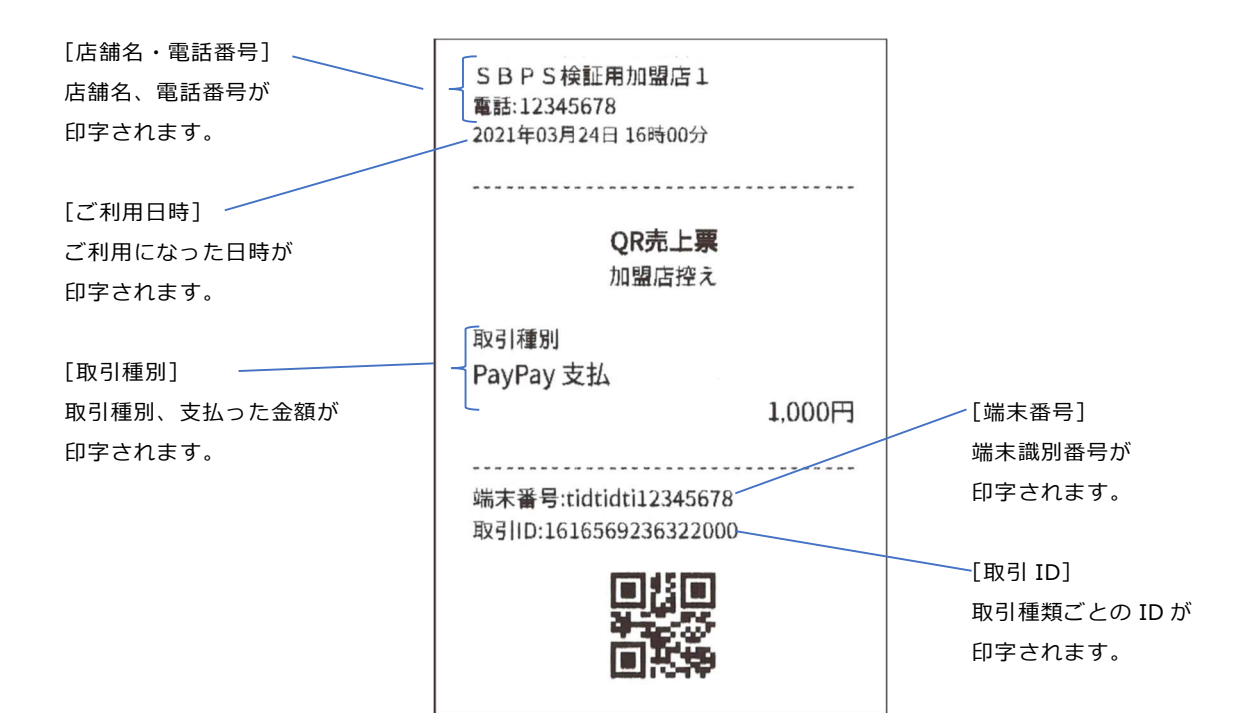

#### お客様控え

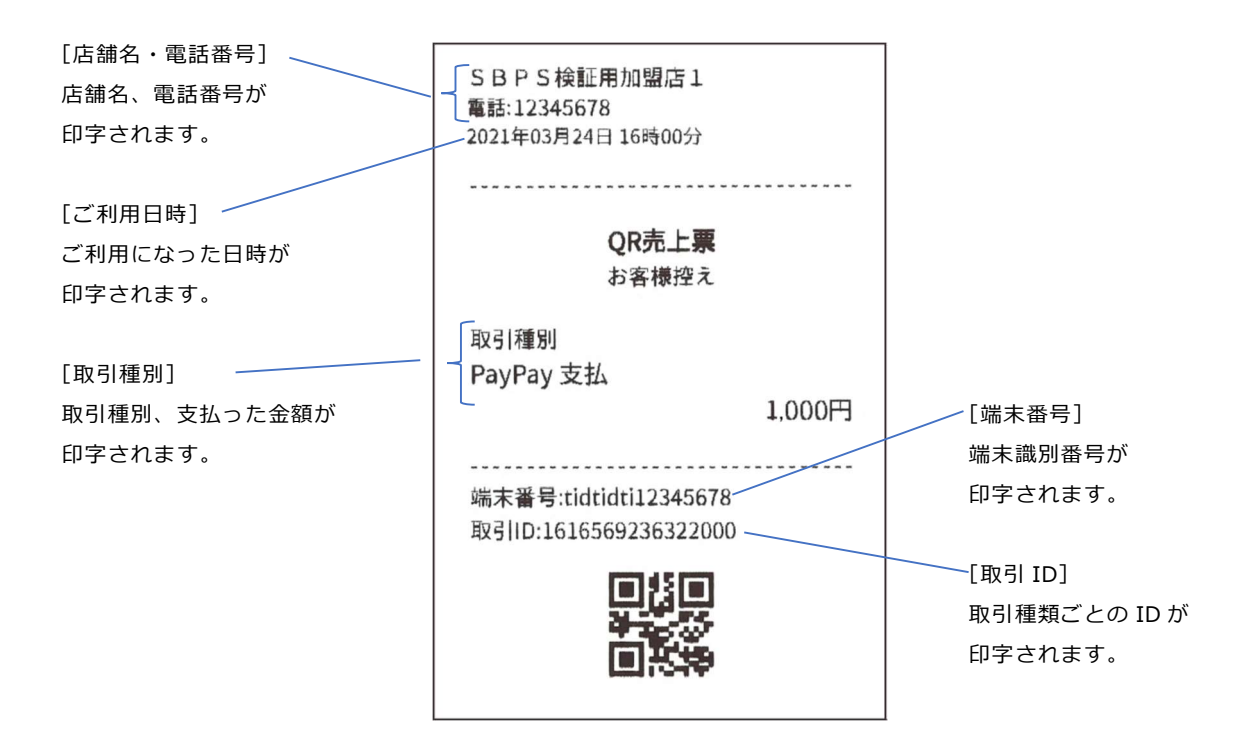

### ■ その他の印字例

日計

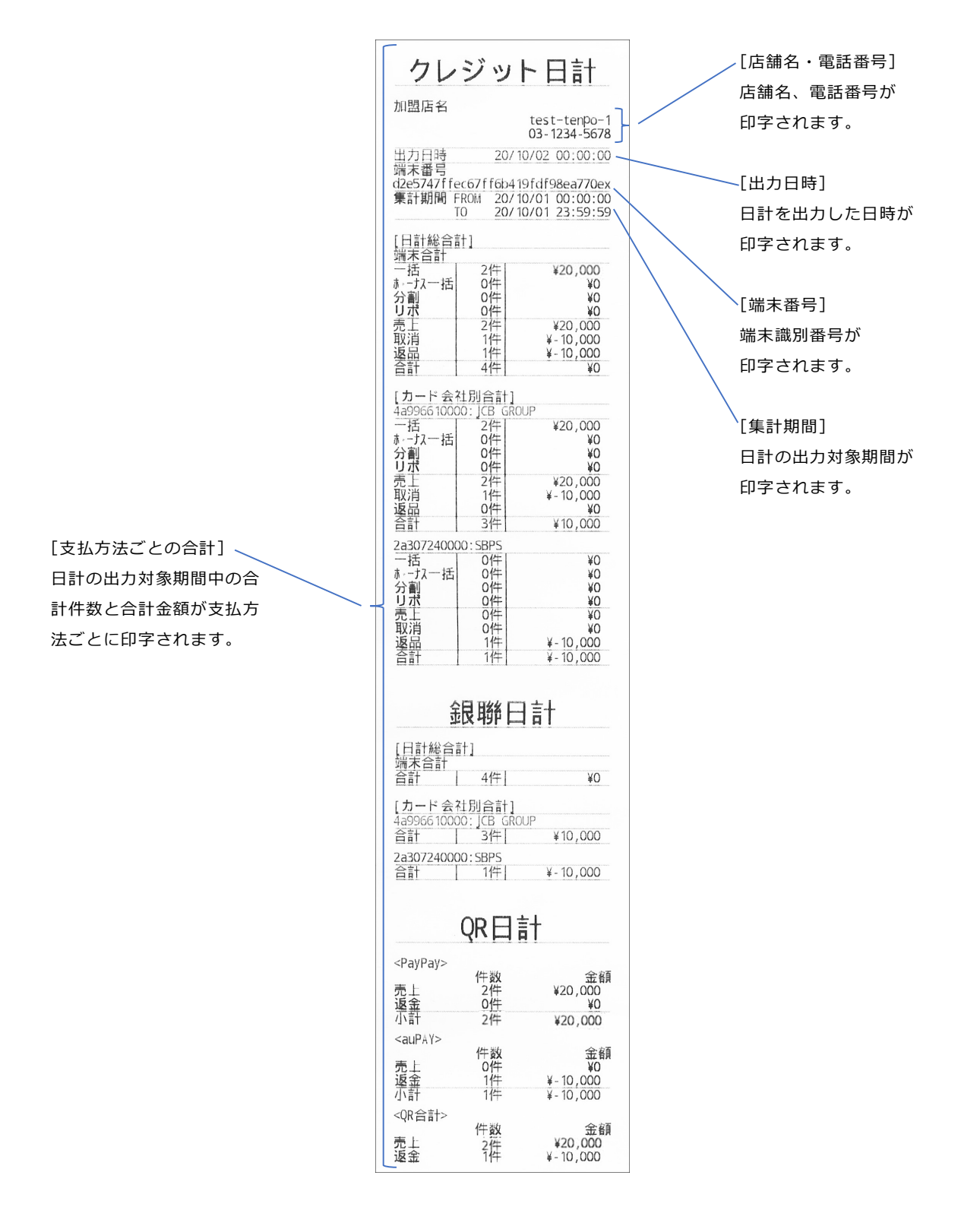

[支払方法ごとの合計] 日計の出力対象期間中の合 計件数と合計金額が支払方 法ごとに印字されます。

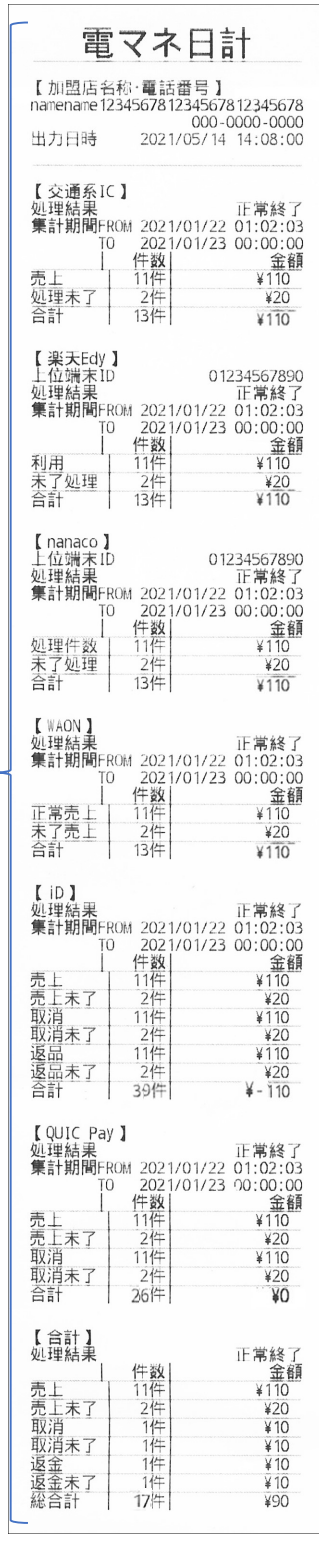

中間計

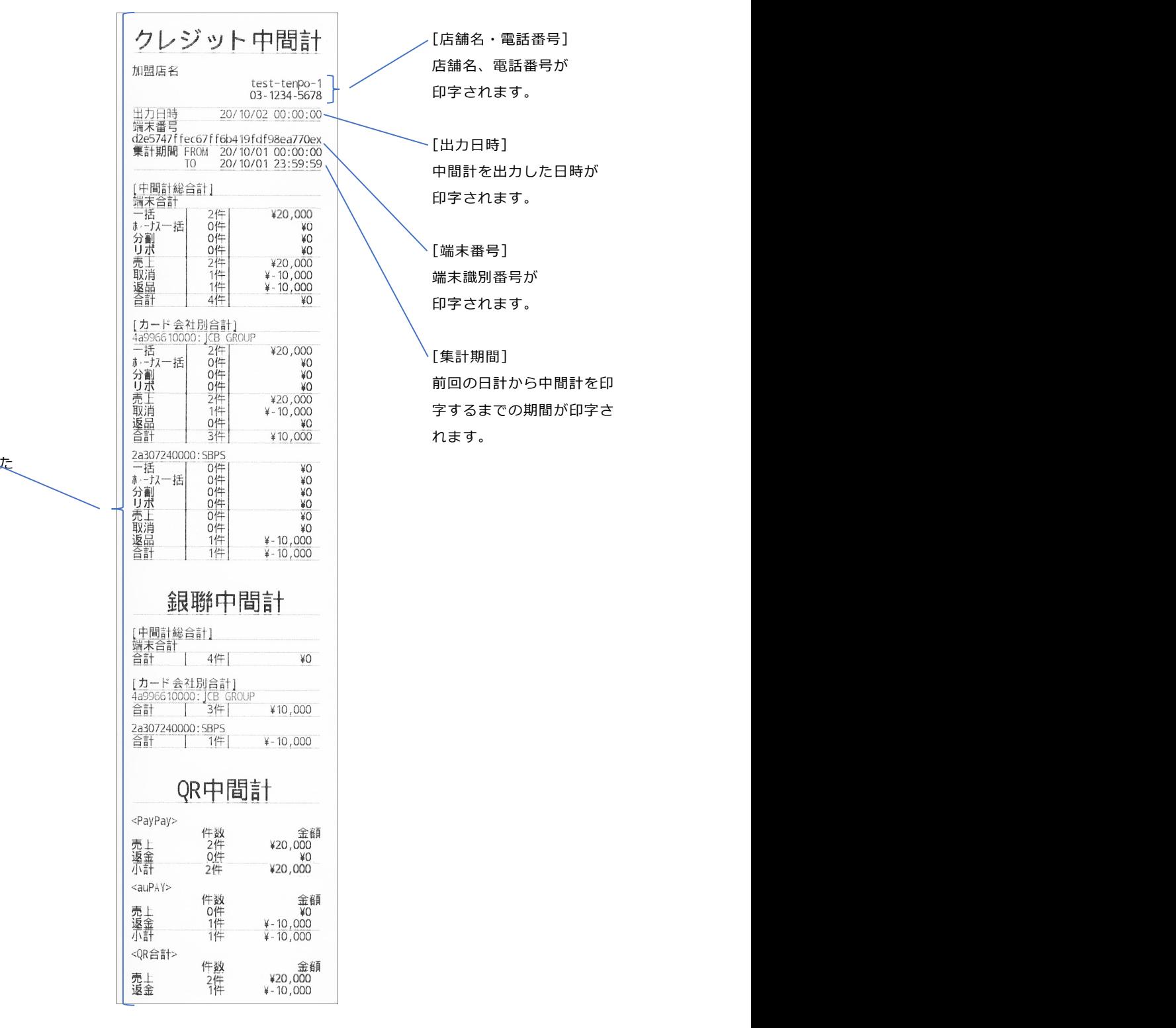

[支払方法ごとの合計] 前回の日計以降に発生し 取引が集計されます。

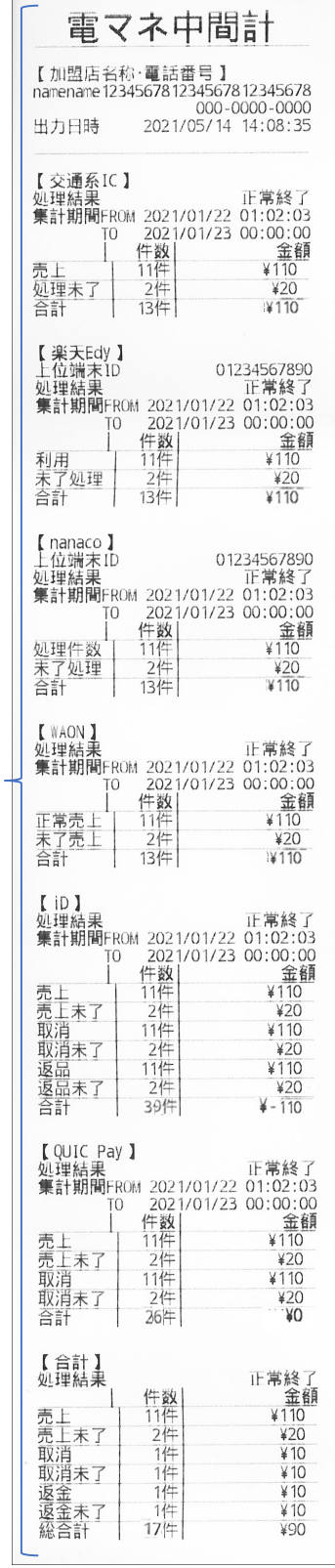

[支払方法ごとの合計] 前回の日計以降に発生した 取引が集計されます。

# 付録 2 主な仕様

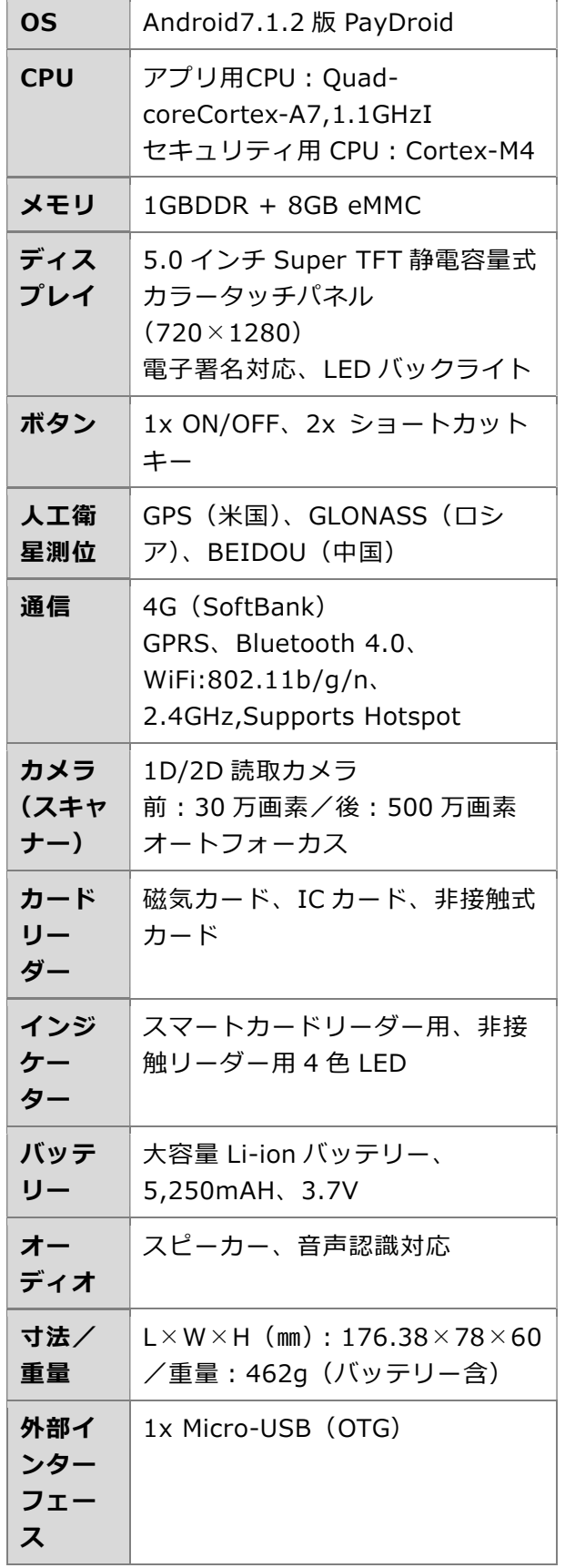

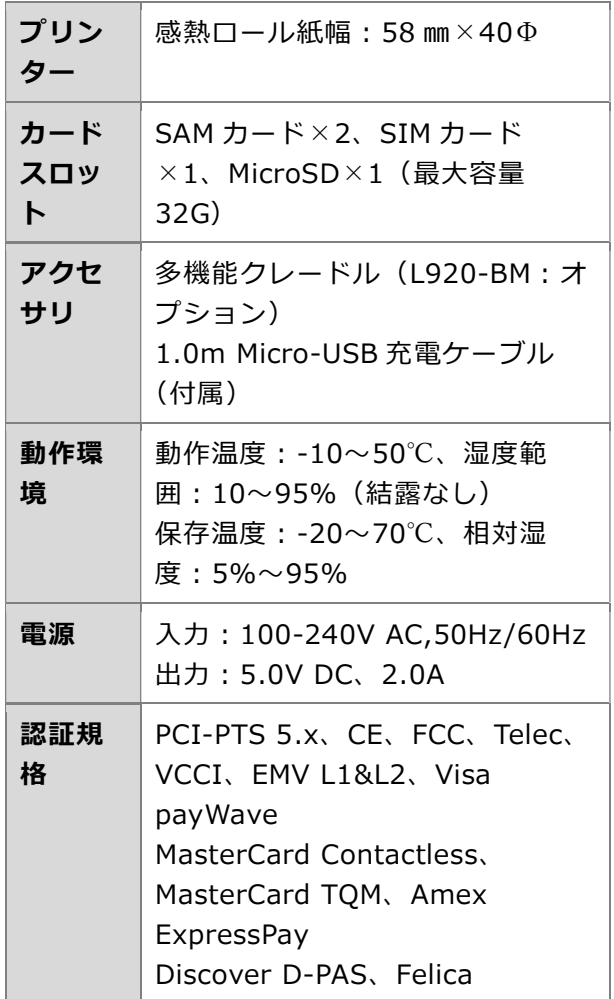

# 付録3 バーコード金額連動のバーコード仕様

『7.6 バーコード金額連動モードの設定』で読み取り可能なバーコード仕様は以下の通りです。 お客様にお支払いいただく金額の合計値を下記仕様でバーコード化し、ご準備ください。

### $QR$ コード

#### 表 1:100 円をバーコード金額連動する場合

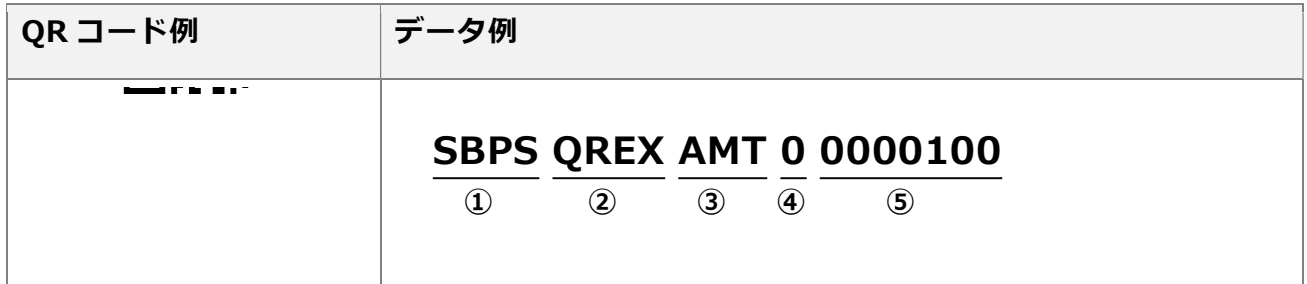

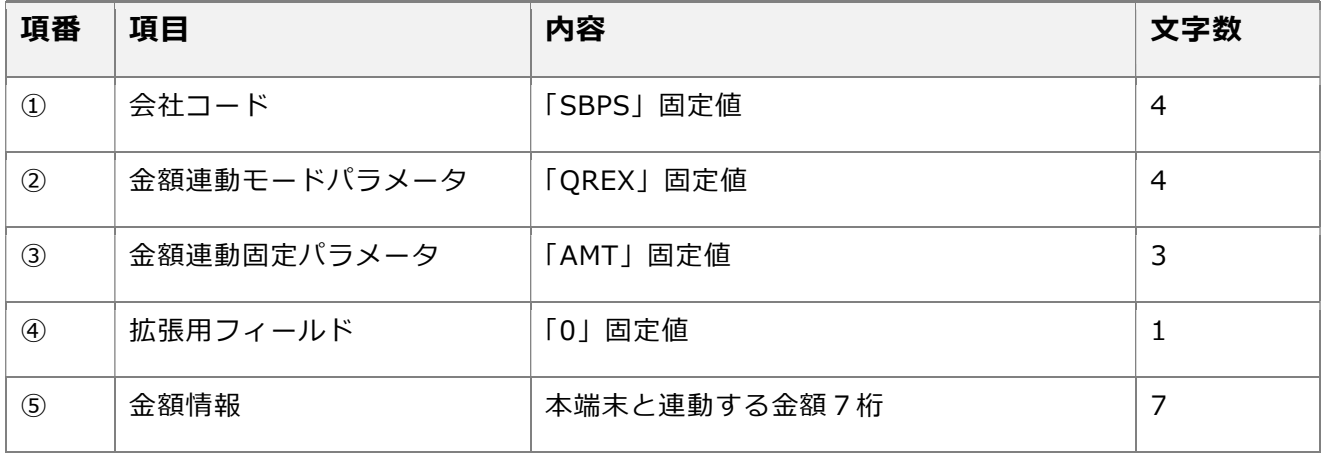

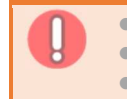

● 本端末と連動する金額は、合計金額に関わらず頭 0 埋めの 7 桁で作成してください。

● 全て半角で作成してください。

QR コードが正しく読み取れない場合は、本仕様通りに QR コードが作成されているか、ご確認ください。

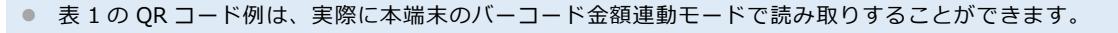

## ■ 1 次元バーコード

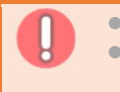

● 1 次元バーコードは、QR コードと比較すると読み取りにくい場合があります。<br>● 制限店様が作成された 1 次元バーコードで正しく読み取れない場合は、OR コー 加盟店様が作成された 1 次元バーコードで正しく読み取れない場合は、QR コードでの作成をご検討くださ い。

#### 表 2:100 円をバーコード金額連動する場合

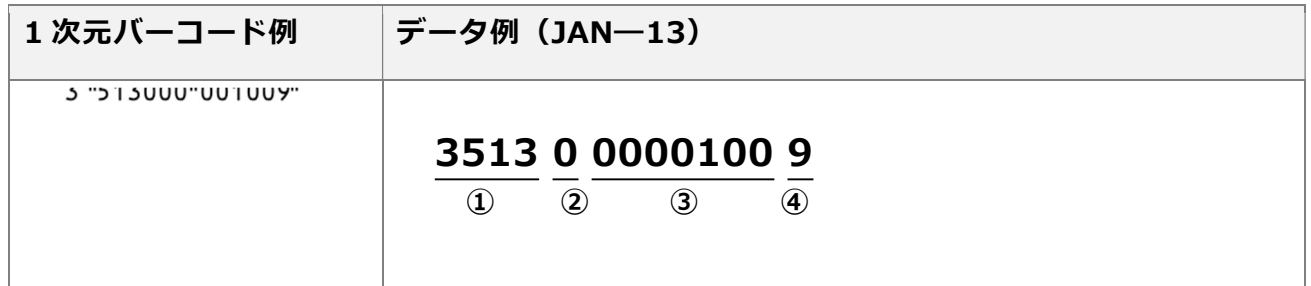

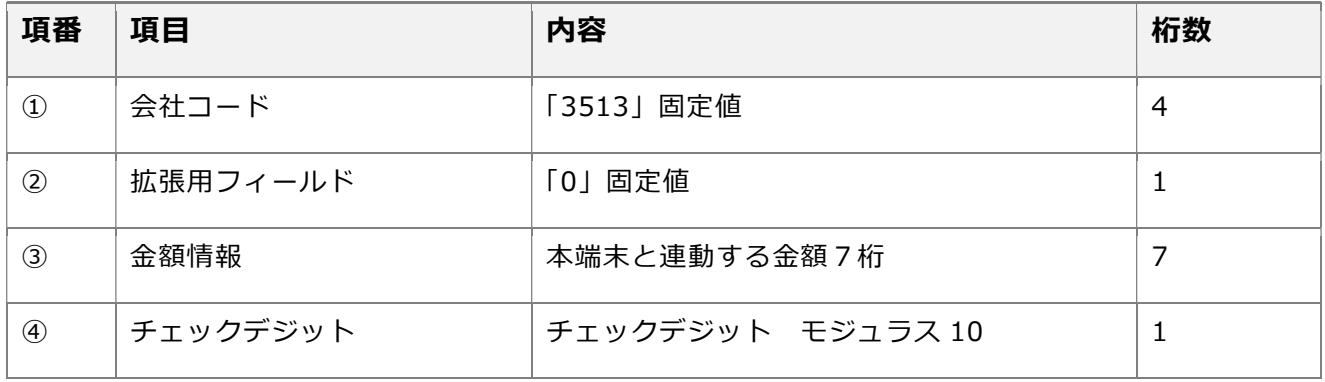

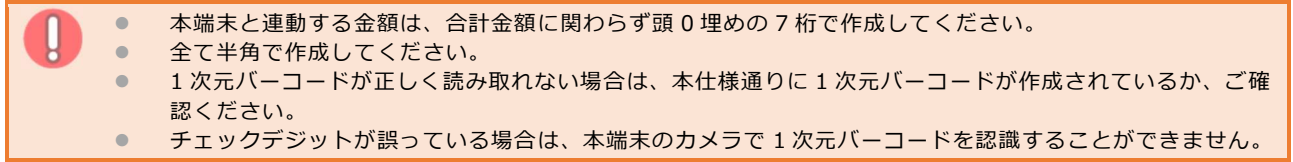

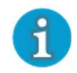

● 表2の1次元バーコード例は、実際に本端末のバーコード金額連動モードで読み取りすることができます。